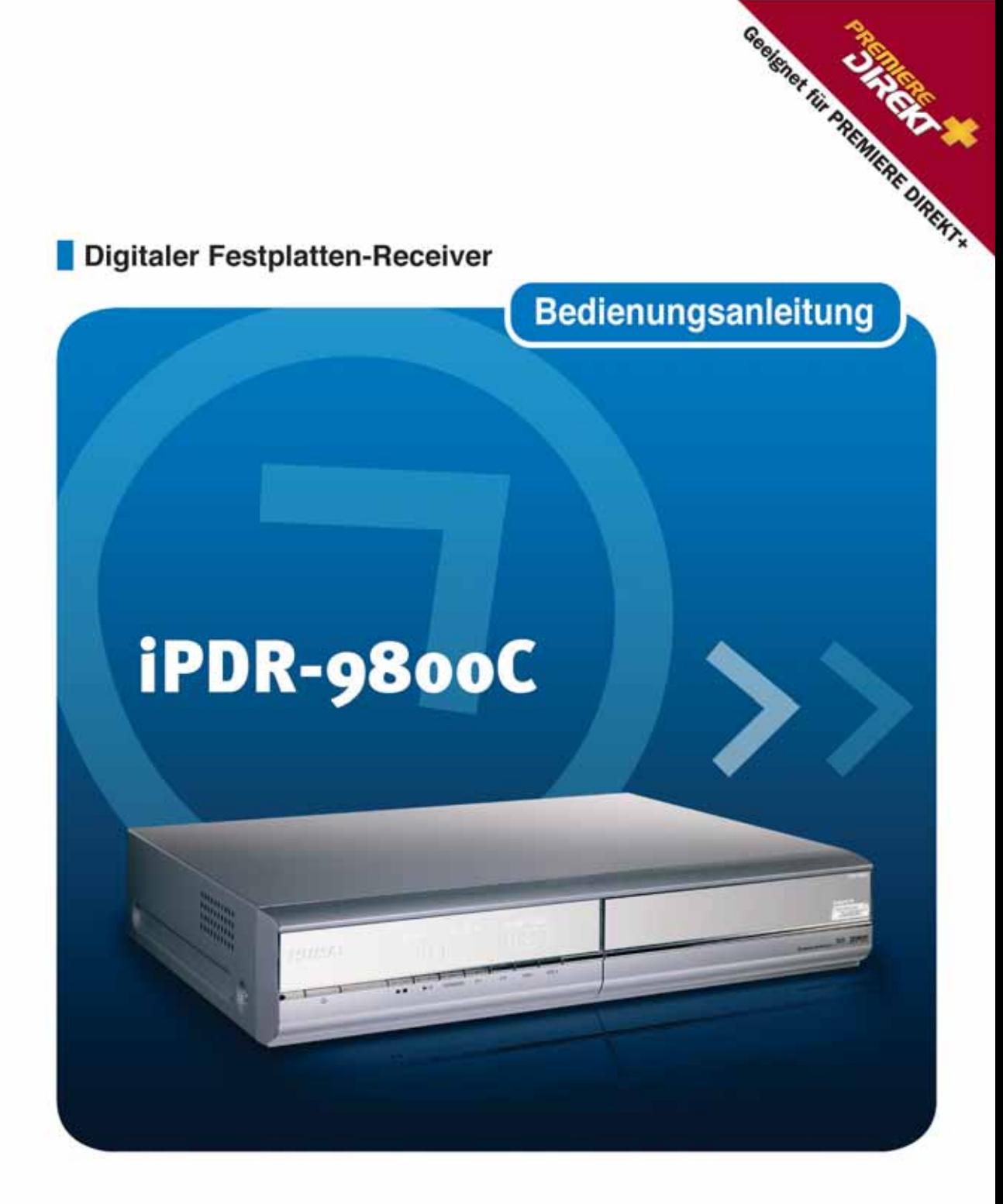

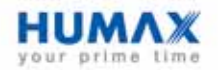

# **PREMIERE Vorwort**

Sehr geehrte Kundin, sehr geehrter Kunde,

herzlichen Dank, dass Sie sich für den Digital-Receiver iPDR-9800C entschieden haben. Mit Ihrem neuen Digital-Receiver iPDR-9800C steht Ihnen die ganze Welt des Fernsehens offen-und das in Top-Qualität!

Ihr digitaler Festplatten-Receiver bietet noch mehr: Videokassetten sind Vergangenheit - ab sofort speichern Sie Sendungen in digitaler Qualität direkt auf der Festplatte! Dank Timeshift-Funktion für zeitversetztes Fernsehen kann Ihr Gerät eine laufende Sendung weiter aufnehmen, während Sie sich die bereits aufgenommene Sendestrecke ansehen. Oder Sie bedienen sich einfach direkt von der Festplatte: In regelmäßigen Abständen werden dort von einem TV-Anbieter, zum Beispiel Premiere, eine große Auswahl von Sendungen für Sie gespeichert. Sie bestimmen ganz bequem per Fernbedienung, was Sie davon, wann sehen wollen-so gestalten Sie Ihre individuelle "Primetime".

Die vorliegende Bedienungsanleitung wird Ihnen helfen, die umfangreichen und faszinierenden Funktionen Ihres neuen Digital-Receivers optimal zu nutzen.

Als Digital-Receiver der neuesten Generation ist der iPDR-9800C auch für den Empfang und die Nutzung des Premiere Angebots ausgelegt. Mit einem Premiere Abonnement eröffnet sich Ihnen eine neue Dimension des digitalen Fernsehens:

- PREMIERE FILM bietet erstklassige Unterhaltung für jeden Geschmack mit Filmen nonstop in 7 Kinos und im DISNEY CHANNEL
- PREMIERE SPORT verspricht das beste Sportfernsehen der Welt mit mehr als 4500 Stunden Live-Sport pro Jahr in einzigartiger Übertragungsqualität
- Über PREMIERE DIREKT können Sie aktuelle Filmhighlights zu Ihrer Wunschzeit, exklusive Sportereignisse, besondere Events und Erotik bequem bestellen
- Außerdem: Themenkanäle für jede Stimmung mit Dokumentationen, Kinderprogrammen, Musik und Erotik sowie mit Top-Programmen für Fans von Sci Fi, Krimis, Action und Filmklassikern.

Abonnieren Sie eine gute Zeit und erleben Sie mehr Exklusivität, mehr Vielfalt, mehr Komfort- mit Premiere.

Zur Installation von Premiere beachten Sie bitte die Installationsanleitung, die der Premiere Smartcard beiliegt. Sollten Sie noch keine Premiere Smartcard haben, können Sie sich unter:

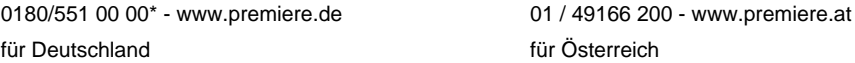

oder im Handel über die jeweils aktuellen Angebote von Premiere informieren.

Wir wünschen Ihnen viel Freude mit Ihrem HUMAX & iPDR-9800C!

Ihr

HUMAX-Team

\*0,12 EUR/Min. über das Festnetz der Deutschen Telekom AG

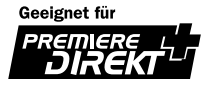

#### **Copyright** (Copyright © 2001 HUMAX Corporation)

Dieses Dokument darf ohne die vorherige schriftliche Zustimmung von HUMAX nicht vervielfältigt, übersetzt oder anderweitig verwendet werden, weder ganz noch auszugsweise, ausgenommen der Inhaber der Urheberrechte willigt ein oder die Urheberrechtsgesetze lassen dies zu.

#### **Haftungsausschluss**

Die in diesem Dokument enthaltenen Informationen können ohne Vorankündigung geändert werden. HUMAX übernimmt keine Haftung für direkte, indirekte, zufällige oder sonstige Schäden oder Folgeschäden, die aus dem Gebrauch oder durch die Verwendung der in dieser Bedienungsanleitung enthaltenen Informationen entstehen.

#### **Warenzeichen**

VIACCESS™ ist ein Warenzeichen von France Telecom.

CryptoWorks ist ein Warenzeichen von Philips Electronics N.V.

Irdeto ist ein Warenzeichen von Mindport BV.

Premiere Zugangssystem ist ein eingetragenes Warenzeichen von Kudelski S.A.

Conax ist ein Warenzeichen von Telenor Conax AS.

Dolby und das Doppel-D-Symbol sind Warenzeichen von Dolby Laboratories.

Hergestellt unter Lizenz von Dolby Laboratories.

Der Programmanbieter kann Beschränkungen zur Speicherung von speziellen Sendungen vornehmen.

Dieses Produkt enthalt Technologie zum Urheberschutz, die durch US-Patente und andere gewerbliche Schutzrechte geschutzt ist. Der Einsatz dieser Technologie zum Urheberschutz muss von Macrovision autorisiert werden und ist ohne ausdruckliche Erlaubnis durch Macrovision nur fur den privaten und anderweitig eingeschrankten Gebrauch bestimmt. Nachbau oder Disassemblierung sind nicht gestattet.

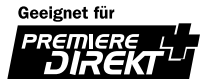

Lesen Sie die Anweisungen in dieser Bedienungsanleitung sorgfältig durch und stellen Sie sicher, dass Sie diese verstanden haben. Machen Sie sich zu Ihrer eigenen Sicherheit mit der Funktionsweise vertraut.

## **Warnungen und Hinweise**

Achten Sie in dieser Bedienungsanleitung besonders auf die folgenden Symbole. Sie kennzeichnen Risiken oder Gefahrensituationen.

#### • **Warnung**

\*\* Weist auf eine Gefahrensituation hin, die bei unvorsichtigem Verhalten zu schweren Körperverletzungen führen könnte.

#### • **Achtung**

\*\* Weist auf eine Situation hin, in der durch unvorsichtiges Verhalten die Anlage oder sonstige Geräte beschädigt werden könnten.

#### • **Hinweis**

\*\* Weist auf mögliche Probleme oder weitere Informationen hin, die zum Verstehen, zum Betrieb oder zur Wartung des Geräts hilfreich sind.

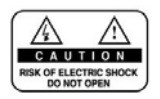

Entfernen Sie nicht die Geräteabdeckung oder -rückplatte! Dies kann zu einem Stromschlag führen. Im Geräteinneren befinden sich keine Bedienelemente! Wartungsarbeiten dürfen ausschließlich von qualifizierten Fachkräften durchgeführt werden.

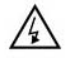

Dieses Symbol weist auf eine **gefährliche Spannung** im Innern des Geräts hin. Es besteht die Gefahr von Stromschlägen und Verletzungen.

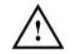

Dieses Symbol weist darauf hin, dass dem Produkt wichtige Anweisungen beiliegen.

## **Hinweis**

Bitte beachten Sie, dass die Haftung für Datenverlust ausgeschlossen ist.

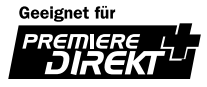

Dieser digitale Festplatten-Receiver entspricht internationalen Sicherheitsstandards. Lesen Sie die folgenden Sicherheitshinweise sorgfältig durch.

### **Sicherheitshinweise**

#### **1. STROMVERSORGUNG**

90 - 250 V Wechselspannung, 50/60 Hz Betreiben Sie dieses Gerät nur mit der auf dem Typenschild angegebenen Stromversorgung. Wenn Sie sich nicht sicher sind, über welche Stromversorgung Sie verfügen, fragen Sie bei Ihrem Energieversorger nach. Trennen Sie das Gerät vom Stromnetz, bevor Sie Wartungs- oder Installationsarbeiten durchführen.

#### **2. ÜBERLASTUNG**

\*\* Vermeiden Sie die Überlastung von Netzsteckdosen, Verlängerungskabeln und Adaptern, da dies zu einem Brand oder einem Stromschlag führen kann.

### **3. FLÜSSIGKEITEN**

Setzen Sie den Receiver keiner Feuchtigkeit, wie z. B. Tropf- und Spritzwasser, aus. Stellen Sie keine mit Flüssigkeiten gefüllten Behältnisse, z. B. Vasen, auf das Gerät.

#### **4. REINIGUNG**

Ziehen Sie vor dem Reinigen des Geräts den Netzstecker. Reinigen Sie das Gerät mit einem leicht angefeuchteten Tuch. Verwenden Sie keine lösungsmittelhaltigen Reinigungsmittel.

#### **5. BELÜFTUNG**

Achten Sie darauf, dass die Belüftungsschlitze auf der Oberseite des Receivers nicht abgedeckt sind, um eine ausreichende Belüftung des Geräts zu gewährleisten. Stellen Sie das Gerät nicht auf weiche Oberflächen oder Teppiche. Stellen Sie keine elektronischen Geräte auf den Receiver.

#### **6. ZUBEHÖR**

Schließen Sie nur ausdrücklich dafür vorgesehene Geräte an den Receiver an. Andernfalls kann es zu Gefahrensituationen oder zu Schäden am Receiver kommen.

#### **7. ANSCHLUSS AN ANTENNENKABEL UND FERNSEHGERÄT**

\*\* Verbinden Sie alle Komponenten, bevor Sie die Komponenten an die Stromversorgung anschließen. Schalten Sie den Receiver, das Fernsehgerät und alle übrigen Komponenten stets aus, bevor Sie Kabel anschließen oder abziehen.

#### **8. AUFSTELLUNGSORT**

Verwenden Sie das Gerät ausschließlich in Innenräumen, um es vor Blitzschlag, Regen und Sonneneinstrahlung zu schützen. Stellen Sie das Gerät nicht in der Nähe eines Heizkörpers oder eines Warmluftgebläses auf. Achten Sie darauf, dass der Abstand zwischen dem Receiver und Geräten, die durch elektromagnetische Strahlungen gestört werden können (z. B. Fernsehgeräte oder Videorekorder), mindestens 10 cm beträgt. Decken Sie die Lüftungsschlitze nicht ab, und stellen Sie das Gerät nicht auf ein Bett, ein Sofa, einen Teppich oder ähnliche Oberflächen. Wenn Sie das Gerät in ein Regal o. ä. stellen, sorgen Sie für ausreichende Belüftung, und beachten Sie die Hinweise des Herstellers zur Aufstellung des Geräts. Stellen Sie das Gerät nicht auf wackelige Oberflächen wie z. B. Ständer, Stative, Konsolen oder Tische, von denen es herunterfallen könnte. Beim Herunterfallen kann das Gerät Kinder oder Erwachsene schwer verletzen. Außerdem kann das Gerät dabei erheblich beschädigt werden.

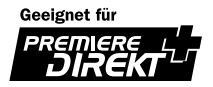

#### **9. GEWITTER und BETRIEBSPAUSEN**

\*\* Während eines Gewitters, bei längeren Betriebspausen oder wenn das Gerät längere Zeit unbeaufsichtigt bleibt, sollten Sie das Gerät vom Netz trennen und den Antennenstecker ziehen. So verhindern Sie Schäden am Gerät, die durch Blitzschlag und Spannungsstöße auftreten könnten.

#### **10.SPITZE GEGENSTÄNDE**

Stecken Sie keine Gegenstände durch die Öffnungen ins Innere des Geräts, da sie gefährliche stromführende Teile berühren oder Bauteile beschädigen könnten.

#### **11.ERSATZTEILE**

Stellen Sie sicher, dass ausschließlich vom Hersteller empfohlene Ersatzteile verwendet werden, oder solche Teile, deren Bauart mit den Originalteilen identisch ist.

Die Verwendung nicht geeigneter Ersatzteile kann weitere Schäden am Gerät verursachen.

## **Warnung**

- 1. Beachten Sie die folgenden Hinweise, um Schäden an Netzkabel und Netzstecker zu vermeiden:
	- Verändern oder manipulieren Sie Netzkabel und Netzstecker nicht.
	- Knicken oder drehen Sie das Netzkabel nicht übermäßig.
	- Wenn Sie das Gerät vom Netz trennen, ziehen Sie nicht am Netzkabel, sondern fassen Sie den Stecker an.
	- Achten Sie darauf, dass das Netzkabel möglichst weit von Heizgeräten entfernt ist, um zu verhindern, dass die Kunststoffummantelung schmilzt.
- 2. Beachten Sie folgende Hinweise, um die Gefahr eines Stromschlags auszuschließen:
	- Öffnen Sie niemals das Gehäuse.
	- Stecken Sie keine metallenen oder entflammbaren Gegenstände in das Geräteinnere.
	- Berühren Sie den Netzstecker nicht mit nassen Händen.
	- Trennen Sie während eines Gewitters das Gerät vom Netz.
- 3. Verwenden Sie das Gerät nicht, wenn es defekt ist. Wenn Sie ein defektes Gerät weiter verwenden, kann dies zu schweren Schäden am Gerät führen. Wenn das Gerät defekt ist, wenden Sie sich an Ihren Fachhändler.
- 4. Stecken Sie unter keinen Umständen Gegenstände aus Metall oder spitze Gegenstände in die Einschübe für die Smart Cards. Andernfalls kann das Gerät beschädigt und seine Lebensdauer verkürzt werden.
- 5. Festplatte

Vermeiden Sie Bewegungen des Geräts oder ein plötzliches Ausschalten, während die Festplatte arbeitet. Das Unternehmen haftet nicht für Datenverluste der Festplatte, die durch Unachtsamkeit oder Benutzerfehler verursacht werden. Entfernen Sie die Festplatte niemals aus dem Gehäuse.

#### 6. Datenverlust

Bitte beachten Sie, dass die Haftung für Datenverlust ausgeschlossen ist

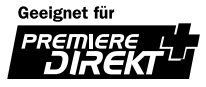

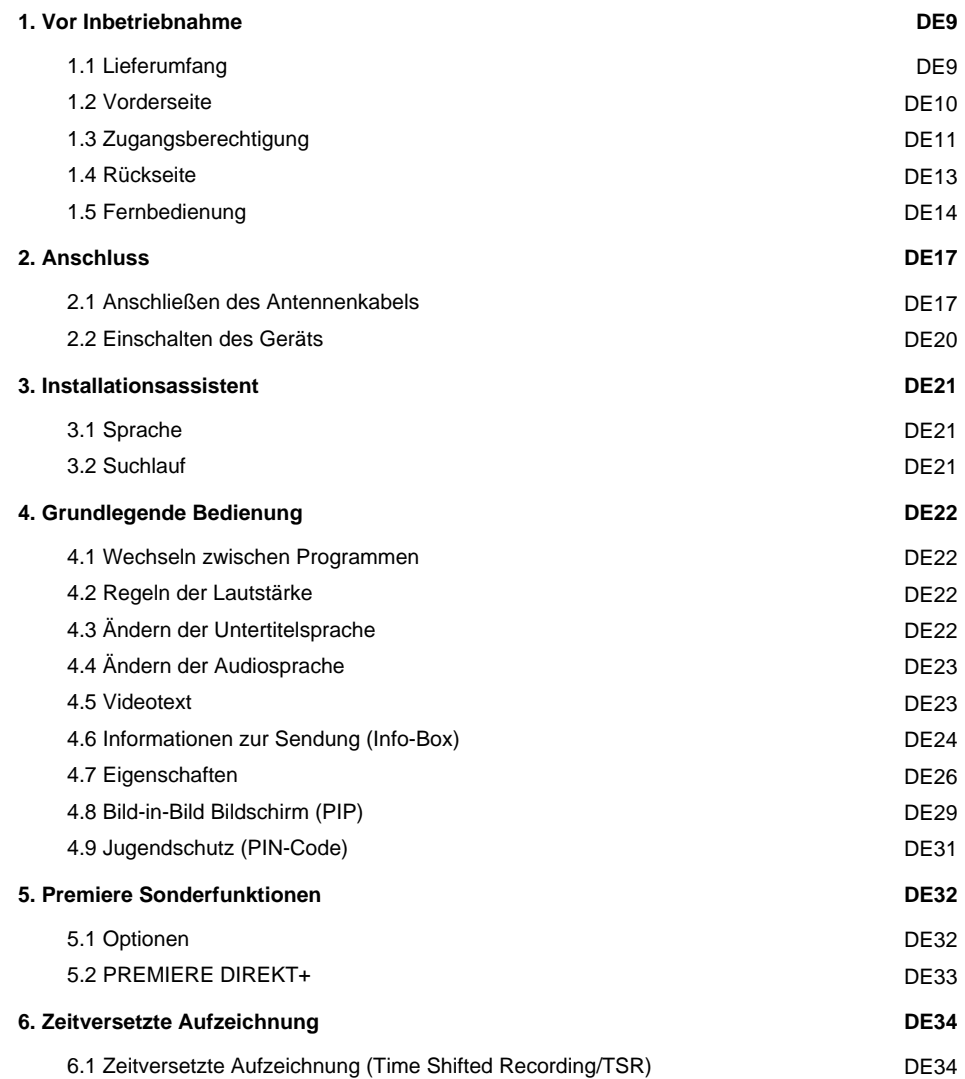

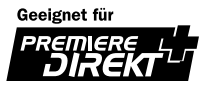

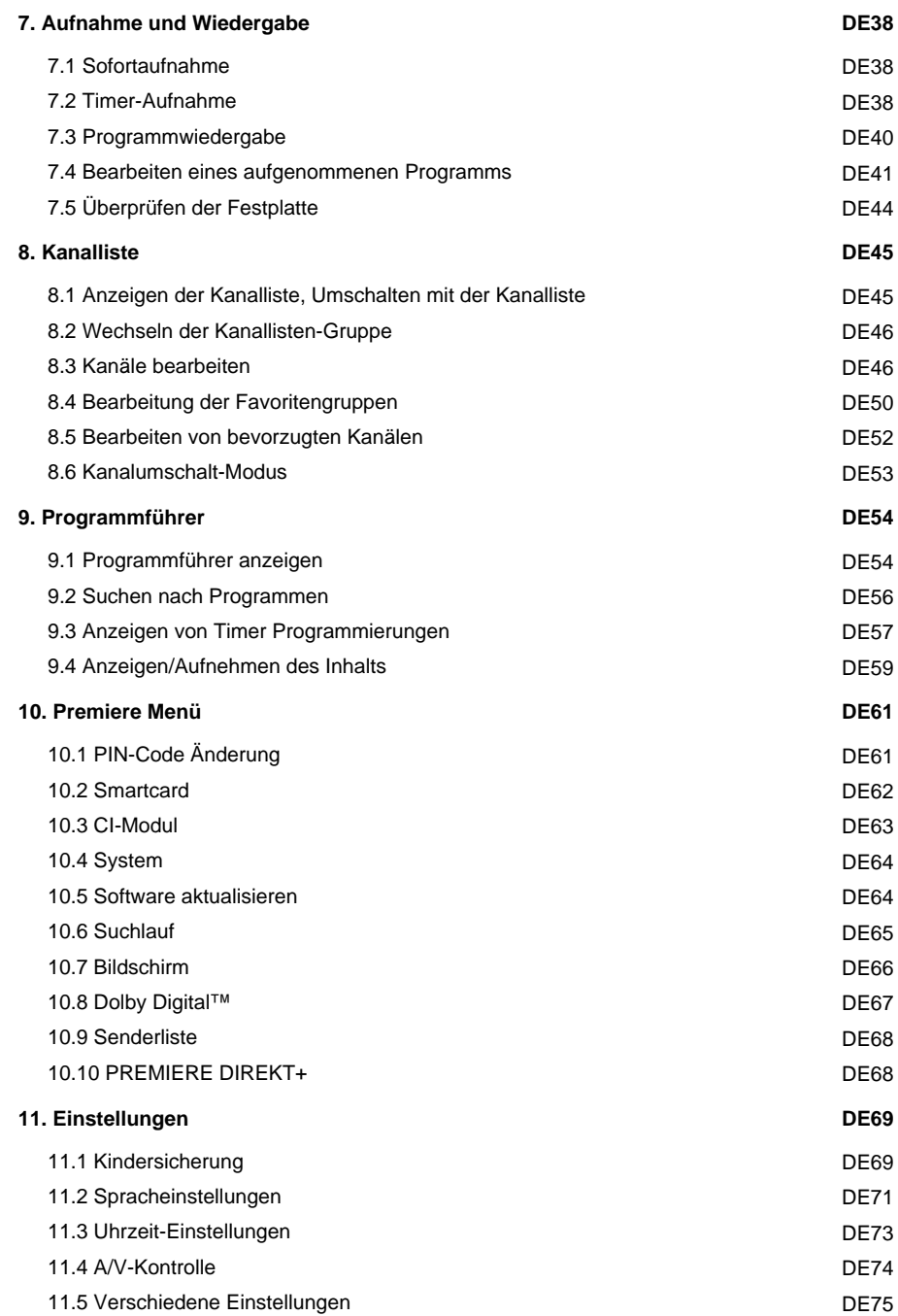

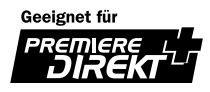

# **Inhalt**

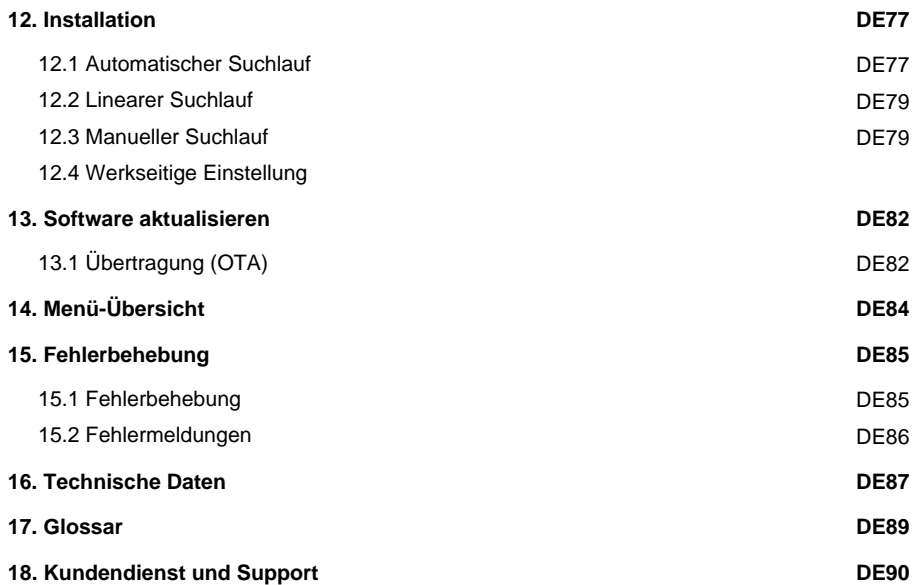

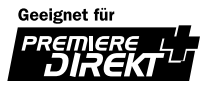

# **1. Vor Inbetriebnahme**

Dieses Kapitel enthält detaillierte Anweisungen zum Gerät und dem Zubehör.

# **1.1 Lieferumfang**

Überprüfen Sie die Lieferung auf Vollständigkeit, bevor Sie den Digital-Receiver in Betrieb nehmen.

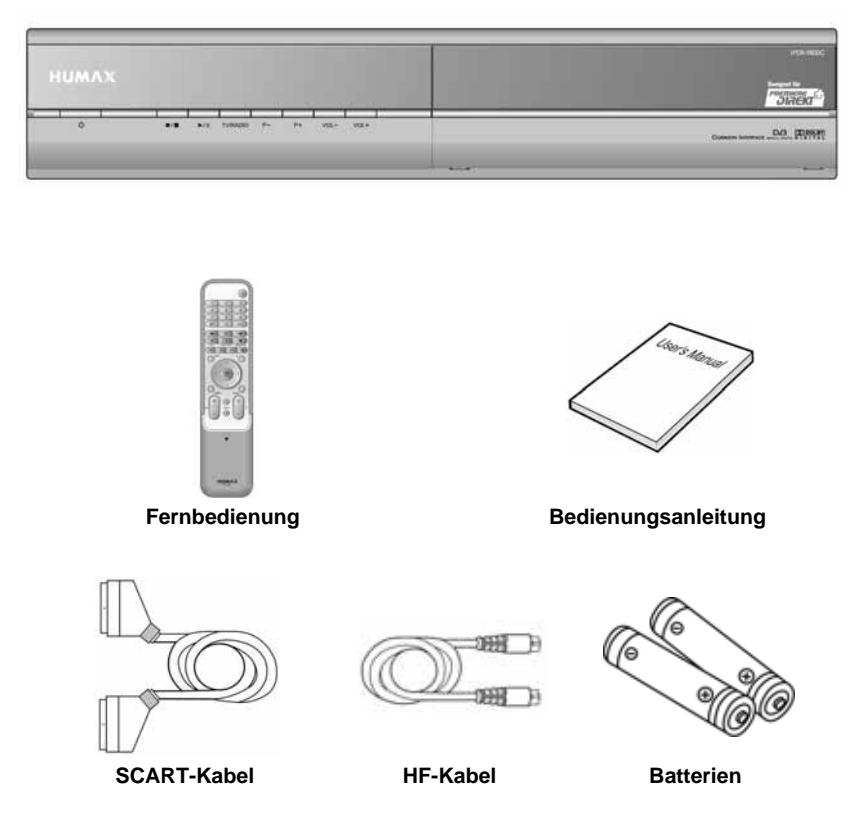

#### **Hinweis:**

- Wenn sich längere Zeit keine Batterien in der Fernbedienung befinden, können Fehler auftreten. Lassen Sie deshalb immer die Batterien in der Fernbedienung.
- Der Lieferumfang kann je nach Region variieren.

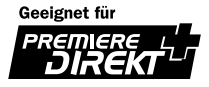

# **1. Vor Inbetriebnahme**

## **1.2 Vorderseite**

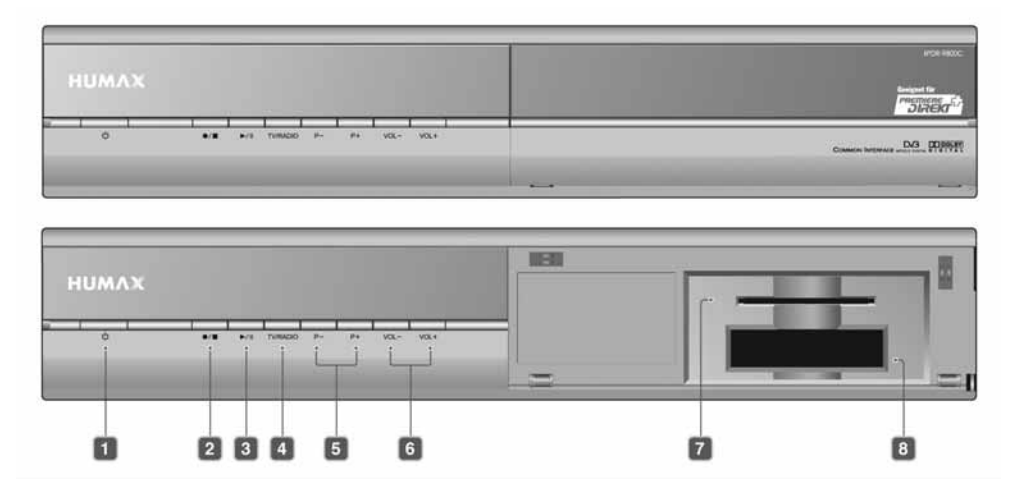

#### **1. STAND-BY -TASTE**

Umschalten zwischen Betriebs- und Stand-by-Modus.

#### **2. REC/STOP-TASTE**

Aufnahme eines Programms oder Unterbrechung der Wiedergabe/Aufnahme eines Programms

#### **3. PLAY/PAUSE-TASTE**

Wiedergabe oder Unterbrechung eines Programms (Pause)

#### **4. TV/RADIO-TASTE** Umschalten zwischen TV- und Radio-Modus.

- **5. P+/P- TASTE** Umschalten der TV/Radio-Kanäle.
- **6. VOL+/VOL- TASTE** Regeln der Lautstärke.
- **7. STECKPLATZ FÜR SMARTCARD** Steckplatz für eine Smartcard.
- **8. CI-MODUL -STECKPLATZ** STECKPLATZ zum Einsatz von bis zu 2 CI-Modulen mit Smartcard.

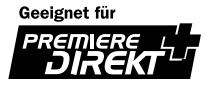

# **1.3 Zugangsberechtigung**

Neben frei zugänglichen Fernseh- und Radioprogrammen gibt es auch Fernseh-, Radio-/Musikprogramme, die kostenpflichtig sind und für deren Entschlüsselung eine CA-Komponente (Conditional Access, Zugangsberechtigung) erforderlich ist.

## **1. Einführen der Smartcard**

Smartcards haben Kreditkartenformat. Die Karte ermöglicht Ihnen die Entschlüsselung aller Programme, die Sie abonniert haben. Der Smartcard-Steckplatz des Digital-Receivers kann nur für Smartcards (Premiere, Kabel Digital, etc.) verwendet werden.

- 1. Öffnen Sie die Klappe rechts an der Vorderseite des Digital-Receivers.
- 2. Halten Sie die Smartcard waagerecht mit dem Chip (kleines, goldfarbenes Quadrat) nach oben.
- 3. Führen Sie die Smartcard vollständig in den oberen Schlitz ein.

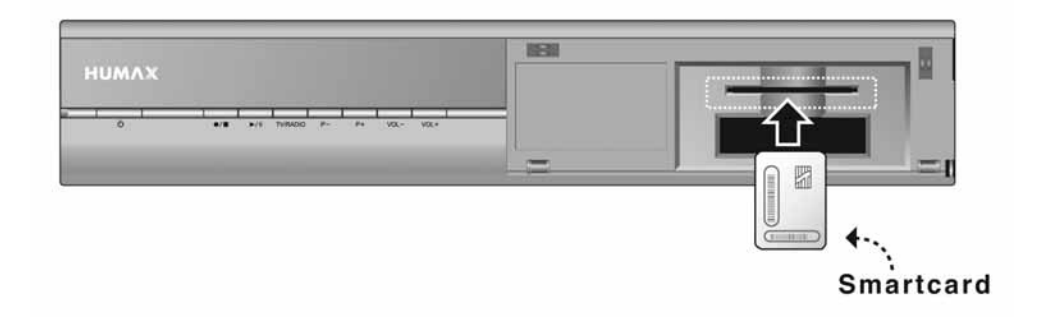

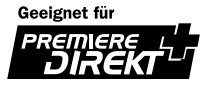

# **1. Vor Inbetriebnahme**

## **2. Einführen eines CI -Moduls (mit Smartcard)**

Ein CI-Modul sieht wie eine PC-Karte (PCMCIA) für Laptops aus. Es gibt verschiedene Arten von CI -Module, die für unterschiedliche Verschlüsselungssysteme geeignet sind, wie Premiere Zugangssystem, Irdeto, Conax etc. Zusätzlich zum CI -Modul benötigen Sie zur Entschlüsselung der Kanäle eine Smartcard.

- 1. Öffnen Sie die Klappe rechts an der Vorderseite des Digital-Receivers.
- 2. Folgen Sie den Modulanweisungen und fügen Sie die Smartcard in das CI-Modul ein.
- 3. Halten Sie das CI-Modul (mit der Smartcard) waagerecht.
- 4. Führen Sie das CI-Modul vollständig in den oberen Schlitz ein.

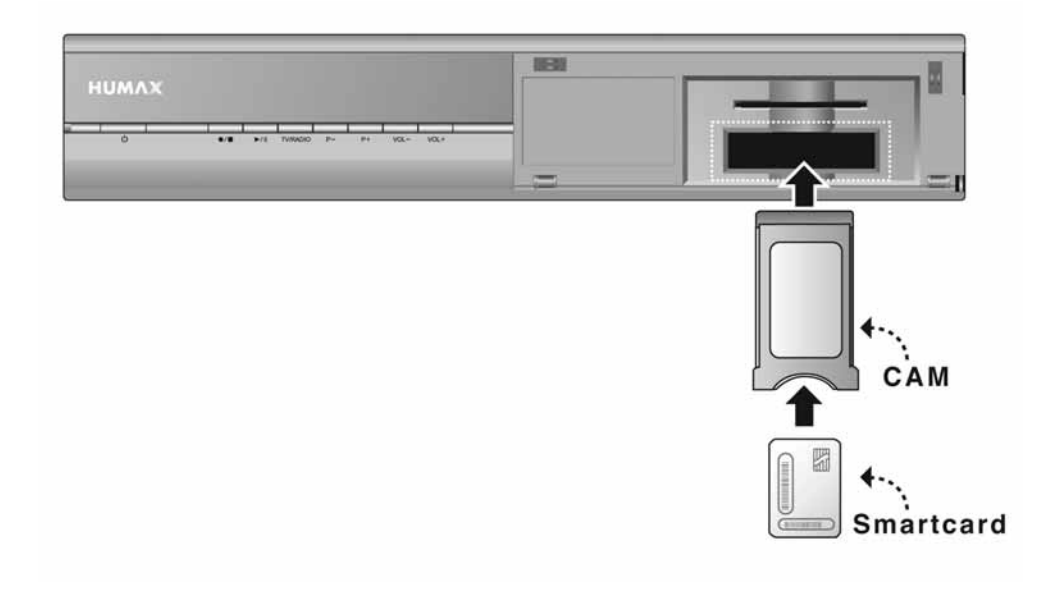

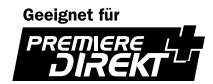

# **1.4 Rückseite**

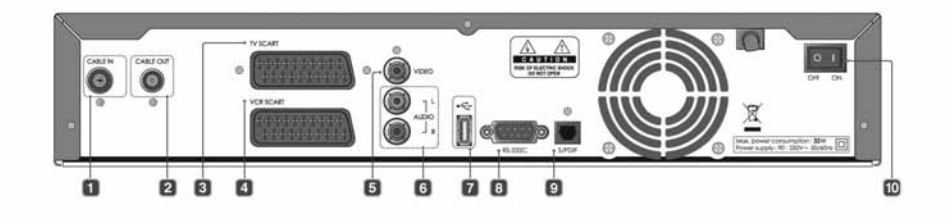

- **1. CABLE IN** Anschluss für das Antennenkabel für den Kabelempfang.
- **2. CABLE OUT** Ausgang für das HF-Signal (durchgeschleift).
- **3. TV SCART** Anschluss für ein TV-SCART-Kabel.
- **4. VCR SCART**
	- Anschluss für ein VCR-SCART-Kabel.
- **5. VIDEO**

Videoausgang, Anschluss für TV oder Videorekorder.

**6. AUDIO L/R**

Audioausgänge zum Fernsehgerät oder Videorecorder.

### **7. USB-Schnittstelle**

USB Verbindung zum PC.

- **8. RS-232C** Anschluß für Servicezwecke
- **9. S/PDIF** Ausgang für digitale Audiosignale (S/PDIF).

#### **10.ON/OFF**

Ein-/Ausschalter.

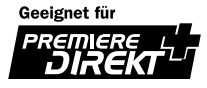

# **1. Vor Inbetriebnahme**

# **1.5 Fernbedienung**

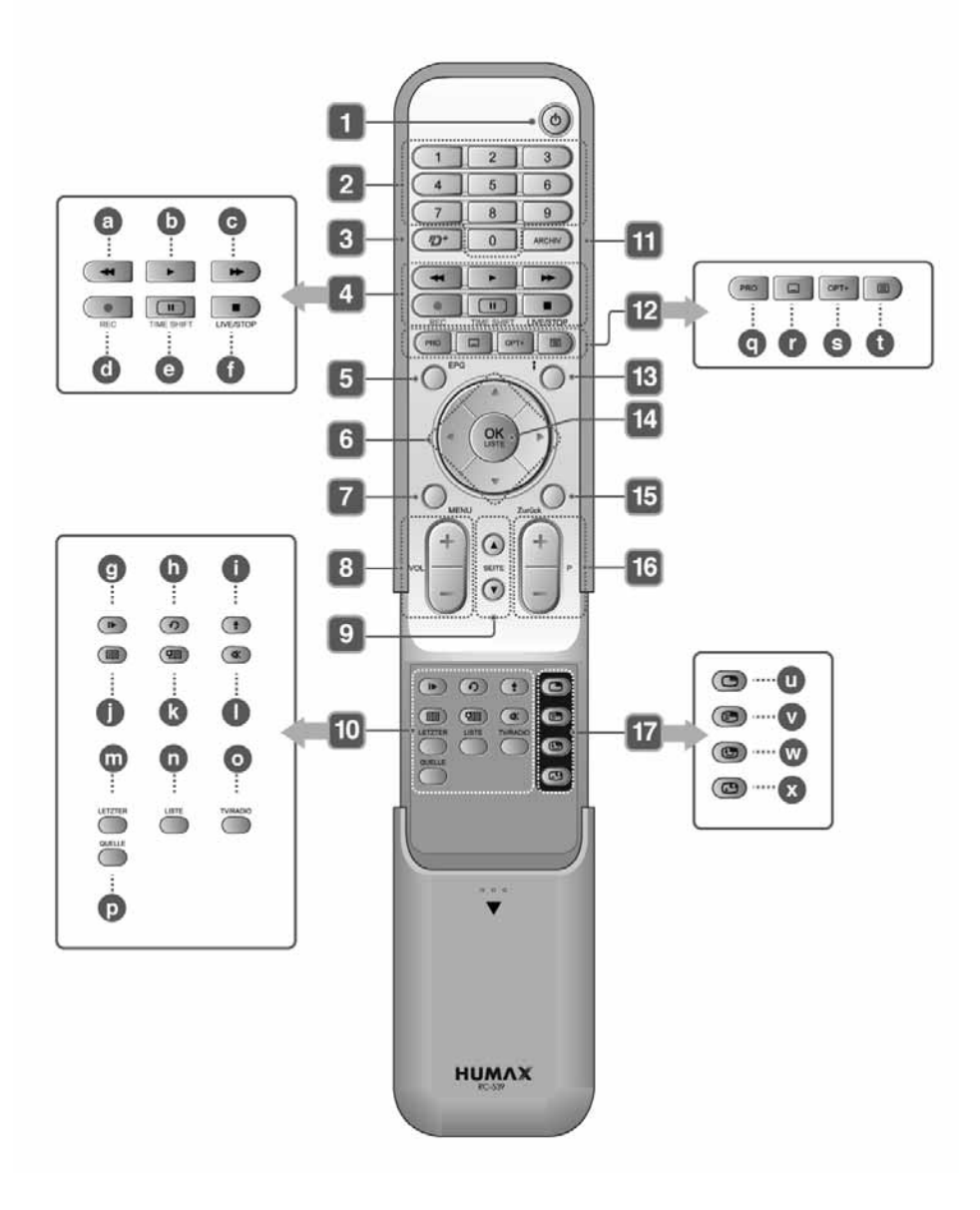

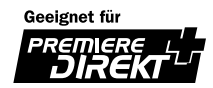

### **1. STAND-BY**

Umschalten zwischen Betriebsmodus und Stand-by-Modus.

### **2. ZIFFERNTASTEN**

Eingeben des TV/Radio-Kanals oder einer Menüoption.

### **3. PD+**

Startet PREMIERE DIREKT+ Service

#### **4. Gruppe 4**

### a. **REWIND**

Programmrücklauf. Bei jedem Drücken der Taste wird die Geschwindigkeit erhöht (5 Stufen).

#### b. **PLAY** Programmwiedergabe.

# c. **FORWARD**

Schneller Vorlauf eines Programms. Bei jedem Drücken der Taste wird die Geschwindigkeit erhöht (5 Stufen).

- d. **RECORD** Aufnahme eines Programms.
- e. **PAUSE [TIME SHIFT]** Beginn der zeitversetzten Aufzeichnung.

#### f. **STOP [LIVE]** Unterbrechen der zeitversetzten oder normalen Aufzeichnung und Wechsel zum aktuellen Live-Programm.

**5. EPG**

Anzeigen des Electronischen Programmführers.

#### **6. PFEILTASTEN**

Umschalten des Kanals oder Verschieben des Cursors im Menü nach oben/unten/links/rechts.

#### **7. MENU**

Anzeigen des Hauptmenüs.

#### **8. Vol+ / Vol-**

Regeln der Lautstärke.

### **9. SEITE** ▲/▼

Umschalten von Kanälen bzw. Vor- und Zurückblättern.

### **10.Gruppe 10**

#### g. **ZEITLUPE**

Abspielen des Programms in Zeitlupe. Bei jedem Drücken der Taste verlangsamt sich die Anzeigegeschwindigkeit der Bilder (3 Stufen).

#### h. **INSTANT REPLAY**

Abspielen der letzten 7 Sekunden einer Aufnahme oder der Live-Sendung.

#### i. **GOTO**

Anzeigen der Liste mit den zuvor gespeicherten Sendezeitpukten.

j. **LESEZEICHEN HINZUFÜGEN** Speichern der aktuellen Position als Lesezeichen.

### k. **LESEZEICHEN LISTE**

Anzeigen der Liste mit den zuvor gespeicherten Positionen.

### l. **MUTE**

Stummschalten des Tons, d. h., der Ton wird vorübergehend abgeschaltet.

#### m. **LETZTER**

Wechselt in das vorige Programm zurück.

- n. **LISTE** Anzeigen der Kanalliste.
- o. **TV/RADIO** Umschalten zwischen TV- und Radio-Modus.
- p. **QUELLE** Steuern der TV-Eingabe

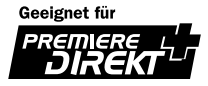

# **1. Vor Inbetriebnahme**

#### **11.ARCHIV**

Anzeigen der Liste aufgezeichneter Programme.

#### **12.Gruppe 12 [Farbe Schlüssel]**

- q. **PRO [PROPERTIES, Eigenschaften]** Anzeigen der Kanalinformationen während des Betriebs.
- r. **UNTERTITEL** Anzeigen der Liste der Untertitelsprachen.
- s. **OPT+ [OPTION]** Anzeigen von Zeitauswahl, Bildauswahl und Audio.
- t. **VIDEOTEXT** Umschalten zwischen Videotext- und TV-Modus.

### **13.i [INFORMATION]**

Anzeigen der Kanal- und Programminformationen.

#### **14.OK/LISTE**

Auswählen eines Menüs oder Bestätigen einer ausgewählten Option. Aufrufen der Kanalliste während des Betriebs.

#### **15.Zurück**

Beenden aller Bildschirm-Menüs.

### **16.P+/P-**

 $\mathbf{u}$ .

Programmwechsel.

#### **17.Gruppe 17 [Farbe Schlüssel]**

- u. **PIP** Anzeigen des Bild-in-Bild Bildschirms.
- v. **PIP CH** Anzeigen der Bild-in-Bild Kanalliste.
- w. **MOVE PIP**

Ändern der Position des Bild-in-Bild Bildschirms.

x. **SWAP PIP** Austauschen des Hauptbildschirms durch den Bild-in-Bild Bildschirm.

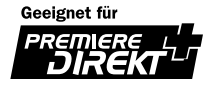

# **2. Anschluss**

In diesem Kapitel wird das Anschließen des Digital-Receivers beschrieben. Wählen Sie die für Ihren Bedarf am besten geeignete Variante.

#### **Hinweis:**

- Sollten beim Anschließen des Digital-Receivers Probleme auftreten, wenden Sie sich an Ihren Fachhändler oder Hersteller.
- Wenn Sie das Fernsehgerät direkt an den Audio-/Videoausgang der Set-Top-Box anschließen, erhalten Sie ein lebendigeres Bild und können Ihr Fernseherlebnis so noch optimieren.

## **2.1 Anschließen des Antennenkabels**

## **1. Anschließen an ein Fernsehgerät**

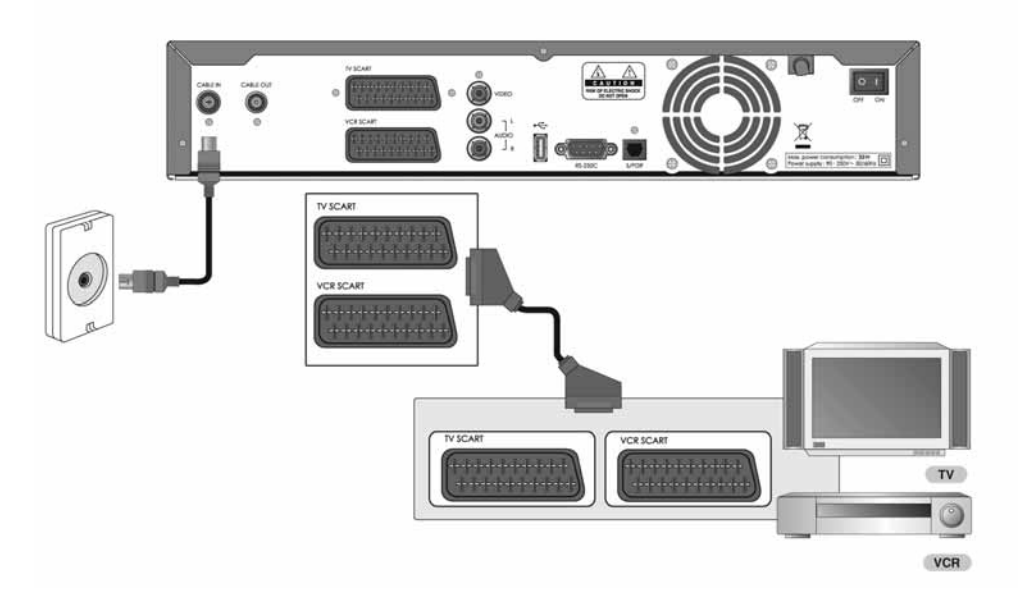

- Verbinden Sie das mitgelieferte Antennenkabel für den Kabelempfang mit der Buchse CABLE IN auf der Rückseite des Geräts.
- Schließen Sie das TV-Scart-Kabel wie in der Abbildung gezeigt an.
- Vorhandenes Antennenkabel vom Fernseher mit CABLE OUT verbinden.
- Verbinden Sie das vorhandene HF-Kabel mit dem Ausgang Ihres Receivers und dem Eingang Ihres Fernsehers.

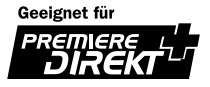

# **2. Anschluss**

## **2. Anschluss an eine HiFi-Stereoanlage 1**

Anschluss der Audioausgänge des Digital-Receivers an die entsprechenden Eingänge der HiFi-Stereoanlage. (linken Audioausgang an linken Audioeingang, rechten Audioausgang an rechten Audioeingang)

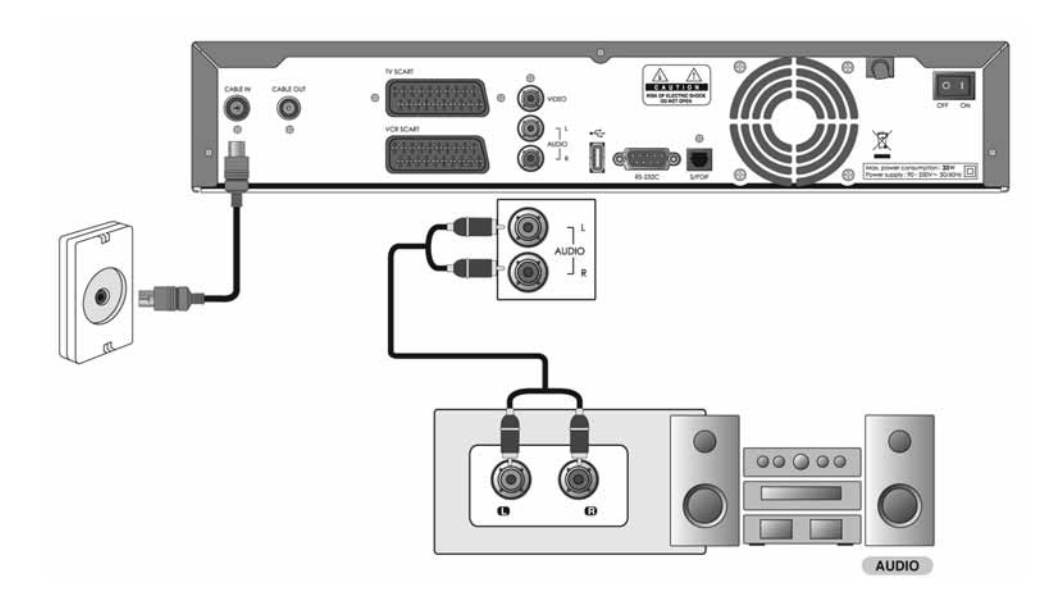

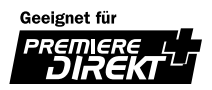

## **3. Anschluss an eine HiFi-Stereoanlage 2**

Für eine digitale Audiowiedergabe müssen Sie den optischen S/PDIF-Ausgang mit dem Dolby-Digital-Decoder verbinden. Gehen Sie dazu wie folgt vor.

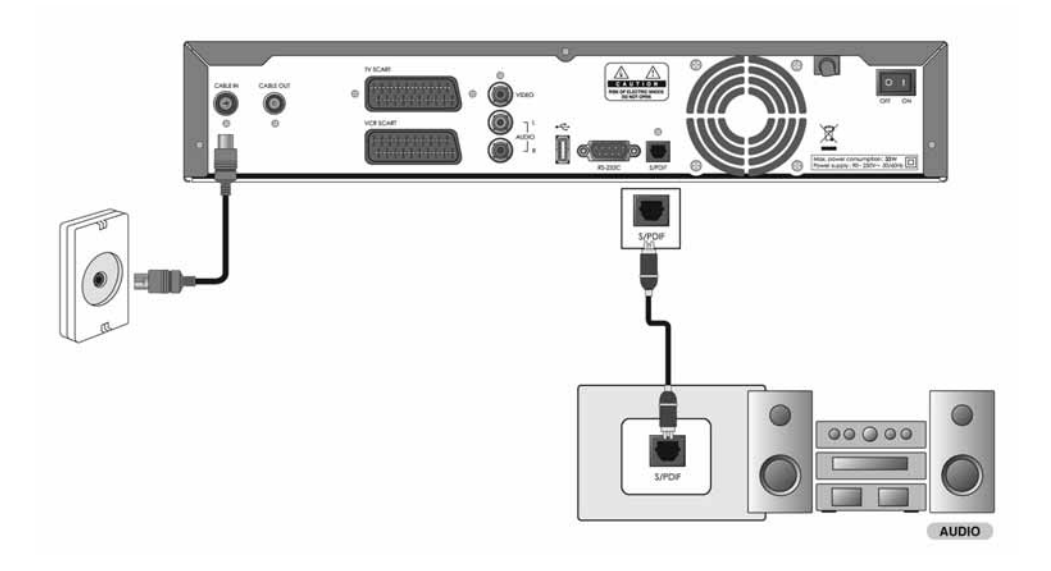

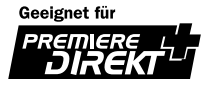

# **2. Anschluss**

# **2.2 Einschalten des Geräts**

1. Stecken Sie den Netzstecker des Digital-Receivers in eine Netzsteckdose.

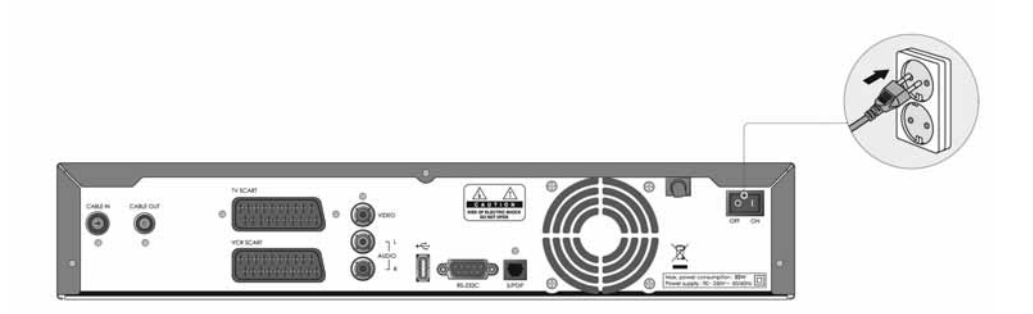

2. Schalten Sie zunächst das Gerät mit dem Netzschalter ein (Schalter Auf "I"). Drücken Sie anschließend die Taste **STAND-BY** ( $\odot$ ) auf der Fernbedienung bzw die. Taste **STANDBY** ( $\odot$ ) an der Vorderseite des Digital-Receivers.

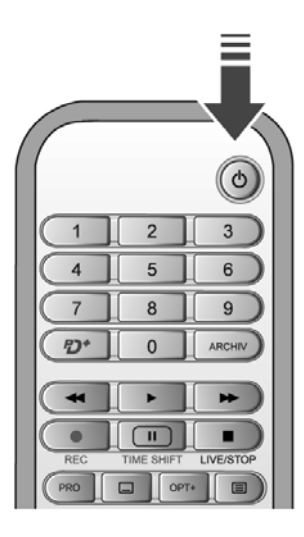

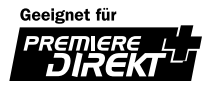

# **3. Installationsassistent**

Wenn Sie Ihren Digital-Receiver nach dem Kauf zum ersten Mal einschalten, wird der Installationsassistent automatisch gestartet.

# **3.1 Sprache**

Mit diesem Schritt legen Sie die Menü-, Audio- und Untertitelsprache fest.

Wählen Sie aus der Liste die gewünschte Sprache mit Hilfe der Tasten **A/v** aus, und drücken Sie anschließend die Taste **OK** ( ∩), um die ausgewählte Sprache als Standardsprache zu speichern.

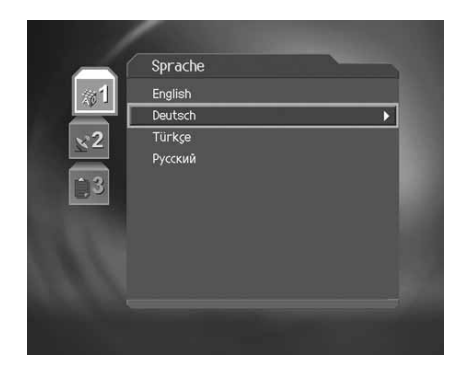

## **3.2 Suchlauf**

Sie können die Eigenschaften festlegen, um nach Programmen zu suchen.

Ausführliche Informationen hierzu finden Sie unter *Installation - Suchlauf*.

Wählen Sie mit der Taste  $\blacktriangle/\blacktriangledown$  die gewünschten Einträge aus, und drücken Sie OK (a) oder die Taste . Sie können die einzelnen Einträge mit Hilfe der Taste oder der Taste  $\blacktriangle$  / veinrichten.

- 1. Legen Sie die *Startfrequenz*-und die *Endfrequenz* fest. Sie können die Anfangs- und die Endfrequenz für den zu durchsuchenden Frequenzbereich des NIT-Suchlaufs festlegen.
- 2. Legen Sie die *Schrittfrequenz* fest, die zur Startfrequenz hinzugefügt wird. Der Receiver sucht schrittweise (jeweils um einen Frequenzschritt erhöht) nach Programmen. Wenn Ihnen der Wert nicht bekannt ist, wählen Sie Auto aus.
- 3. Wählen Sie *Konstellation*. Sie können einen Wert im Bereich von 16 QAM bis 256 QAM auswählen.
- 4. Wählen Sie *Symbolrate anhängen*. Die ausgewählten Symbolraten werden angezeigt. Der Receiver sucht auf der Grundlage aller ausgewählten Symbolraten.

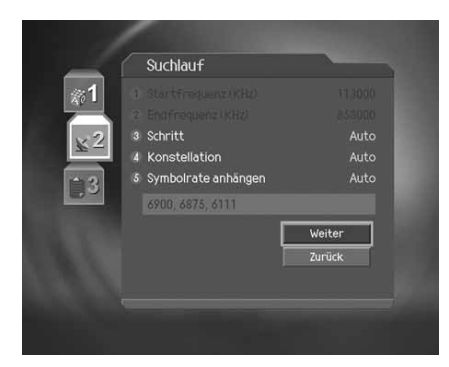

- 5. Wählen Sie mit der Taste **∧yv** die Option Weiter, und drücken Sie die Taste OK (⊛). Warten Sie auf den Abschluss des Suchlaufs. Wenn Sie den Suchlauf anhalten möchten, drücken Sie die Taste **OK** . Wenn der automatische Suchlauf angehalten oder abgeschlossen wurde, müssen Sie *Speichern* drücken, um die Suchergebnisse zu speichern und mit dem nächsten Schritt fortzufahren.
- 6. Das Fenster Ergebnis wird angezeigt. Wählen Sie *Ende* aus, und drücken Sie die Taste **OK** .
- **Hinweis:** Wenn beim Einrichten Probleme oder Fragen auftreten sollten, wenden Sie sich an Ihren Fachhändler oder den Kundendienst.

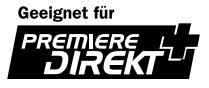

In diesem Kapitel werden z. B. das Umschalten von Programmen, die Regelung der Lautstärke sowie weitere grundlegende Funktionen erklärt.

## **4.1 Wechseln zwischen Programmen**

Sie haben folgende Möglichkeiten, um zwischen Programmen umzuschalten:

- 1. Drücken Sie die Taste P+/P- (-8)(-).
- 2. Geben Sie die gewünschte Programmnummer mit den **ZIFFERNTASTEN** (0~9) direkt ein.
- 3. Drücken Sie die Taste **TV/RADIO** um zwischen Radio- und Fernsehprogrammen umzuschalten.

#### **Hinweis:**

- Sie können die Programme auch mit der Elektronischen Programmzeitschrift oder der Programmliste auswählen. Weitere Informationen dazu finden Sie in Kapitel 8 und 9.
- Mit der Taste **LETZTER** können Sie zum vorigen Programm zurückschalten.

## **4.2 Regeln der Lautstärke**

- 1. Verwenden Sie zum Regeln der Lautstärke die Tasten  $V-N+(n\text{e}/\text{e})$ .
- 2. Zum vorübergehenden Abschalten des Tons drücken Sie die Taste **MUTE**  $(\sqrt{-})$ .

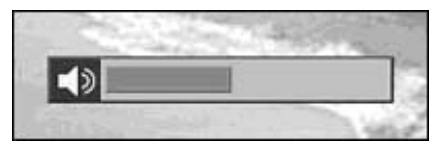

**Hinweis:** Beim Umschalten zwischen verschiedenen Programmen bleibt die Stummeinstellung aktiviert.

# **4.3 Ändern der Untertitelsprache**

Falls der eingestellte Sender Untertitel sendet, können Sie auswählen, in welcher Sprache die Untertitel angezeigt werden.

- 1. Drücken Sie die Taste **UNTERTITEL** ([a]), um die Liste der verfügbaren Untertitelsprachen anzuzeigen.
- 2. Wählen Sie mit der Taste / vie gewünschte Untertitelsprache aus, und bestätigen Sie mit der Taste **OK** ((a)). Die Untertitel werden in der ausgewählten Sprache am unteren Rand des Bildschirms eingeblendet.
- 3. Sollen keine Untertitel angezeigt werden, wählen Sie in der Liste der verfügbaren Untertitelsprachen die Option *AUS* .

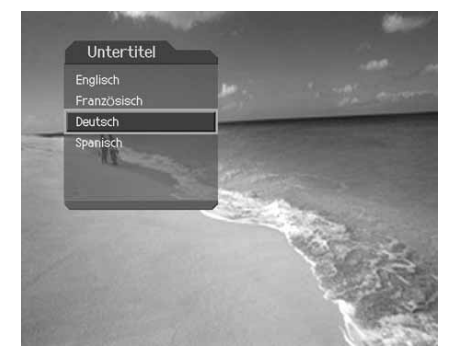

**Hinweis:** Sie können eine Standarduntertitelsprache auswählen, indem Sie *MENU – Einstellungen – Spracheinstellungen – Untertitelsprache* auswählen.

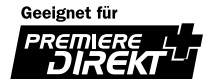

# **4.4 Ändern der Audiosprache**

Falls das aktuelle Programm in mehreren Audiosprachen verfügbar ist, können Sie auswählen, in welcher Sprache das Programm wiedergegeben wird.

- 1. Drücken Sie die Taste **OPT+** ([om]).
- 2. Wählen Sie *Tonauwahl* mit den Tasten  $\blacktriangle/\blacktriangledown$ .
- 3. Wählen Sie mit den Tasten  $\triangle/\blacktriangledown$  die gewünschte Sprache aus. Die Änderung wird sofort übernommen.
- 4. Wählen Sie mit der Taste OK (a) die Audioeinstellung (Links, Rechts, Stereo) aus.

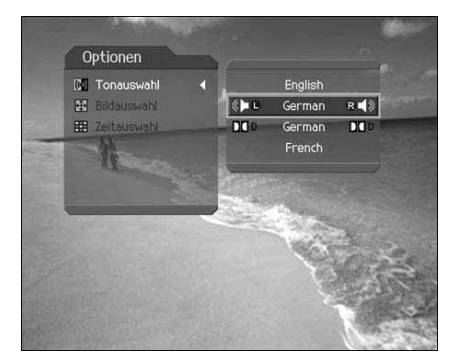

#### **Hinweis:**

- Sie können eine Standardaudiosprache festlegen, indem Sie *MENU Einstellungen Spracheinstellungen – Audiosprache* wählen.
- Falls die Sendung in Dolby Digital™ ausgestrahlt wird, können Sie die Audiobalance (Links, Rechts, Stereo) nicht verändern.
- Wenn Sie über *MENU Einstellungen Audiopriorität* die Option *Dolby Digital™* wählen, werden Dolby Digital™-Sendungen unabhängig von der Standardaudiosprache automatisch in Dolby Digital™-Ton ausgegeben.
- Weitere Informationen zu Bild- und Zeitauswahl finden Sie in Kapitel 5.1 und 5.2.

## **4.5 Videotext**

Steuern Sie mit der Fernbedienung des TVs den Videotext. Wenn die Sendung Videotext unterstützt, wird das Videotext-Symbol in der Info-Box angezeigt.

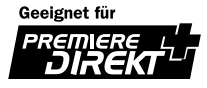

# **4. Grundlegende Bedienung**

# **4.6 Informationen zur Sendung (Info-Box)**

Bei jedem Wechsel des Programms werden für kurze Zeit Informationen zur Sendung eingeblendet. Außerdem können Sie die Informationen zur aktuellen Sendung mit der Taste **i** ('<sub>O</sub>) anzeigen. Um die Info-Box wieder zu schließen, drücken Sie die Taste Zurück (<sub>m</sub>o).

#### **1. Allgemeine Informationen**

Die allgemeinen Informationen werden wie folgt eingeblendet:

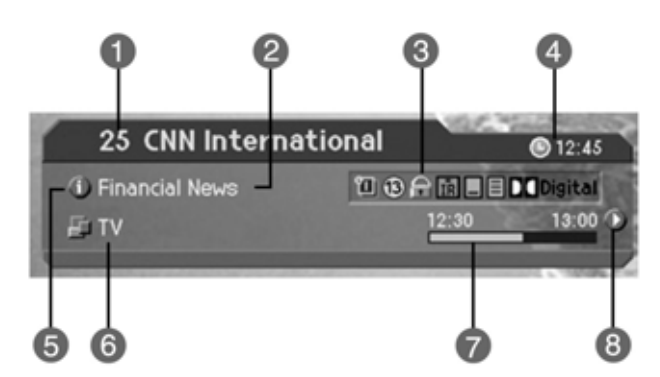

- 1. Kanalnummer und Kanalname
- 2. Programmname
- 3. Symbole

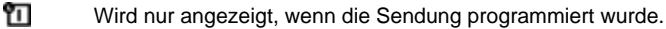

 $\overline{13}$ Mindestalter. Gibt an, ab welchem Alter das Programm geeignet ist.

Q Wird nur angezeigt, wenn der Kanal gesperrt ist.

Wird nur angezeigt, wenn der Kanal verschlüsselt ist.

Wird nur angezeigt, wenn Untertitel verfügbar sind.

Wird nur angezeigt, wenn Videotext verfügbar ist.

**DO** Digital Wird nur angezeigt, wenn das Programm in Dolby Digital™ ausgestrahlt wird.

Wird nur angezeigt, wenn Bildauswahl, Zeitauswahl oder Audio verfügbar sind.

4. Aktuelle Zeit

(OPT)

- 5. Ausführliche Programminformationen (sofern vorhanden).
- 6. Kanalumschalt-Modus und Kanalliste: Wenn im *Menü Kanäle bearbeiten Kanalumschalt Innerhalb der aktuellen Kanalliste* aktiviert ist, wird das Symbol für den Kanalumschalt-Modus eingeblendet. Zusätzlich wird der Name der ausgewählten Kanalliste angezeigt.
- 7. Sendezeit und Fortschrittsbalken: Zeigt die Anfangszeit der Sendung sowie den Programmablauf an.
- 8. Informationen zum nachfolgenden Programm (sofern die entsprechenden Informationen vorhanden sind). Drücken Sie die Taste , um die Informationen zum nachfolgenden Programm anzuzeigen.

**Hinweis:** Informationen zur Sendung werden nur angezeigt wenn verfügbar.

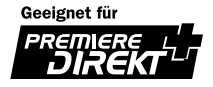

## **2. Detaillierte Programminformationen**

Sie können ausführliche Informationen zum aktuellen Programm aufrufen. Drücken Sie hierzu zweimal Taste **i** ('O). Die Info-Box wird angezeigt.

#### **Hinweis:**

- Bei erneutem Drücken der Taste **i** (' $\bigcirc$ ) wird die Info-Box wieder ausgeblendet.
- Verwenden Sie die Taste  $\blacktriangle/\blacktriangledown$ , um bei detaillierten Programminformationen, die mehr als eine Seite umfassen, vor und zurück zu blättern.

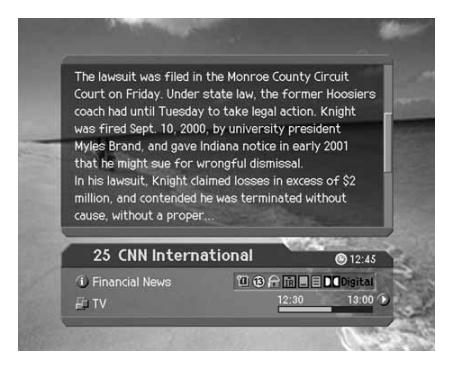

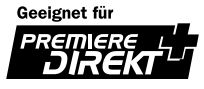

# **4. Grundlegende Bedienung**

## **4.7 Eigenschaften**

Sie können detaillierte Informationen zum aktuellen Kanal anzeigen, überprüfen und bei Bedarf ändern.

Hinweis: Drücken Sie, während die Kanalliste angezeigt wird, die Taste PRO (<sub>(m)</sub>), um die Eigenschaften anzuzeigen. Anschließend können Sie die folgenden Funktionen aus der Liste der Optionen auf den aktuell markierten Kanal anwenden.

### **1. Kanäle der Favoritengruppe hinzufügen**

Sie können den aktuellen Kanal sofort einer Favoritengruppe hinzufügen. Ein Kanal kann mehreren Favoritengruppen hinzugefügt werden.

- 1. Drücken Sie die Taste **PRO**  $(\sqrt{m})$ .
- 2. Wählen Sie Favorit mit den Tasten 1 v, und drücken Sie die Taste OK ((a) oder ...
- 3. Wählen Sie *Favoritengruppe* mit den Tasten  $\blacktriangle/\blacktriangledown$ , und drücken Sie die Taste **OK** , um den Kanal in der Favoritengruppe einzutragen.
- 4. Um den Kanal wieder aus der Favoritengruppe zu entfernen, markieren Sie die entsprechende Favoritengruppe, und drücken Sie erneut die Taste **OK**  $(\odot)$ .
- 5. Um wieder zum übergeordneten Menü zu wechseln, drücken Sie die Taste . Dabei werden alle Änderungen automatisch gespeichert.

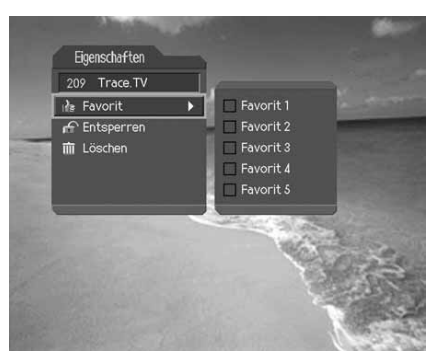

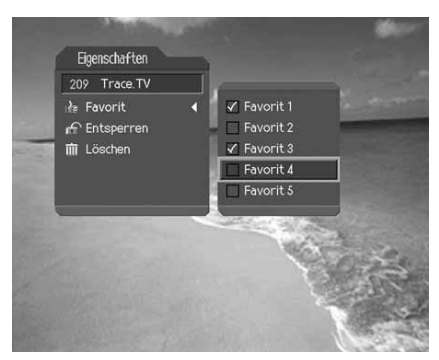

**Hinweis:** Ausführliche Informationen zum Umbenennen einer Favoritengruppe und zum Organisieren aller Kanäle in Favoritengruppen finden Sie in *Kapitel 8*.

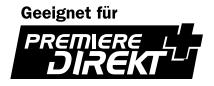

## **2. Sperren/Entsperren von Kanälen**

Sie können den aktuell eingeschalteten Kanal sperren bzw. entsperren.

- 1. Drücken Sie die Taste **PRO**  $(\sqrt{m})$ .
- 2. Wählen Sie *Sperren* mit den Tasten  $\sqrt{\sqrt{ }}$ , und drücken Sie die Taste  $OK$  ( $\infty$ ) oder  $\blacktriangleright$ .
- 3. Wählen Sie die Option *Sperren* mit den Tasten  $\blacktriangle/\blacktriangledown$ , und drücken Sie die Taste OK ((a)).
- 4. Wählen Sie die Option *Entsperren* mit den Tasten  $\blacktriangle/\blacktriangledown$ , und drücken Sie die Taste  $OK$  ( $\textcircled{\scriptsize\textsf{\tiny{(}}} \textcircled{\scriptsize{\textsf{}}} \text{)}$ .
- 5. Sie werden aufgefordert, Ihren Geräte-PIN (Ab Werk "0000") einzugeben. Geben Sie die Geräte-PIN (Ab Werk "0000") ein, um den Kanal zu entsperren.
- 6. Um wieder zum übergeordneten Menü zu wechseln, drücken Sie die Taste . Dabei werden alle Änderungen automatisch gespeichert.

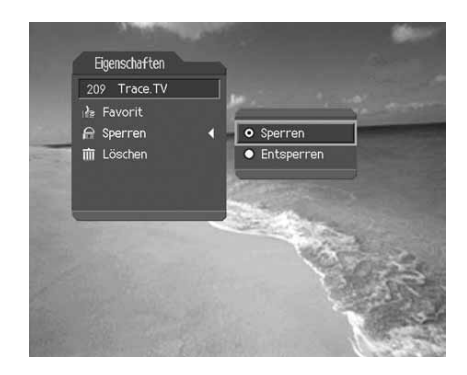

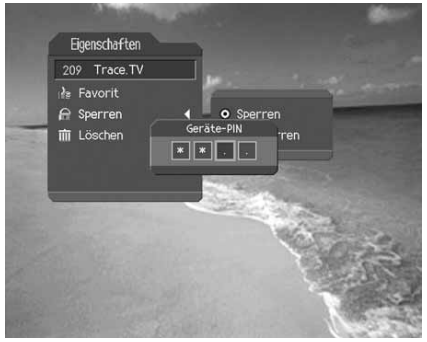

**Hinweis:** Wenn Sie einen gesperrten Kanal auswählen möchten, müssen Sie die Geräte-PIN (Ab Werk "0000") eingeben.

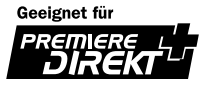

# **4. Grundlegende Bedienung**

### **3. Löschen von Kanälen**

Sie können den aktuell eingeschalteten Kanal löschen.

- 1. Drücken Sie die Taste PRO ((mon).
- 2. Wählen Sie Löschen mit den Tasten  $\blacktriangle/\blacktriangledown$ , und drücken Sie die Taste OK ( $\textcircled{\scriptsize\circ}$ ) oder .
- 3. Wählen Sie im Bestätigungsfeld *Ja* , und drücken Sie die Taste  $OK (\odot))$ .
- 4. Geben Sie mit den **ZIFFERNTASTEN** (0~9) die Geräte-PIN (Ab Werk "0000") ein, um den aktuellen Kanal zu löschen und zum nächsten Kanal umzuschalten.

**Hinweis:** Premiere Kanäle können nicht gelöscht werden. \*\*

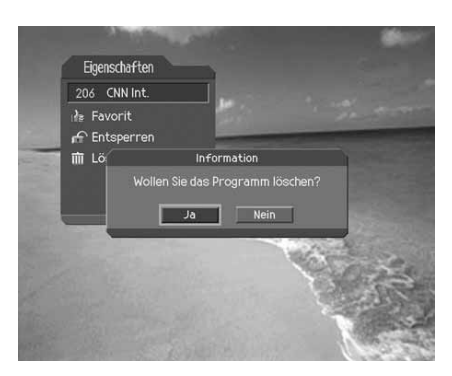

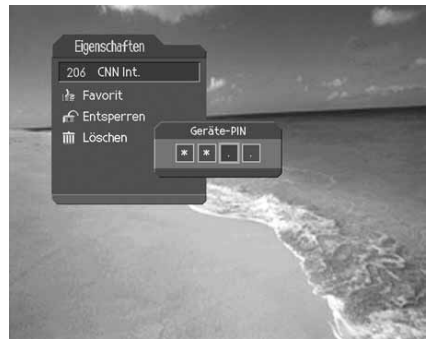

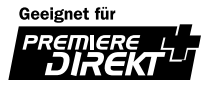

# **4.8 Bild-in-Bild Bildschirm (PIP)**

Wenn Sie auf der Fernbedienung die Taste PIP ((o) drücken, während Sie sich ein Fernsehprogramm ansehen, können Sie auf dem Bildschirm ein weiteres Programm anzeigen. Es wird der Ton des auf dem Hauptbildschirm angezeigten Programms ausgegeben.

Bei jedem Drücken der Taste **PIP** verändert sich der Bild-in-Bild Bildschirm, wie in der folgenden Abbildung dargestellt (*1:6, 1:1, Normal*).

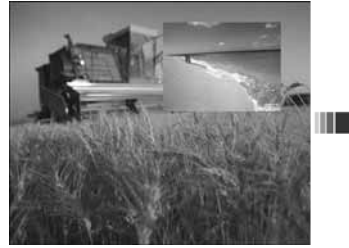

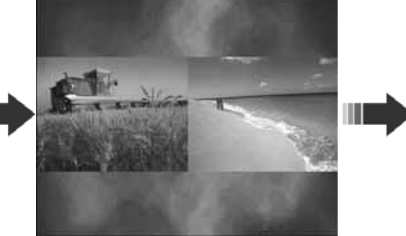

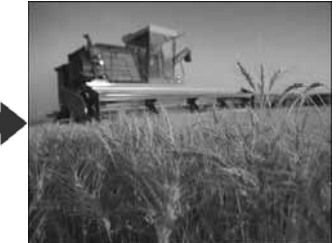

**1:6 Bild-in-Bild Bildschirm 1:1 Bild-in-Bild Bildschirm Normaler Bildschirm**

### **Hinweis:**

- Der Bild-in-Bild Bildschirm ist nur für Fernsehkanäle verfügbar. Für Radiokanäle steht keine Bild-in-Bild Einblendung zur Verfügung.
- Während der Aufzeichnung eines Programms ist der Bild-in-Bild Bildschirm nicht verfügbar.
- Bei verschlüsselten Fernsehprogrammen funktioniert die Bild-in-Bild Einblendung eventuell nur eingeschränkt.

### **1. Austauschen des Hauptbildschirms durch den Bild-in-Bild Bildschirm.**

Diese Funktion steht für *1:6 Bild-in-Bild Einblendung oder 1:1 Bild-in-Bild Einblendung* zur Verfügung.

Drücken Sie auf der Fernbedienung die Taste **SWAP PIP** , um den Hauptbildschirm durch den Bild-in-Bild Bildschirm auszutauschen. Ein Umschalten des Kanals ist nur für den Hauptbildschirm möglich. Drücken Sie hierzu die Tasten P+/P- ( $\oplus$ / $\Box$ ) oder  $\blacktriangle/\blacktriangledown$ .

**Hinweis:** In den folgenden Fällen kann die SWAP PIP-Funktion nicht verwendet werden.

- Für Radiokanäle.
- Bei gleichzeitigem Anzeigen der Optionsliste, von Untertiteln oder von detaillierten Informationen auf dem Bildschirm.

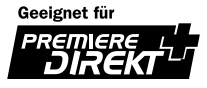

# **4. Grundlegende Bedienung**

### **2. Verschieben des Bild-in-Bild Bildschirms. (Nur für 1:6 Bild-in-Bild Bildschirm)**

Drücken Sie auf der Fernbedienung die Taste MOVE PIP (()), um die Position des Bild-in-Bild Bildschirms zu ändern. Bei jedem Drücken der Taste MOVE PIP (()) ändert sich die Position des Bild-in-Bild Bildschirms auf dem Hauptbildschirm in der folgenden Reihenfolge: oben rechts, unten rechts, unten links, oben links.

### **3. Wechseln des Kanals auf dem Bild-in-Bild Bildschirm.**

Mit der Taste PIP CH (() können Sie den auf dem Bild-in-Bild Bildschirm angezeigten Kanal wechseln.

Die Liste der als Bild-in-Bild Einblendung verfügbaren Kanäle wird auf dem Hauptbildschirm angezeigt. Wählen Sie den gewünschten Kanal der Bild-in-Bild Einblendung mit den Tasten P+/P- (<sub>1</sub>)(□) oder ▲/▼, und drücken Sie die Taste OK ((a)). Sie können nur den auf dem Bild-in-Bild Bildschirm angezeigten Kanal wechseln.

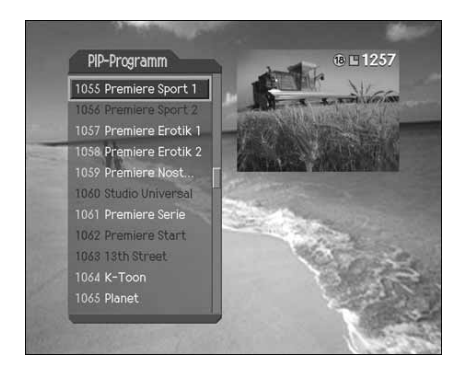

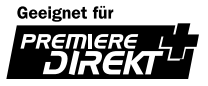

# **4.9 Jugendschutz (PIN-Code)**

Über die PIN-Code Eingabe haben Sie die Möglichkeit, jugendgeschützte Sendungen auch tagsüber anzuschauen – ohne dabei das Thema Jugendschutz zu vernachlässigen. Für die Jugendfreigabe ist eine gesetzlich vorgeschriebene Kennzeichnung erforderlich, die von der FSK (Freiwillige Selbstkontrolle) im Auftrag der Obersten Landesjugendbehörden vorgenommen wird.

Bitte geben Sie den Jugendschutz PIN-Code ein, wenn Sie zu einer jugendgeschützten Sendung schalten. Den Jugendschutz PIN-Code finden Sie beiliegend im Umschlag der Smartcard, die Sie von Ihrem Provider (KDG, Premiere, etc.) erhalten haben.

**Hinweis:** Informationen zum Jugendschutz PIN-Code finden Sie in Kapitel 10.1. Diesen PIN- Code benötigen Sie nur für das entsprechende Menü des von Ihnen genutzten Providerangebotes und um jugendgeschützte Sendungen frei zu geben.

Sie können den aktuellen PIN-Code ändern.

Verwenden Sie zur Eingabe des PIN-Codes die **Zifferntasten (0~9)**.

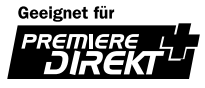

# **5. Premiere Sonderfunktionen**

## **5.1 Optionen**

Auf einigen Premiere Programmplätzen werden Ihnen bestimmte Sonderfunktionen angeboten. Über die so genannten "Optionskanäle" können Sie bei Sportübertragungen auf dem Premiere Sportportal unterschiedliche Spielbegegnungen aussuchen (z. B. Fußball-Bundesliga), Tonkanäle verändern (z. B. Stadion/Kommentar) oder Kameraperspektiven auswählen (Formel 1). Außerdem können Sie über die Optionskanäle auf dem **PREMIERE DIREKT** Portal die gewünschte Startzeit für Ihre Filmbestellung auswählen. Sie erkennen an dem Zeichen  $\Box$ , dass Ihnen Optionen zur Verfügung stehen.

#### **1. Änderung der Tonoption**

Falls das aktuelle Programm in mehreren Audiosprachen verfügbar ist, können Sie auswählen, in welcher Sprache das Programm wiedergegeben wird.

- 1. Drücken Sie die Taste **OPT+** (
- 2. Wählen Sie *Tonauswahl* mit den Tasten *k*
- 3. Wählen Sie mit den Tasten  $\triangle/\blacktriangledown$  die gewünschte Sprache aus. Die Änderung wird sofort übernommen.
- 4. Wählen Sie mit der Taste OK ((a)) die Audiobalance (Links, Rechts, Stereo) aus.

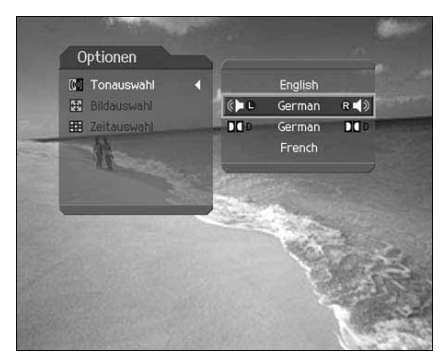

#### **Hinweis:**

- Sie können eine Standardaudiosprache festlegen, indem Sie *MENU Einstellungen Spracheinstellungen – Audiosprache* wählen.
- Falls die Sendung in Dolby Digital™ ausgestrahlt wird, können Sie die Audiobalance (Links, Rechts, Stereo) nicht verändern.
- Wenn Sie über *MENU Einstellungen Audiopriorität* die Option *Dolby Digital™* wählen, werden Dolby Digital™-Sendungen unabhängig von der Standardaudiosprache automatisch in Dolby Digital™-Ton ausgegeben.

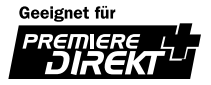

### **2. Bildauswahl**

Über PREMIERE DIREKT haben Sie die Möglichkeit, verschiedene Sendungen zu unterschiedlichen Startzeiten auszuwählen. Damit können Sie zum Beispiel Filme rund um die Uhr zu den angebotenen Startzeiten ansehen. Beachten Sie dazu bitte die Bestellhinweise auf dem Portal des Kanals PREMIERE DIREKT.

- 1. Schalten Sie kurz vor Beginn Ihrer bestellten Sendung auf **PREMIERE DIREKT** und drücken Sie die OPT+ -Taste (
- 2. Wählen Sie mit der Taste  $\triangle/\blacktriangledown$  die Option *Bildauswahl* und drücken Sie die OK -Taste  $(\text{(*)})$ .
- 3. Wählen Sie mit der Taste  $\blacktriangle/\blacktriangledown$  die bestellte Startzeit aus. Drücken Sie anschließend die **OK-Taste** (...).

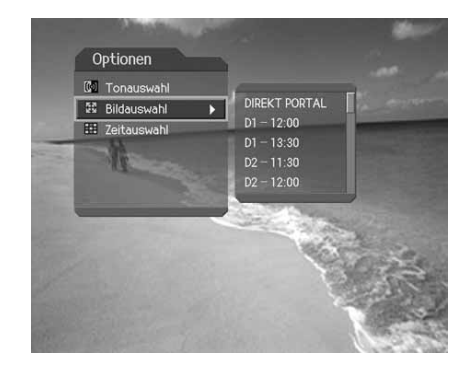

#### **Hinweis:**

- Sie können problemlos von Ihrer bestellten **PREMIERE DIREKT** Sendung auf ein anderes Programm um- und wieder zurückschalten. Die bestellte **PREMIERE DIREKT** Sendung bleibt weiterhin für Sie freigeschaltet. Wählen Sie über die **PREMIERE DIREKT** Portalseite mit Hilfe der Opt -Taste Ihre bestellte Sendung erneut aus.
- Wenn das aktuell gesendete Programm durch Bildauswahl empfangen wird, so werden alle zur Verfügung stehenden Perspektiven mit Namen aufgeführt. Wenn Sie eine Sendung mit Bildauswahl wählen, können Sie jederzeit darauf zurückgreifen, auch wenn Sie die Programme zwischendurch gewechselt haben.

#### **3. Zeitauswahl**

Drücken Sie die Taste **OPT+** , um Zeitauswahl (Near Video On Demand: Die gleiche Sendung wird zeitversetzt ausgestrahlt) auszuwählen. Der zur Verfügung stehende Zeitabschnitt im laufenden Programm wird mit der Startzeit angezeigt. Wird Zeitauswahl beim Wechseln des Kanals weiter unterstützt, so wird ein Zeitauswahl-Fenster erneut angezeigt.

## **5.2 PREMIERE DIREKT+**

Bei **PREMIERE DIREKT+** handelt es sich um einen Push-VOD-Dienst, der von Premiere unterstützt wird. Die Inhalte werden in einem Bereich auf der Festplatte gespeichert, der für den VOD-Dienst reserviert ist.

Weitere Informationen zu **PREMIERE DIREKT+** finden Sie in der Kurzanleitung.

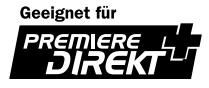

# **6. Zeitversetzte Aufzeichnung**

# **6.1 Zeitversetzte Aufzeichnung (Time Shifted Recording/TSR)**

Das aktuelle Programm wird automatisch temporär auf der Festplatte Ihres Digital-Receivers gespeichert. Daher stehen Ihnen ähnliche Funktionen wie bei der Wiedergabe einer Videokassette zur Verfügung, wie zum Beispiel Rücklauf, Schnellvorlauf, Vom Anfang und Pause.

#### **1. Zeitwahl**

Wenn Sie während eines Fernsehprogramms die Taste TIME SHIFT (com) drücken, werden die folgenden Informationen des Zeitwahlbalkens auf dem Bildschirm eingeblendet. Der Zeitwahlbalken zeigt den aktuellen Betriebsmodus an, die Zeitverschiebung zwischen der Ausstrahlung und der Wiedergabe des Programms sowie die Aufzeichnungsmenge.

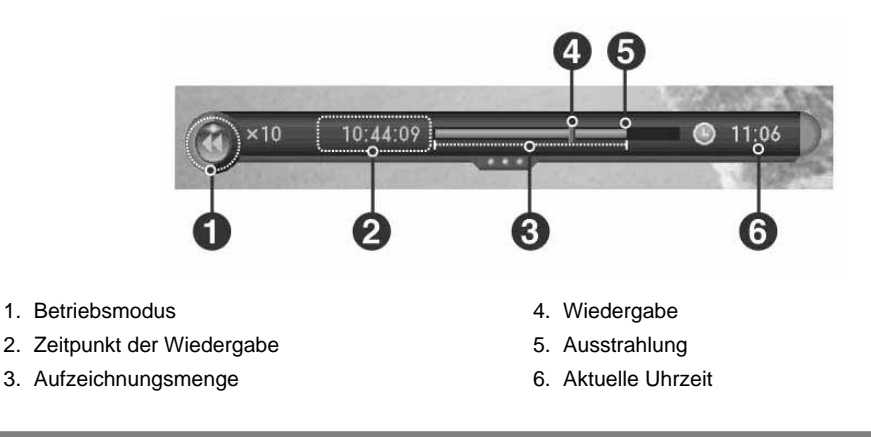

### **2. Pause**

Wenn Sie auf der Fernbedienung die Taste PAUSE (**mm)** drücken, wird das aktuelle Programm unterbrochen. Bei erneutem Drücken der Taste **PAUSE** ([CDI]) wird das Programm an dieser Stelle fortgesetzt.

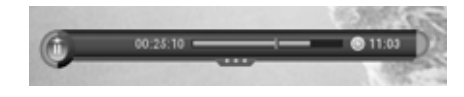

**Hinweis:** Durch eine Pause entsteht eine Zeitverschiebung zwischen dem Zeitpunkt der Ausstrahlung und dem Zeitpunkt der Wiedergabe. Die Zeitverschiebung entspricht der Dauer der Pause. Diese Zeitverschiebung wird Ihnen durch den Zeitwahlbalken angezeigt. Andere Funktionen wie Zeitlupe und Rücklauf führen ebenfalls zu einer Zeitverschiebung. Durch Drücken der Taste STOP (**b.**) können Sie die Zeitverschiebung löschen und das aktuelle Live-Programm anzeigen.

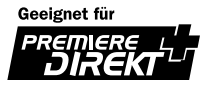

## **3. Schneller Rücklauf**

Drücken Sie auf der Fernbedienung die Taste REWIND ((www.), um sich zurückliegende Szenen erneut anzusehen.

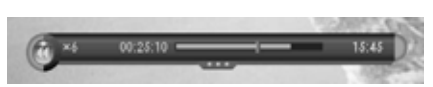

Die Rücklaufgeschwindigkeit erhöht sich bei jedem Drücken der Taste REWIND (im) in 5 Geschwindigkeitsstufen ( x2, x4, x6, x8 x10).

Durch Drücken der Taste **PLAY** können Sie den Rücklauf beenden. Das Programm wird dann in normaler Geschwindigkeit angezeigt.

**Hinweis:** Der schnelle Rücklauf ist maximal bis zu dem Zeitpunkt möglich, an dem Sie zum aktuellen Programm umgeschaltet haben. Falls dieser Punkt beim schnellen Rücklauf erreicht wird, wird das Programm ab diesem Zeitpunkt in normaler Geschwindigkeit wiedergegeben.

#### **4. Schneller Vorlauf**

Drücken Sie auf der Fernbedienung die Taste **FORWARD** (<sub>(\*\*)</sub>), um den schnellen Vorlauf zu starten.

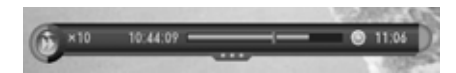

Die Vorlaufgeschwindigkeit erhöht sich bei jedem Drücken der Taste **FORWARD** (im) in fünf Geschwindigkeitsstufen ( x2, x4, x6, x8 x10).

Durch Drücken der Taste PLAY (**Fig.**) können Sie den schnellen Vorlauf beenden. Das Programm wird dann in normaler Geschwindigkeit angezeigt.

**Hinweis:** Der schnelle Vorlauf ist nur verfügbar, wenn zwischen Ausstrahlung und Wiedergabe eine zeitliche Differenz liegt (z.B. durch Verwendung der Funktionen Pause, Zeitlupe oder Rücklauf). Der schnelle Vorlauf ist maximal bis zu der Stelle möglich, die momentan ausgestrahlt wird. Falls dieser Punkt beim schnellen Vorlauf erreicht wird, wird das Programm ab diesem Zeitpunkt in normaler Geschwindigkeit wiedergegeben.

#### **5. Aufnahme**

Drücken Sie auf der Fernbedienung die Taste RECORD (**iehren Sie Sofort mit der Aufzeichnung des aktuellen** Programms beginnen möchten. Während die "Zeitversetzte Aufzeichnung" das Programm temporär aufzeichnet, wird das Programm mit der Funktion "Aufnehmen" permanent gespeichert, so dass Sie das aufgezeichnete Programm jederzeit abspielen können. Weitere Informationen zur Aufzeichnung, siehe Kapitel 7.

#### **Aufzeichnungsende einstellen**

Wählen Sie eine der Optionen *Unbegrenzt, Aktuelles Programm, Nächstes Programm* oder *Benutzerdefiniert (00:00:00)* . Verwenden Sie hierzu die Tasten .

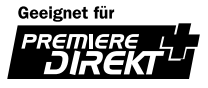
# **6. Zeitversetzte Aufzeichnung**

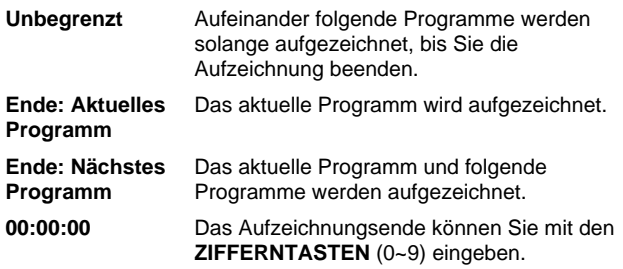

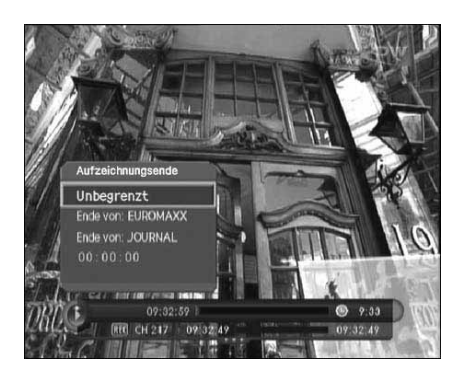

### **6. Weitere Funktionen der zeitversetzten Aufzeichnung**

Mit den folgenden Tasten der Fernbedienung können Sie weitere Funktionen der zeitversetzten Aufzeichnung ausführen.

#### **Zeitlupe**

Drücken Sie die Taste **ZEITLUPE** , wenn Sie das aktuelle Programm in Zeitlupe wiedergeben möchten.**ZEITLUPE** verlangsamt sich die Geschwindigkeit in drei Stufen (x 1/2 , x 1/4, x 1/8). Durch Drücken der Taste **PLAY** wird die Zeitlupe beendet und das Programm in normaler Geschwindigkeit wiedergegeben.

#### **Springen**

Drücken Sie bei angezeigter Zeitwahl die Taste . Auf der Zeitwahl erscheint ein beweglicher Pfeil.

Verschieben Sie diesen Pfeil mithilfe der Tasten () an die gewünschte Stelle, und bestätigen Sie mit der Taste OK (a) Programmwiedergabe beginnt dann ab diesem Zeitpunkt.

#### **Schneller Rückwärtssprung**

Drücken Sie die Taste **INSTANT REPLAY** , um die letzten 7 Sekunden des aktuellen Programms zu wiederholen. Nach Beendigung der Vom Anfang wird das Programm von diesem Punkt ausgehend normal abgespielt. Siehe *Kapitel 11.5*.

### **Springe zu**

Drücken Sie die Taste **GOTO** ((+)). Wählen Sie eine der Optionen 00:00:00, Anfang, Ende oder Live.

- **00:00** Geben Sie den genauen Zeitpunkt mit den **ZIFFERNTASTEN** (0~9) ein.
- **Anfang** Die Wiedergabe der zeitversetzten oder normalen Aufzeichnung erfolgt ab dem Anfangszeitpunkt.
- **Ende** Die zeitversetzte oder normale Aufzeichnung springt zum Endpunkt und stoppt.
- **Live** Die Aufzeichnung stoppt und das aktuelle Live-Programm wird angezeigt.

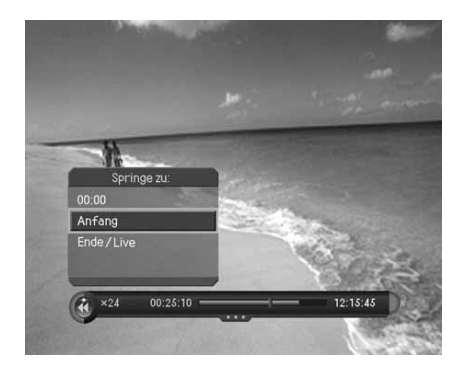

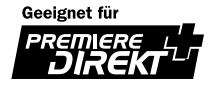

### **Anzeigen der Liste der Aufnahmen**

Durch Drücken der Taste ARCHIV ((MEDRY) können Sie die Liste der Aufnahmen anzeigen. Wählen Sie das gewünschte Programm, und drücken Sie die Taste OK (...), um die Programmwiedergabe zu starten. Mit der Taste SEITE A/▼ (2/2) können Sie beliebig vor- und zurückblättern. Bei erneutem Drücken der Taste **ARCHIV** ((wwww) wird die Liste der Aufnahmen wieder ausgeblendet.

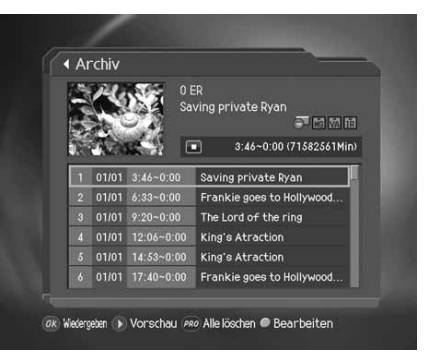

**Hinweis:** Weitere Informationen über aufgenommene Programme, siehe 7.3 Programmwiedergabe und 7.4. Bearbeiten eines aufgenommenen Programms.

### **Lesezeichen**

Mit der Lesezeichen-Funktion können Sie beim Abspielen eines aufgezeichneten Programms direkt an eine bestimmte Position springen. Verwenden Sie Lesezeichen zum einfachen und schnellen Suchen von Positionen.

### **- Hinzufügen eines Lesezeichens**

Mit der Taste LESEZEICHEN HINZUFÜGEN ((mm) können Sie während der Wiedergabe einer Aufzeichnung Lesezeichen setzen.

**Hinweis:** Die Lesezeichen-Funktion steht nur für aufgezeichnete Programme zur Verfügung.

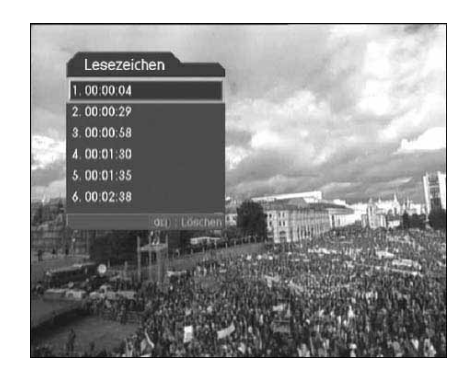

### **- Löschen eines Lesezeichens**

Um ein Lesezeichen zu löschen, drücken Sie die Taste LESEZEICHEN LISTE ((m)), und wählen mit den Tasten ▲/▼ das Lesezeichen aus. Durch Drücken der Taste LESEZEICHEN HINZUFÜGEN ((m)) wird das Lesezeichen gelöscht.

Hinweis: Drücken Sie die Taste LESEZEICHEN LISTE ((m)) oder die Taste Zurück (m(), um die Lesezeichenliste auszublenden.

### **- Zu einem Lesezeichen springen**

Drücken Sie die Taste LESEZEICHEN LISTE (<sub>(b)</sub>. Wählen Sie mit den Tasten  $\Box/\blacktriangledown$  die Position des Lesezeichens und bestätigen Sie mit der Taste OK (a) . Das Programm wird dann beginnend mit der Position des Lesezeichens wiedergegeben.

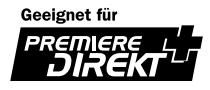

# **7. Aufnahme und Wiedergabe**

Da dieser Digital-Receiver über eine Festplatte verfügt, können Sie Programme ohne externe Geräte (wie z.B. einen Videorekorder) aufzeichnen.

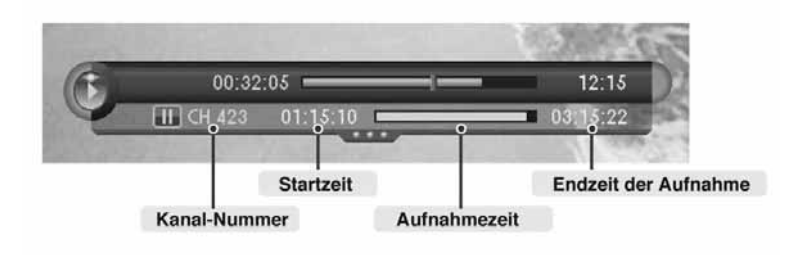

### **7.1 Sofortaufnahme**

Drücken Sie auf der Fernbedienung die Taste **RECORD** , um das aktuelle Programm sofort aufzuzeichnen.

Drücken Sie die Taste **STOP** , wenn Sie die Aufzeichnung eines Programms beenden möchten. Gibt es bei der Aufzeichnung keine Zeitverzögerung, beendet das Gerät die Aufnahme und wechselt zum aktuellen Live-Programm. Gibt es bei der Aufzeichnung eine Zeitverzögerung, wechselt das Gerät zum aktuellen Live-Programm. Drücken Sie erneut die Taste **STOP** (**De Externe**), wenn Sie die Aufzeichnung beenden möchten.

### **Hinweis:**

- Überprüfen Sie vor Beginn der Aufnahme, ob auf der Festplatte ausreichend Speicherplatz frei ist. Wenn der gesamte Speicherplatz belegt ist, wird die Aufnahme automatisch beendet! Für eine Stunde Aufnahmezeit benötigen Sie bis zu 3 GB freien Festplattenspeicher. Der benötigte Speicherplatz für eine Stunde Aufnahmezeit kann je nach Sendung verschieden sein.
- Mit diesem Digital-Receiver können Sie Radioprogramme aufzeichnen.

### **7.2 Timer-Aufnahme**

Sie können Sendungen programmieren und automatisch aufnehmen. Verwenden Sie dazu *Menü - Aufnahmen - Timer Programmierung* und *Programmführer - Programm*. Ausführliche Information zum Erstellen von Programmierungen mit dem Programmführer, siehe *Kapitel 9* .

- 1. Drücken Sie die Taste **MENU**  $( \cap )$ .
- 2. Wählen Sie *Aufnahmen* mit den Tasten  $\sqrt{\sqrt{ }}$ , und drücken Sie die Taste **OK**  $(\infty)$  oder .
- 3. Wählen Sie *Timer Programmierung* mit den Tasten  $\blacktriangle/\blacktriangledown$ , und drücken Sie die Taste OK (...) oder . Die Liste der reservierten Aufzeichnungen wird angezeigt.

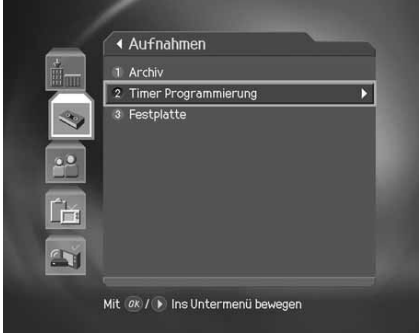

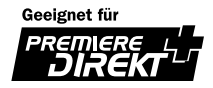

### **1. Hinzufügen von Timer Programmierungen**

- 1. Wählen Sie eine leere Position und drücken Sie die Taste **OK** ( $\infty$ ), um eine neue Timer Programmierung hinzuzufügen.
- 2. Auswahl von **Kanal** und **Datum**. Drücken Sie die Taste die Kanal- und Datumsliste anzuzeigen. Nehmen Sie mit den Tasten ▲/▼ die gewünschte Auswahl vor, und drücken Sie die Taste OK (...) Sie können den gewünschten Kanal auch über die **ZIFFERNTASTEN** (0~9) eingeben.
- 3. Geben Sie die Zeit mit den Tasten (/) und den **ZIFFERNTASTEN** (0~9) ein.
- 4. Wählen Sie eine der Optionen für den Modus *Wiederholen* aus: *Einmal, Täglich, Wöchentlich* und *Werktags*. Verwenden Sie hierzu die Tasten 4/b.
- 5. Schalten Sie den Modus Sperren mit den Tasten () ein oder aus.
- 6. Wählen Sie *Speichern*, und drücken Sie die Taste **OK** , um die Eingabe abzuschließen.
- 7. Wählen Sie *Abbrechen*, und drücken Sie die Taste OK (a), um die Programmierung abzubrechen.

#### **Hinweis:**

- Falls sich eine Programmierung mit einer vorhandenen Programmierung überschneidet, müssen Sie die Programmierung entsprechend anpassen.
- Falls es sich bei einer Programmierung um einen gesperrten Kanal, einen Kanal mit gesperrter Sendezeit oder um einen Kanal mit Kindersicherung handelt, werden Sie aufgefordert, Ihre Geräte-PIN (Ab Werk "0000") einzugeben.
- Für jugendgeschützte Sendungen (z.B. Premiere Sendungen) benötigen Sie zum Entsperren den PIN-Code der eingesteckten Smartcard.

#### **2.Timer Programmierungen bearbeiten**

- 1. Wählen Sie eine Programmierung, und drücken Sie die Taste **OK** , um die Programmierung zu bearbeiten.
- 2. Wählen Sie Bearbeiten mit den Tasten (), und drücken Sie die Taste **OK** (...), wenn Sie die Programmierung bearbeiten möchten. Wählen Sie Löschen mit den Tasten (). und drücken Sie die Taste OK ((a)), wenn Sie die Programmierung löschen möchten.
- 3. Ändern von *Kanal* und *Datum*. Drücken Sie die Taste , um die Kanal- und Datumsliste anzuzeigen. Nehmen Sie mit den Tasten  $\blacktriangle/\blacktriangledown$  die gewünschte Auswahl vor, und drücken Sie die Taste OK (...) Sie können den gewünschten Kanal auch über die **ZIFFERNTASTEN** (0~9) eingeben.

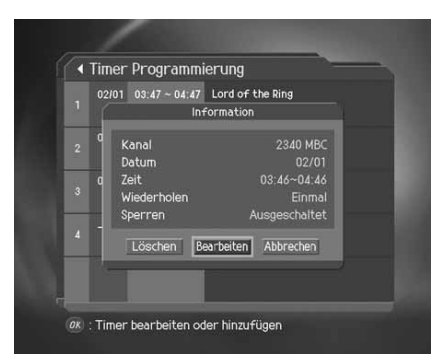

4. Ändern Sie die Zeit mit den Tasten (1) und den ZIFFERNTASTEN (0~9).

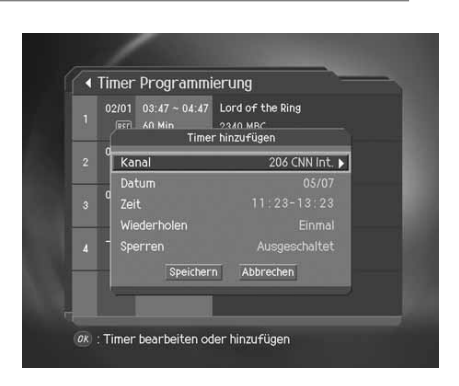

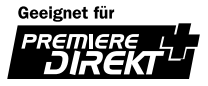

# **7. Aufnahme und Wiedergabe**

- 5. Ändern Sie den Modus Wiederholen mit den Tasten ... Es stehen folgende Optionen zur Auswahl: *Einmal, Täglich, Wöchentlich* und *Werktags*.
- 6. Ändern Sie den Modus *Sperren* mit den Tasten .
- 7. Wählen Sie *Abbrechen*, und drücken Sie die Taste OK (ax), wenn Sie die Bearbeitung abbrechen möchten.
- 8. Wählen Sie **Speichern**, und drücken Sie die Taste OK (a), um die Bearbeitung abzuschließen.

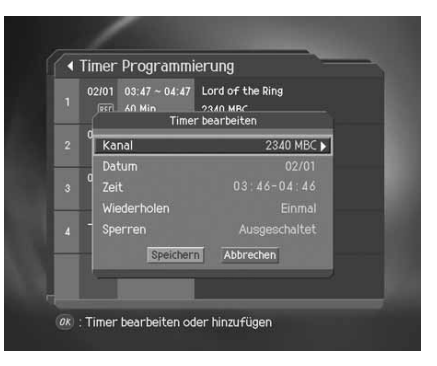

**Hinweis:** Falls Sie für eine Programmierung die Option *Sperren* aktiviert haben, müssen Sie Ihr Geräte-PIN (Ab Werk "0000") eingeben, bevor Sie sich die Aufnahme ansehen können.

### **7.3 Programmwiedergabe**

Um die gewünschte Aufzeichnung wiederzugeben, wählen Sie diese unter *Menu – Aufnahmen – Archiv* aus und drücken die Taste PLAY ( $\sim$ ). Außerdem können Sie sich die Aufzeichnung ansehen, wenn Sie während des aktuellen Programms die Taste **ARCHIV** drücken. Starten Sie die Wiedergabe des gewünschten Programms durch Drücken der Taste **PLAY** ([70].

- 1. Drücken Sie die Taste **MENU** ( $\cap$ ).
- 2. Wählen Sie *Aufnahmen* mit den Tasten  $\blacktriangle/\blacktriangledown$ , und drücken Sie die Taste OK ( $\textcircled{\scriptsize{\kappa}}$ ) oder  $\blacktriangleright$ .
- 3. Wählen Sie *Archiv* mit den Tasten  $\blacktriangle/\blacktriangledown$ , und drücken Sie die Taste OK (a) oder  $\blacktriangleright$ . Die Liste der aufgenommenen Programme wird angezeigt.
- 4. Wählen Sie Ihre gewünschte Sendung mit den  $\blacktriangle$ / $\blacktriangledown$ -Tasten aus und drücken sie anschließend die **PLAY** ( $\blacktriangledown$ ) -Taste. Die ausgewählte Sendung wird in dem Vorschaufenster angezeigt. Bei Betätigung der OK (...) -Taste wird die Sendung im Vollbildmodus abgespielt.
- 5. Drücken Sie die Taste **STOP** (**im**), um die Wiedergabe zu beenden und zum aktuellen Live-Programm zu wechseln.
- 6. Während der Wiedergabe stehen Ihnen mit den verschiedenen Funktionen der Zeitversetzten Aufzeichnung ähnliche Funktionen wie bei einem Videorekorder zur Verfügung (Rücklauf, Vorlauf, Zeitlupe, Pause, Gehezu und Vom Anfang). Verwenden Sie dazu die Wiedergabetasten oder die zusätzlichen Tasten auf der Fernbedienung.

#### **Hinweis:**

- Weitere Informationen über die Funktionen der Zeitversetzten Aufzeichnung, siehe *Kapitel 6.*
- Mit der Taste **i** (') können Sie detaillierte Informationen über die aufgenommenen Programme anzeigen. Sie können den Ablaufzeitpunkt des Programms prüfen. Nach Überschreiten des Ablaufzeitpunkts, werden die Programme automatisch von der Festplatte gelöscht. Sie können sich jedoch die Verlaufsprotokolle der aufgenommenen Programme ansehen.
- Für jugendgeschützte Sendungen (z.B. Premiere Sendungen) benötigen Sie zum Entsperren den PIN -Code der eingesteckten Smartcard.

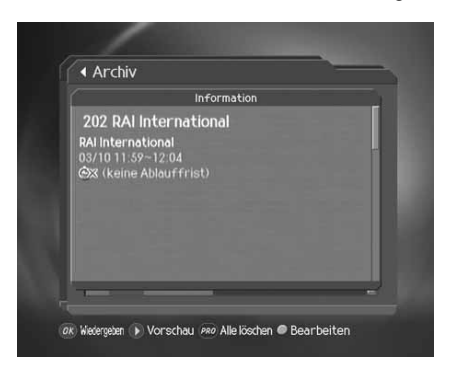

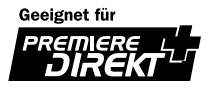

## **7.4 Bearbeiten eines aufgenommenen Programms**

Wählen Sie *Menu – Aufnahmen – Archiv* und anschließend die gewünschte Aufnahme, um deren Daten zu bearbeiten.

- 1. Drücken Sie die Taste **MENU**  $( \cap )$ .
- 2. Wählen Sie *Aufnahmen* mit den Tasten  $\sqrt{\sqrt{ }}$ , und drücken Sie die Taste **OK**  $(\infty)$  oder .
- 3. Wählen Sie *Archiv* mit den Tasten  $\sqrt{ }$ , und drücken Sie die Taste  $OK$  ( $\infty$ ) oder  $\blacktriangleright$ . Die Liste der aufgenommenen Programme wird angezeigt.
- 4. Drücken Sie die Taste PRO (<sub>(im)</sub>), um alle aufgezeichneten Sendungen zu löschen.
- 5. Wählen Sie die gewünschte Sendung aus, und drücken Sie dann die Taste **GRÜN** ( $\boxed{\Box}$ ), um den Anweisungsbildschirm zu öffnen.

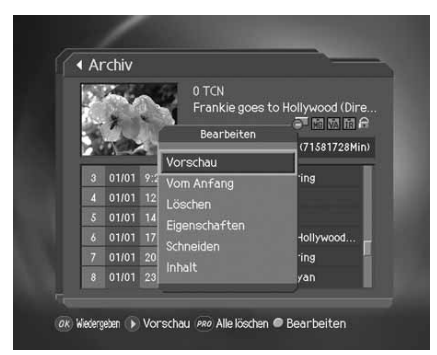

Hinweis: Wenn Sie während eines Programms die Taste **i** ('
cold drücken, wird ein Bildschirm mit Informationen über das aufgenommene Programm angezeigt.

### **1. Vorschau, Vom Anfang oder Löschen einer aufgezeichneten Sendung**

Wählen Sie im Anweisungsbildschirm mit der Taste  $\blacktriangle/\blacktriangledown$  die Option *Vorschau* aus, und drücken Sie dann die Taste OK (...), um die aufgezeichnete Sendung ab dem Punkt wiederzugeben, an dem Sie sie angehalten haben.

Wählen Sie im Anweisungsbildschirm mit der Taste  $\blacktriangle/\blacktriangledown$  die Option *Vom Anfang* aus, und drücken Sie dann die Taste OK (a) um die aufgezeichnete Sendung von Beginn an wiederzugeben.

Wählen Sie im Anweisungsbildschirm mit der Taste die Option *Löschen* aus, und drücken Sie dann die Taste **OK** (a), um die aufgezeichnete Sendung zu löschen.

### **2. Bearbeiten einer aufgezeichneten Sendung**

Wählen Sie im Anweisungsbildschirm mit der Taste  $\triangle / \blacktriangledown$  die Option **Eigenschaften** aus, und drücken Sie dann die Taste OK (a).

Wählen Sie **Bearbeiten** aus, und drücken Sie die Taste OK ((a) Nach der Bearbeitung der folgenden Optionen müssen Sie *Sichern* auswählen und dann die Taste OK (a) drücken, um die Bearbeitung abzuschließen.

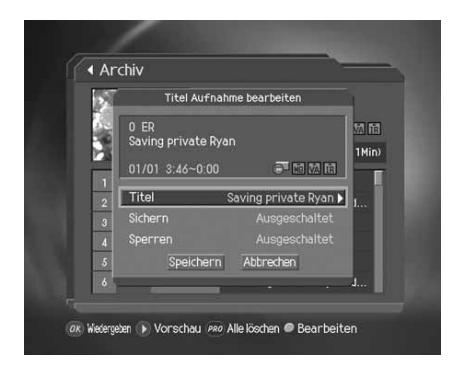

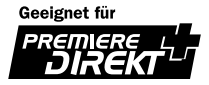

# **7. Aufnahme und Wiedergabe**

#### **Archiv umbenennen**

- 1. Wählen Sie mit den Tasten / vauf dem Bearbeitungsbildschirm *Programm*, und drücken Sie anschließend die Taste OK ((a)) oder **.** Auf dem Bildschirm wird eine Tastatur eingeblendet.
- 2. Geben Sie mit den Tasten /////den gewünschten Programmnamen auf der Tastatur ein.
- 3. Wählen Sie *OK* , und drücken Sie anschließend die Taste **OK** , um den Vorgang abzuschließen.

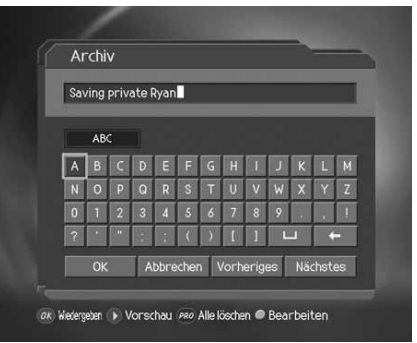

#### **Aufgenommene Programme vor dem Löschen schützen**

- 1. Wählen Sie mit den Tasten  $\blacktriangle/\blacktriangledown$  auf dem Bearbeitungsbildschirm *Sichern*, und drücken Sie anschließend die Taste  $OK$  ( $\infty$ ) oder , um die Option ein- oder auszuschalten.
- 2. Um den Status von Deaktivieren auf Aktivieren zu setzen, ist die Eingabe der Geräte-PIN (Ab Werk "0000") erforderlich.
- **Hinweis:** Wenn die Option "Sperren" für ein Programm auf *Deaktivieren* eingestellt ist, können Sie sich dieses nur ansehen, wenn Sie die Geräte-PIN (Ab Werk "0000") eingeben.

#### **Archiv sperren**

- 1. Wählen Sie mit den Tasten A / v auf dem Bearbeitungsbildschirm Sperren, und drücken Sie anschließend die Taste OK (a) oder , um die Option einzuschalten oder auszuschalten.
- 2. Um den Status von Deaktivieren auf Aktivieren zu setzen, ist die Eingabe der Geräte-PIN (Ab Werk "0000") erforderlich.
- **Hinweis:** Wenn die Option "Sperren" für ein Programm auf *Deaktivieren* eingestellt ist, können Sie dieses nur anschauen, wenn Sie die Geräte-PIN (Ab Werk "0000") eingeben.

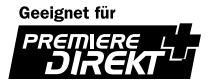

### **3. Funktionen zur Bearbeitung aufgenommener Programme**

Zur Bearbeitung aufgenommener Programme stehen Ihnen die folgenden Funktionen zur Verfügung.

Sie können den Zeiger zwischen der Zeitwahl und den Funktionstasten mit Hilfe der <a>
Tasten verschieben. Mit den -Tasten können Sie innerhalb der Zeitwahl navigieren und anschließend mit der OK (a) -Taste den Wiedergabepunkt bestätigen.

Mit den Tasten (/) können Sie die folgenden Funktionen wählen (nur für TV-Programme).

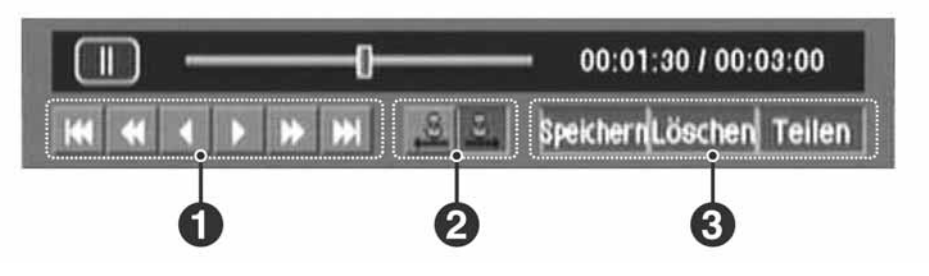

1. Rahmen Such-Taste

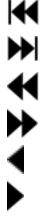

Zum Ende springen. Zurück (100 Frames). Vorwärts (100 Frames). Zurück (1 Frame). Vorwärts (1 Frame).

Zum Anfang springen.

2. Start/Ende - Anzeige-Taste

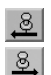

Anfangspunkt für die Bearbeitung des aufgenommenen Programms setzen.

Endpunkt für die Bearbeitung des aufgenommenen Programms setzen.

3. Editier-Taste

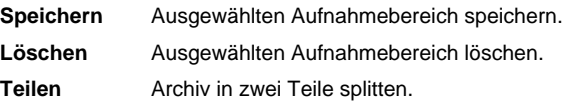

- **Speichern**
	- 1. Wählen Sie im Anweisungsbildschirm mit der Taste  $\blacktriangle/\blacktriangledown$  die Option *Schneiden* aus, und drücken Sie dann die Taste OK  $(\alpha)$ , um in den Funktionsbildschirm zu wechseln.
	- 2. Verschieben Sie den Bearbeitungsbereich mit den Tasten (b. und wählen Sie Anfangs- oder Endpunkt mit den Tasten 2.
	- 3. Wählen Sie Speichern, und drücken Sie anschließend die Taste OK (a). Der ausgewählte Bereich wird gespeichert.

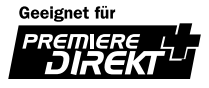

# **7. Aufnahme und Wiedergabe**

### • **Löschen**

- 1. Wählen Sie im Anweisungsbildschirm mit der Taste  $\blacktriangle/\blacktriangledown$  die Option *Schneiden* aus, und drücken Sie dann die Taste OK  $(\alpha)$ , um in den Funktionsbildschirm zu wechseln.
- 2. Verschieben Sie den Bearbeitungsbereich mit den Tasten (b. und wählen Sie Anfangs- oder Endpunkt mit den Tasten **2**.
- 3. Wählen Sie Löschen, und drücken Sie die Taste OK ((ox)), um den ausgewählten Bereich zu löschen.

• **Teilen**

- 1. Wählen Sie im Anweisungsbildschirm mit der Taste  $\blacktriangle/\blacktriangledown$  die Option *Schneiden* aus, und drücken Sie dann die Taste OK  $(\alpha)$ , um in den Funktionsbildschirm zu wechseln.
- 2. Verschieben Sie den Splitpunkt mit den Tasten n, und wählen Sie die Anfangspunkt mit der Taste 2.
- 3. Wählen Sie *Teilen* , und drücken Sie Taste **OK** , um das Programm am ausgewählten Punkt zu teilen .

### **4. Anzeigen der Informationen**

Wählen Sie im Anweisungsbildschirm mit der Taste  $\blacktriangle/\blacktriangledown$  die Option *Inhalt* aus, und drücken Sie dann die Taste OK  $(\circledast)$ , um den Informationsbildschirm anzuzeigen.

Wählen Sie *OK* aus, um den Informationsbildschirm zu schließen.

## **7.5 Überprüfen der Festplatte**

Sie können überprüfen, wie viel Speicherplatz auf der Festplatte noch frei ist. Bei Bedarf können Sie die Festplatte formatieren.

- 1. Drücken Sie die Taste **MENU**  $( \cap )$ .
- 2. Wählen Sie *Aufnahmen* mit den Tasten  $\sqrt{\sqrt{ }}$ , und drücken Sie die Taste OK  $(\alpha)$  oder .
- 3. Wählen Sie *Festplattensteuerung* mit den Tasten  $\blacktriangle/\blacktriangledown$ , und drücken Sie die Taste OK (.) oder ...
- 4. Sie können prüfen, wie viel Festplattenspeicher frei, benutzt und reserviert ist und wie viel Speicher insgesamt vorhanden ist.
- 5. Wählen Sie *Formatieren*, und drücken Sie die Taste OK (a). Alle auf der Festplatte gespeicherten Programme werden gelöscht und die Festplatte wird neu formatiert.
- 6. Wählen Sie im Bestätigungsfeld *Ja* und geben Sie die Geräte-PIN (Ab Werk "0000") ein, um die Festplatte zu formatieren.

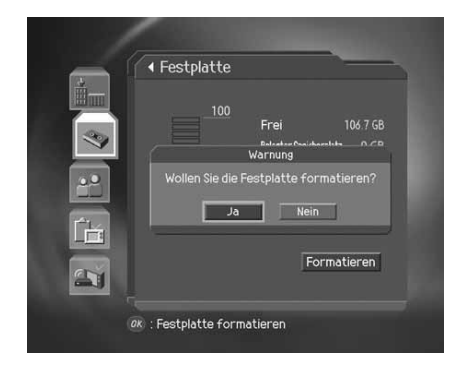

**Hinweis:** Wenn Sie die Festplatte formatieren, werden alle Aufnahmen von der Festplatte gelöscht!

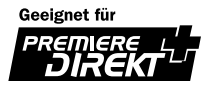

## **8. Kanalliste**

Fünf verschiedene Kanallisten stehen für die schnelle und einfache Programmsuche zur Verfügung.

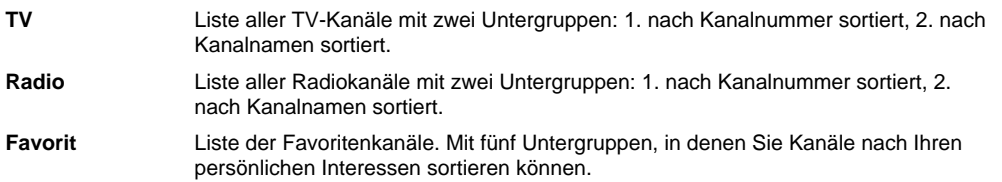

### **8.1 Anzeigen der Kanalliste, Umschalten mit der Kanalliste**

Um die Kanalliste anzuzeigen, drücken Sie die Taste **LISTE** . Sie können dann einen anderen Kanal aus der Liste auswählen.

- 1. Um die ausgewählte Kanalliste während eines Programms anzuzeigen, drücken Sie die Taste LISTE ( $\frac{user}{100}$ ).
- 2. Wählen Sie den gewünschten Kanal mit den Tasten ▲/▼ aus, und drücken Sie die Taste OK ((a)), um zu diesem Kanal umzuschalten.
- 3. Oder geben Sie die Kanalnummer mit den **ZIFFERNTASTEN** (0~9) direkt ein. Der Cursor springt zum gewünschten Kanal. Drücken Sie dann die Taste **OK** , um zu diesem Kanal umzuschalten.
- 4. Gehen Sie zu *MENU Einstellungen Verschiedene Einstellungen - Anzeige Verschlüsselungssymbol*, und wählen Sie *Ein* , um das Verschlüsselungssymbol in der Kanalliste anzuzeigen. Gehen Sie zu *MENU - Einstellungen - Verschiedene Einstellungen - Anzeige Verschlüsselungssymbol*, und wählen Sie *Aus* , um das Verschlüsselungssymbol in der Kanalliste auszublenden.

#### 200 TNT 201 Cartoon Net NL 202 Cartoon Net GB 203 Cartoon Network 204 TVBS Europe 205 Travel 206 CNN Int. 206 CNN Int. 207 History Channel 209 Trace.TV 208 Motors TV  $209$  Trace.TV 210 Planet (KD) Betacrypt

#### **Hinweis:**

- Wenn sehr viele Kanäle angezeigt werden, können Sie mit der Taste SEITE <a>
( $\odot$ / $\odot$ ) in der Liste vor- und zurückblättern.
- Um zwischen der TV-Kanalliste und der Radio-Kanalliste umzuschalten, drücken Sie die Taste **TV/RADIO** , während die Kanalliste angezeigt wird.

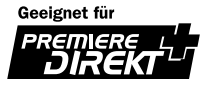

## **8. Kanalliste**

### **8.2 Wechseln der Kanallisten-Gruppe**

Sie können die Kanallisten nach Gruppen auswählen.

- 1. Um die Gruppenliste anzuzeigen, drücken Sie die Taste während die Kanalliste angezeigt wird.
- 2. Wählen Sie mit der Taste  $\blacktriangle/\blacktriangledown$  die gewünschte Kanalgruppe aus.
- 3. Drücken Sie die Taste OK (a) oder , wählen Sie die gewünschte Untergruppe mit den Tasten  $\blacktriangle$  / aus, und drücken Sie die Taste **OK**  $(\alpha)$ . Die Kanalliste für die gewählte Untergruppe wird angezeigt.

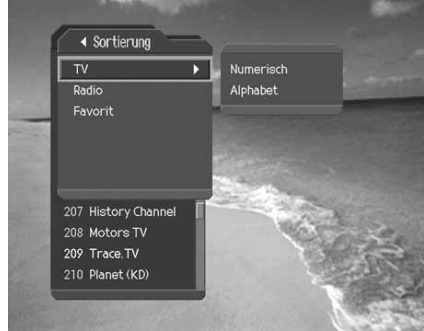

### **Hinweis:**

- Ob die Favoritenliste Untergruppen besitzt, hängt von Ihren Einstellungen ab.
- Wenn Sie im Menü unter *MENU Kanäle bearbeiten Kanalumschalt-Modus* die Option *Innerhalb der* **aktuellen Kanalliste** wählen, können Sie während eines Programms mit den Tasten P+/P- (n)(I-) nur zu Kanälen innerhalb der ausgewählten Kanalliste umschalten.

### **8.3 Kanäle bearbeiten**

Kanäle mit den Nummern 200 und höher können bearbeitet werden.

- **Hinweis:** Informationen zum Bearbeiten von Kanälen mit Nummern zwischen 0 und 99 finden Sie unter "Bearbeiten von bevorzugten Kanälen"
	- 1. Drücken Sie die Taste **MENU** (0).
	- 2. Wählen Sie Kanäle bearbeiten mit den Tasten  $\blacktriangle/\blacktriangledown$ , und drücken Sie die Taste OK (.) oder ...
	- 3. Wählen Sie Kanäle ab 200 organisieren mit den Tasten ▲/▼, und drücken Sie anschließend die Taste OK (...) oder ...
	- 4. Sie werden aufgefordert, lhre Geräte-PIN (Ab Werk "0000") einzugeben. Geben Sie die Geräte-PIN (Ab Werk "0000") mit den **ZIFFERNTASTEN** (0~9) ein.

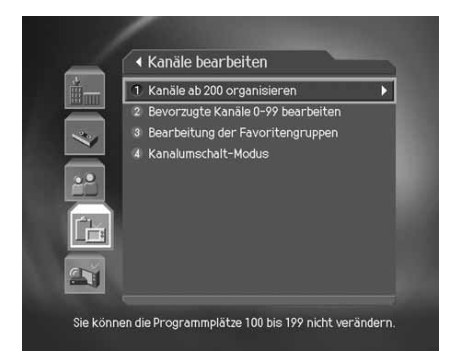

### **Hinweis:**

- Drücken Sie die Taste Zurück (<sub>co</sub>) oder (, um die Änderungen zu speichern und zum vorigen Menü zurückzukehren. Mit der Taste MENU (<sub>O</sub>) können Sie den Menübildschirm verlassen.
- Sie können alle Menüs auch einfach über die Zahl aufrufen, die jedem Menüpunkt zugewiesen ist. Um z.B. das Menü *Kanäle ab 200 organisieren* zu öffnen, drücken Sie nacheinander die Tasten *MENU - 4 – 1* auf der Fernbedienung.

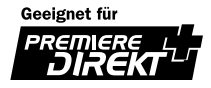

### **1. Auswählen einer Kanalgruppe**

In diesem Menü können Sie eine Kanalgruppe zum Bearbeiten auswählen.

- 1. Drücken Sie die Taste OK ((a)) oder , um die Kanallistengruppen anzuzeigen.
- 2. Wählen Sie mit der Taste  $\blacktriangle/\blacktriangledown$  die gewünschte Kanallistengruppe aus, und drücken Sie die Taste OK ( $\infty$ ).

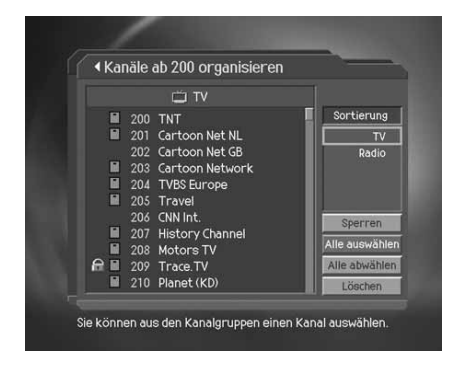

#### **Hinweis:**

- Drücken Sie die Taste **TV/RADIO** ((C), um in den TV- oder Radiomodus zu wechseln.
- Gehen Sie zu *MENU Kanäle bearbeiten Bearbeitung der Favoritengruppen* , wenn Sie die Liste der Favoritenkanäle bearbeiten möchten.

### **2. Löschen von Kanälen**

Sie können einen oder mehrere Kanäle löschen.

- 1. Verschieben Sie den Cursor mit den Tasten </a> gewünschten Kanalliste.
- 2. Wählen Sie den gewünschten Kanal aus, und bestätigen Sie mit der Taste OK  $(\infty)$ . Sie können auch mehrere Kanäle gleichzeitig auswählen.
- 3. Wählen Sie rechts mit der Taste *Löschen* , und drücken Sie die Taste  $OK (\odot))$ .

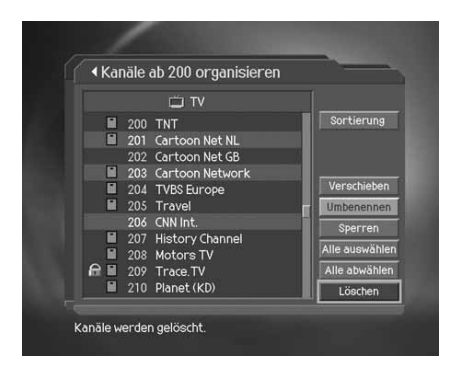

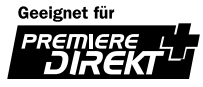

## **8. Kanalliste**

### **3. Sperren/Entsperren von Kanälen**

Sie können einen oder mehrere Kanäle sperren bzw. entsperren.

- 1. Verschieben Sie den Cursor mit den Tasten 4/1 zur gewünschten Kanalliste.
- 2. Wählen Sie den gewünschten Kanal aus, und bestätigen Sie mit der Taste OK  $(\alpha)$ . Sie können auch mehrere Kanäle gleichzeitig auswählen.
- 3. Wählen Sie rechts mit der Taste *Sperren* , und drücken Sie die Taste  $OK (\alpha)$ .

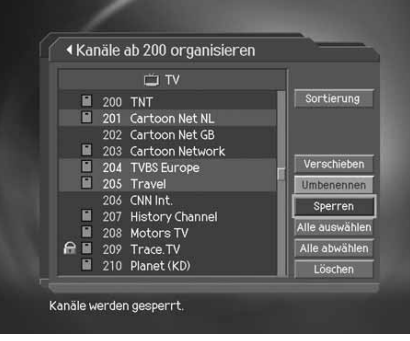

#### **Hinweis:**

- Nur wenn ein gesperrter Kanal ausgewählt wird oder alle ausgewählten Kanäle gesperrt sind, wird anstelle der Option *Sperren* die Option *Entsperren* angezeigt. Wählen Sie die Option *Entsperren* , wenn Sie gesperrte Kanäle entsperren möchten.
- Um einen gesperrten Kanal ansehen zu können, geben Sie mit den **ZIFFERNTASTEN** (0~9) die Geräte-PIN (Ab Werk "0000") ein.
- Sperren und Entsperren der Kanäle ist nicht zu verwechseln mit dem Jugendschutz.

### **4. Verschieben von Kanälen**

Sie können einen oder mehrere Kanäle an die gewünschte Listenposition verschieben. Dabei wird die Kanalnummer entsprechend geändert.

- 1. Verschieben Sie den Cursor mit den Tasten </a> gewünschten Kanalliste.
- 2. Wählen Sie den gewünschten Kanal aus, und bestätigen Sie mit der Taste OK  $(\odot)$ . Sie können auch mehrere Kanäle gleichzeitig auswählen.
- 3. Wählen Sie rechts mit der Taste *Verschieben* , und drücken Sie die Taste **OK** (a). Der ausgewählte Kanal wird für kurze Zeit nicht in der Kanalliste angezeigt.
- 4. Verschieben Sie den Cursor mit den Tasten  $\blacktriangle/\blacktriangledown$  an die gewünschte Position in der Kanalliste, und bestätigen Sie mit der Taste  $OK$  ( $\textcircled{\scriptsize\textsf{m}}$ ) .
- 5. Die ausgewählten Kanäle werden in fortlaufender Reihenfolge an der markierten Position eingefügt.

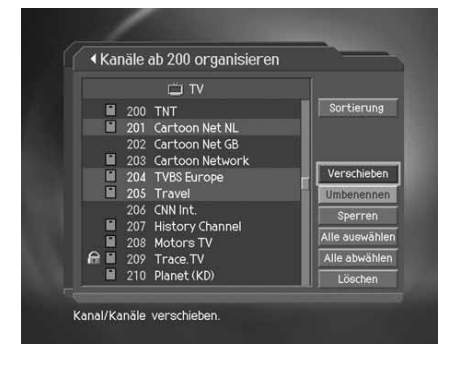

**Hinweis:** Die Funktion **Verschieben** ist nur für TV- oder Radio-Kanallisten verfügbar.

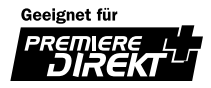

### **5. Umbenennen von Kanälen**

Sie können die Kanalnamen nach Belieben ändern.

- 1. Verschieben Sie den Cursor mit den Tasten 4/1 zur gewünschten Kanalliste.
- 2. Wählen Sie den gewünschten Kanal aus, und bestätigen Sie anschließend mit der Taste OK (.) Sie können dabei jeweils nur ein Programm auswählen.
- 3. Wählen Sie rechts mit der Taste *Umbenennen* , und drücken Sie die Taste **OK**  $(\infty)$ .
- 4. Geben Sie über die auf dem Bildschirm angezeigte Tastatur einen neuen Namen ein.
- 5. Wenn Sie den Kanalnamen eingegeben haben, wählen Sie *OK* und drücken die Taste OK  $(\circledast)$ .

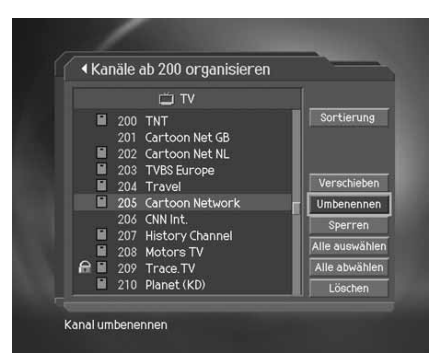

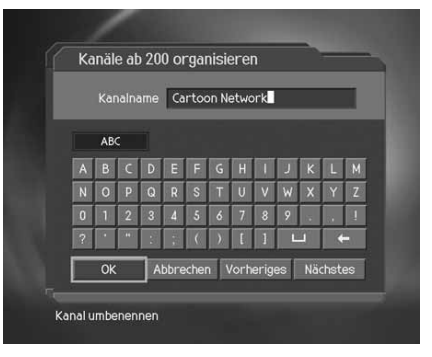

### **6. Auswählen aller Programme / Auswahl aufheben**

Sie können alle Programme gleichzeitig auswählen bzw. die Auswahl wieder aufheben.

- 1. Wählen Sie rechts *Alle auswählen*, und drücken Sie die Taste OK (a), um alle Kanäle auszuwählen.
- 2. Wählen Sie rechts *Alle abwählen*, und drücken Sie die Taste OK (a), um alle Kanäle abzuwählen.

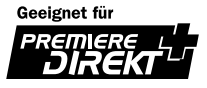

## **8. Kanalliste**

### **8.4 Bearbeitung der Favoritengruppen**

Sie können die Favoriten und die Favoritenliste bearbeiten.

- 1. Drücken Sie die Taste **MENU**  $( \cap )$ .
- 2. Wählen Sie Kanäle bearbeiten mit den Tasten  $\triangle/\blacktriangledown$ , und drücken Sie die Taste **OK**  $(\infty)$ .
- 3. Wählen Sie *Bearbeitung der Favoritengruppen* mit den Tasten ▲/▼, und drücken Sie die Taste OK (a) oder .
- 4. Wählen Sie mit der Taste  $\blacktriangle/\blacktriangledown$  die gewünschte Favoritengruppe aus, und drücken Sie anschließend die Taste  $OK (\odot))$ .

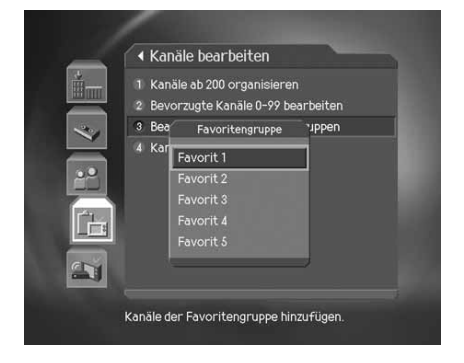

#### **Hinweis:**

- Drücken Sie die Taste Zurück (<sub>ie</sub>co) oder (, um die Änderungen zu speichern und zum vorigen Menü zurückzukehren. Mit der Taste MENU (<sub>O</sub>) können Sie den Menübildschirm verlassen.
- Mit den **ZIFFERNTASTEN** (0~9), die den einzelnen Menüpunkten zugewiesen sind, können Sie bequem navigieren. Das Menü *Bearbeitung der Favoritengruppen* können Sie auswählen, wenn Sie auf der Fernbedienung nacheinander die folgenden Tasten drücken: *MENU - 4 – 3* .

Zum Bearbeiten der Favoritenliste stehen Ihnen folgende Optionen zur Verfügung:

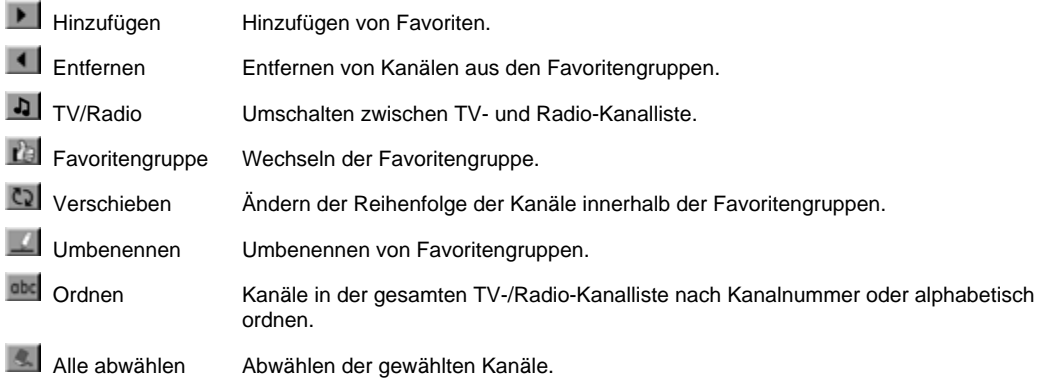

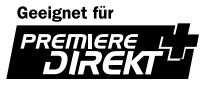

### **1. Hinzufügen/Entfernen von Favoriten**

Sie können Favoriten bestimmten Favoritengruppen hinzufügen oder hinzugefügte Favoriten aus diesen entfernen.

- 1. Wählen Sie **Favoritengruppe** mit der Taste
- 2. Um der Favoritengruppe einen Kanal hinzuzufügen, markieren Sie den Kanal in der TV-/Radio-Kanalliste, und wählen Sie die Taste | |.
- 3. Um einen oder mehrere Favoriten wieder zu entfernen, markieren Sie die gewünschten Kanäle in der Favoritengruppe, und wählen Sie die Taste
- **Hinweis:** Mit der Taste **TV/RADIO** (<sub>Der Schaltfläche kunder Sie zwischen der TV- und der Können Sie zwischen der TV- und der</sub> Radio-Kanalliste umschalten.

### **2. Verschieben von Favoriten**

Sie können Favoriten an eine beliebige Stelle innerhalb der Favoritengruppe verschieben. Diese Funktion ändert lediglich die Position innerhalb der Gruppe, jedoch nicht die Kanalnummer.

- 1. Wählen Sie Favoritengruppe mit der Taste
- 2. Markieren Sie den Kanal, den Sie in der Favoritengruppe verschieben möchten, und drücken Sie die Taste **OK**  $(\odot)$ .
- 3. Wählen Sie die Taste **(3)**, und drücken Sie die Taste OK (a).
- 4. Verschieben Sie den Cursor mit den Tasten  $\Box/\Box$  an die gewünschte Position, und bestätigen Sie mit der Taste **OK**  $(\odot)$ .
- 5. Der ausgewählte Kanal wird an die gewünschte Stelle verschoben.

### **3. Umbenennen einer Favoritenliste**

Sie können Favoritenlisten umbenennen.

- 1. Wählen Sie die Option Favoritengruppe mit der Taste
- 2. Wählen Sie  $\blacksquare$ , und bestätigen Sie mit der Taste **OK**  $(\mathbb{R})$ .
- 3. Geben Sie mit der Tastatur, die auf dem Bildschirm angezeigt wird, den Namen der *Favoritengruppe* ein.
- 4. Wenn Sie den Namen der Favoritenliste eingegeben haben, wählen Sie *OK* , und bestätigen Sie mit der Taste OK  $(\odot)$ .

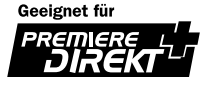

## **8. Kanalliste**

### **4. Weitere Funktionen**

Außerdem stehen Ihnen zahlreiche weitere Funktionen für die Verwaltung der Favoriten zur Verfügung.

• **Umschalten zwischen TV- und Radio-Kanalliste** Neben TV-Kanälen können Sie auch Radiokanäle der Favoritengruppe hinzufügen. Drücken Sie die Taste , um alle Kanallisten auf TV- bzw. Radio-Kanallisten umzuschalten.

**Hinweis:** Zum Umschalten zwischen TV- und Radio-Kanalliste können Sie auch die Taste **TV/RADIO** auf der Fernbedienung verwenden.

- **Favoritengruppe wählen** So wählen Sie die Favoritenliste aus, die Sie bearbeiten möchten: Drücken Sie die Taste , um die Favoritenliste anzuzeigen. Wählen Sie dann mit den Tasten  $\blacktriangle$  /  $\blacktriangledown$  die gewünschte Kanalliste aus, und bestätigen Sie mit der Taste **OK**  $(\alpha)$ .
- **Kanalliste ordnen**

Um das Auffinden des Favoritenkanals zu erleichtern, können alle TV- und Radio-Kanallisten nach der Kanalnummer oder alphabetisch geordnet werden. Falls die Kanallisten nach den Kanalnummern sortiert sind, wird die Schaltfläche and angezeigt. Mit dieser Schaltfläche können Sie alle Kanallisten alphabetisch sortieren. Falls die Kanallisten alphabetisch sortiert sind, wird anstelle der Schaltfläche and die Schaltfläche angezeigt. Mit dieser Schaltfläche können Sie alle Kanäle nach der Kanalnummer sortieren.

• **Abwählen aller gewählten Kanäle**

Mit der Schaltfläche kulkönnen Sie die Kanalauswahl wieder aufheben.

### **8.5 Bearbeiten von bevorzugten Kanälen**

Sie können Kanäle mit den Nummern 0~99 hinzufügen oder entfernen.

- 1. Drücken Sie die Taste **MENU**  $( \cap )$ .
- 2. Wählen Sie Kanäle bearbeiten mit den Tasten  $\blacktriangle/\blacktriangledown$ , und drücken Sie die Taste OK ((ox)) oder **.**
- 3. Wählen Sie *Bevorzugte Kanäle 0-99 bearbeiten* mit den Tasten  $\blacktriangle/\blacktriangledown$ , und drücken Sie die Taste **OK**  $(\heartsuit)$ .

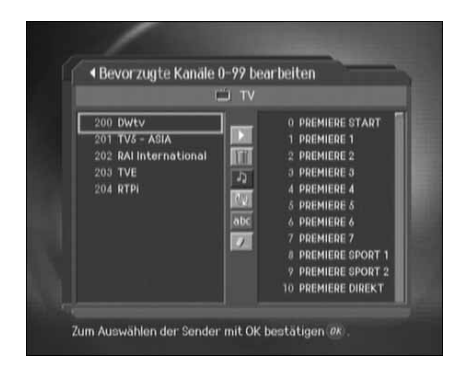

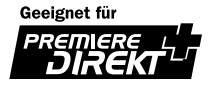

### **Zur Bearbeitung der Liste bevorzugter Kanäle stehen Ihnen die folgenden Tasten zur Verfügung:**

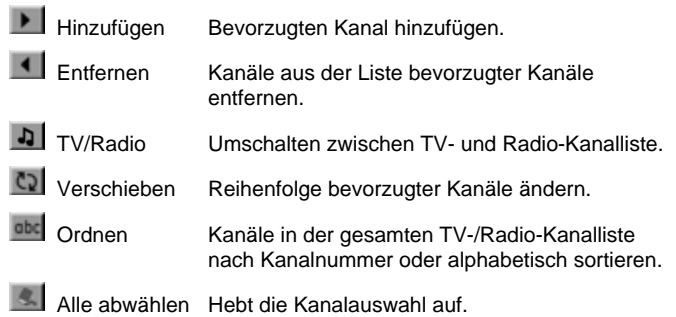

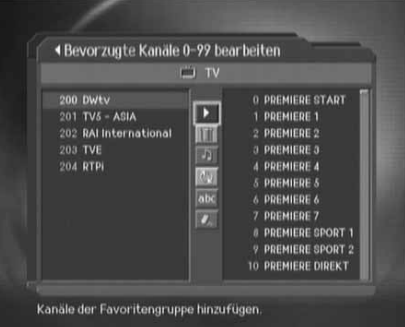

#### **Hinweis:**

- Ein Kanal wird nicht aus der linken Liste entfernt, wenn Sie ihn in der rechten Liste hinzufügen.
- In der rechten Liste wird die Kanalnummer automatisch fortlaufend vergeben.
- Leere rechte Listen können nicht verschoben werden.

### **8.6 Kanalumschalt-Modus**

Sie können während des Fernsehens entweder nur innerhalb einer bestimmten Kanalgruppe umschalten oder zwischen Kanälen aus allen Gruppen wählen.

- 1. Drücken Sie die Taste MENU (O.).
- 2. Wählen Sie Kanäle bearbeiten mit den Tasten  $\blacktriangle/\blacktriangledown$ , und drücken Sie die Taste OK (<sub>(∞)</sub>) oder ...
- 3. Wählen Sie Kanalumschalt-Modus mit den Tasten  $\blacktriangle/\blacktriangledown$ , und drücken Sie die Taste OK (.) oder .
- 4. Wählen Sie *Alle Kanäle* oder *Innerhalb der aktuellen Kanalliste* mit der Taste , und drücken Sie die Taste **OK**  $(\odot)$ .

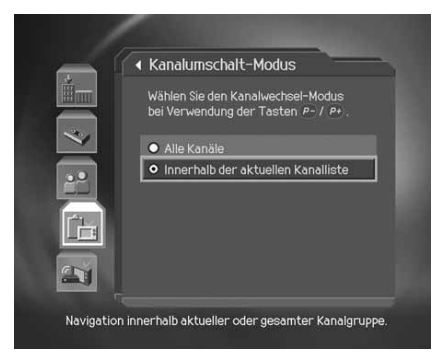

**Hinweis:** Wenn Sie *Innerhalb der aktuellen Kanalliste* gewählt haben, können Sie mit den Tasten **P+/P**nur zu Kanälen innerhalb der aktuellen Kanalliste umschalten.

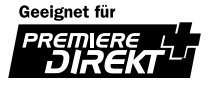

# **9. Programmführer**

Der Programmführer zeigt aktuelle Programminformationen mit Angaben zu Datum und Uhrzeit an. Anhand dieser Informationen können Sie auch Programme zur Aufnahme vormerken.

**Hinweis:** Mit der Taste **EPG (oder GUIDE)** können Sie den Bildschirm des Programmführers schließen.

### **9.1 Programmführer anzeigen**

Sie können Programminformationen für alle Kanäle aufrufen.

- 1. Drücken Sie die Taste EPG (oder GUIDE) (Om).
- 2. Mit den Tasten (A) können Sie zwischen Programmen des gleichen Kanals umschalten.
- 3. Um zu einem anderen Kanal zu wechseln, verwenden Sie die Tasten *k*/▼ Falls sehr viele Kanäle angezeigt werden, können Sie mit der Taste **SEITE**  $\blacktriangle/\blacktriangledown$  ( $\odot$ / $\odot$ ) seitenweise umblättern. Alternativ können Sie auch eine Kanalnummer mit den **ZIFFERNTASTEN** (0~9) der Fernbedienung eingeben, um direkt zum gewünschten Kanal zu wechseln.
- 4. Wählen Sie das gewünschte Programm aus, und bestätigen Sie mit der Taste OK ((a)). Falls das Programm momentan ausgestrahlt wird, wird direkt zu dem Programm umgeschaltet. Falls das Programm noch nicht begonnen hat, können Sie es reservieren.

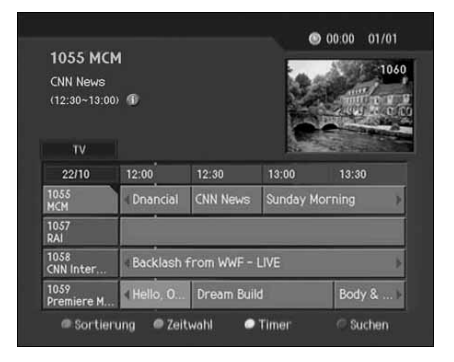

5. Markieren Sie das gewünschte Programm, und drücken Sie die Taste **i** ('), um Weitere Informationen anzuzeigen.

### **1. Anzeigen der Programminformationen nach Gruppen**

Sie können den Programmführer auch für die Gruppen einer Kanalliste aufrufen.

- 1. Drücken Sie die Taste **EPG (oder GUIDE)** (Om).
- 2. Drücken Sie die **Rote** Taste, um die Kanallistengruppen anzuzeigen.
- 3. Wählen Sie die gewünschte Kanallistengruppe mit den Tasten **A**/ $\blacktriangledown$  aus, um die entsprechende Untergruppe anzuzeigen.
- 4. Verschieben Sie den Cursor mit der Taste zu den Untergruppen. Wählen Sie dann mit den Tasten  $\blacktriangle/\blacktriangledown$  die gewünschte Untergruppe aus, und bestätigen Sie mit der Taste OK  $(\odot)$ .
- 5. Der Programmführer für die ausgewählte Kanalliste wird angezeigt.

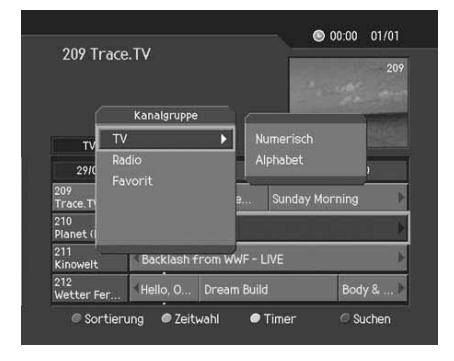

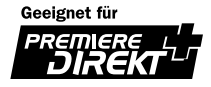

### **2. Anzeigen der Programminformation mit Hilfe der Zeitwahl**

Mit der Zeitwahl können Sie den gewünschten Zeitraum schnell auswählen.

- 1. Drücken Sie die Taste **EPG (oder GUIDE)** ( $\cap$ ").
- 2. Drücken Sie die *Grüne* Taste, um den *Zeitwahl* anzuzeigen.
- 3. Auf dem Zeitwahl können Sie mit den Tasten (/) die gewünschte Option auswählen. Drücken Sie dann die Taste **OK**  $(\alpha)$ , um zum gewünschten Zeitraum zu springen. Wenn Sie die Taste mehrfach drücken, wird der Vorgang wiederholt.
- 4. Die Tasten haben folgende Funktionen:
	- **Jetzt** Springt zum aktuellen Programm, d. h., an die Stelle, an der sich der Cursor befindet.
	- **Tag** Springt einen Tag zurück.
	- Tag < Springt einen Tag vor.
- 5. Drücken Sie die **Grüne** Taste um in das Ausgangsmenü zurück zu kommen.
- **Hinweis:** Der Programmführer enthält neben den Programminformationen für den aktuellen Tag auch die Daten des Vortags sowie der nächsten 7 Tag, sofern sie der Sender zur Verfügung stellt.

### **3. Programmierung**

Sie können eine Sendung programmieren, indem Sie das gewünschte Programm im Programmführer markieren und die Taste  $OK$  ( $\infty$ ) drücken.

- 1. Wählen Sie das gewünschte Programm aus, und bestätigen Sie die Programmierung mit der Taste **OK** ((a)). Das Reservierungssymbol erscheint. Drücken Sie erneut die Taste **OK** ((a)), wenn Sie die Programmierung löschen möchten.
- 2. Falls es sich um einen gesperrten Kanal, einen Kanal mit Kindersicherung oder einen Kanal mit gesperrter Sendezeit handelt, werden Sie aufgefordert, Ihre Geräte-PIN (Ab Werk "0000") einzugeben . Geben Sie lhre Geräte-PIN (Ab Werk "0000") ein, um die Programmierung abzuschließen.
- 3. Für jugendgeschützte Sendungen (z.B. Premiere Sendungen) benötigen Sie zum Entsperren den PIN-Code der eingesteckten **Smartcard**

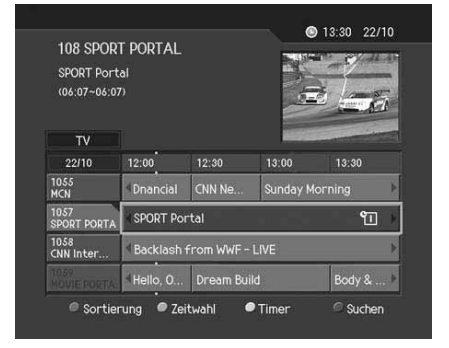

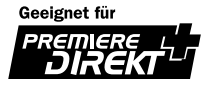

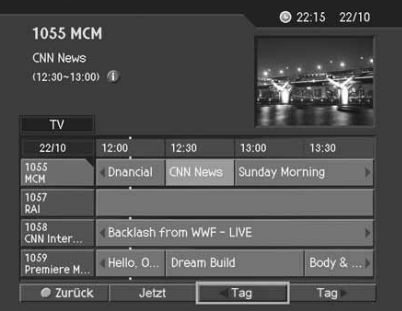

# **9. Programmführer**

### **4. Inhaltsliste**

Einige Sender bieten zu den Kanälen inhaltsinformationen an.

- 1. Wählen Sie mit den Tasten  $\blacktriangle/\blacktriangledown$  die Kanäle aus, für die Inhaltsinformationen zur Verfügung stehen.
- 2. Drücken Sie die Taste OK ((a)), um die Inhaltsliste anzuzeigen.
- 3. Wählen Sie das gewünschte Programm mit den Tasten  $\triangle$ / $\blacktriangledown$ .
- 4. Drücken Sie die Taste OK (...), um zum ausgewählten Live-Programm umzuschalten oder um das ausgewählte Programm zu reservieren.
- 5. Es wird eine Bestätigungsmeldung für die Programmierung angezeigt. Wählen Sie Ja, und drücken Sie die Taste OK (ax), um die Programmierung abzuschließen.

### **9.2 Suchen nach Programmen**

Sie können anhand des Namens oder des Genres nach Programmen suchen.

- 1. Drücken Sie die Taste EPG (oder GUIDE) (Om).
- 2. Drücken Sie die *Blaue* Taste. Das Menü *Suchen* wird angezeigt.
- 3. Geben Sie mit der Tastatur, die auf dem Bildschirm angezeigt wird, den Namen des Programms ein.
- 4. Nach der Eingabe des Programmnamens wählen Sie *Suchen* , und drücken Sie die Taste OK ((a)).
- 5. Wählen Sie **Nach Genre**, und drücken Sie die Taste OK (a), wenn Sie Programme anhand des Genres suchen möchten.

### **Hinweis:**

- Wählen Sie die Taste  $\Box/\Box/\Box$ , und drücken Sie dann die Taste OK (a), um den Programmnamen über die eingeblendete Tastatur einzugeben.
- Wenn Sie auf der angezeigten Tastatur *Vorheriges* oder *Nächstes* wählen und die Taste OK (a) drücken, wird die Tastaturbelegung umgeschaltet.

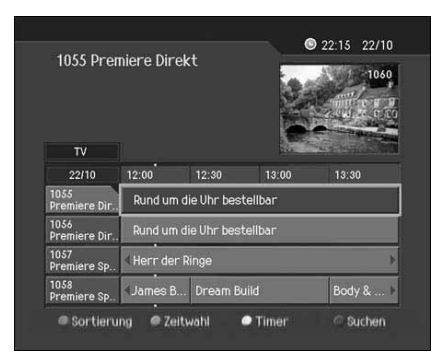

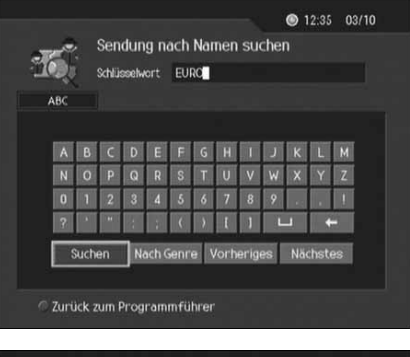

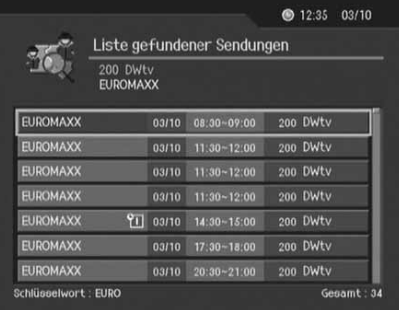

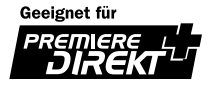

- 6. Wählen Sie mit den Tasten  $\blacktriangle / \blacktriangledown / \blacktriangle / \blacktriangleright$  das gewünschte Genre aus, und drücken Sie dann die Taste OK  $(\alpha)$ .
- 7. Wenn Sie ein Programm aus der *Liste gefundener Programme* auswählen und die Auswahl mit der Taste OK (a) bestätigen, können Sie das Programm entweder live anschauen oder eine Programmierung für die Aufnahme vornehmen, wenn es sich um ein zu einem späteren Zeitpunkt ausgestrahltes Programm handelt. Drücken Sie die *BLAUE* Taste, um die Tastatur anzuzeigen, wenn Sie noch weitere Programme suchen möchten.
- **Hinweis:** Die *Liste gefundener Programme* kann variieren, je nachdem, welche Programminformationen zur Verfügung gestellt werden.

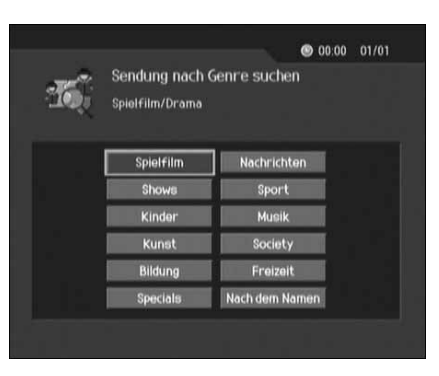

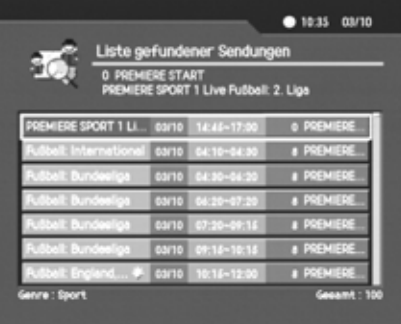

### **9.3 Anzeigen von Programmierungen**

Zum Programmieren von Sendungen und Bearbeiten von Programmierungen können Sie den Programmplaner verwenden.

- 1. Drücken Sie die Taste EPG (oder GUIDE) (Om).
- 2. Drücken Sie die *Gelbe* Taste, um das Menü *Timer* anzuzeigen.
- 3. Wählen Sie die programmierte Sendung und drücken Sie die Taste  $OK$  ( $\infty$ ), um die Informationen anzuzeigen.
- 4. Wählen Sie ein leeres Feld aus und drücken Sie die Taste **OK**  $(\infty)$ , um eine neue Programmierung hinzuzufügen.

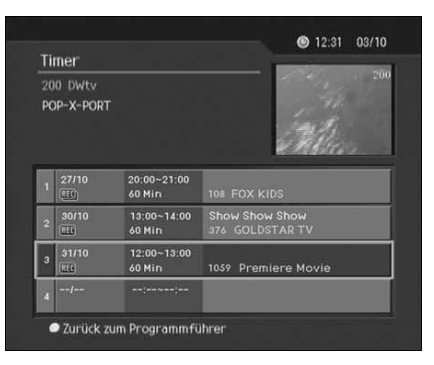

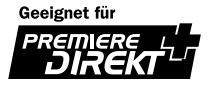

# **9. Programmführer**

### **1. Timer Programmierungen bearbeiten**

- 1. Wählen Sie Bearbeiten mit den Tasten (Fund drücken Sie die Taste OK ((a)), wenn Sie ein programmierte Sendung bearbeiten möchten. Wählen Sie "Löschen" mit den Tasten (/). und drücken Sie die Taste OK ((a)), um eine reservierte Sendung zu löschen.
- 2. Ändern von *Kanal* und *Datum*. Drücken Sie die Taste , um die Kanal- und Datumsliste anzuzeigen. Nehmen Sie mit den Tasten ▲ / v die gewünschte Auswahl vor und drücken Sie die Taste **OK** ((ax) . Sie können den gewünschten Kanal auch über die **ZIFFERNTASTEN** (0~9) eingeben.
- 3. Ändern Sie die Zeit mit den Tasten (Fund den **ZIFFERNTASTEN** (0~9).
- 4. Ändern Sie den Wiederholungsmodus mit den Tasten . Es stehen folgende Optionen zur Verfügung: *Einmal, Täglich, Wöchentlich* und *Werktags*.
- 5. Ändern Sie den Modus Sperren mit den Tasten ...
- 6. Wählen Sie *Abbrechen* und drücken Sie die Taste OK (...), wenn Sie die Bearbeitung abbrechen möchten.
- 7. Wählen Sie Speichern und drücken Sie die Taste OK (a), um die Bearbeitung abzuschließen.

### **2. Hinzufügen einer Timer Programmierung**

- 1. Auswahl von *Kanal* und *Datum*. Drücken Sie die Taste , um die Kanal- und Datumsliste anzuzeigen. Nehmen Sie mit den Tasten A/ v die gewünschte Auswahl vor und drücken Sie die Taste OK ((a) Sie können den gewünschten Kanal auch über die **ZIFFERNTASTEN** (0~9) eingeben.
- 2. Geben Sie die Zeit mit den Tasten () und den **ZIFFERNTASTEN** (0~9) ein.
- 3. Wählen Sie den Modus Wiederholen mit den Tasten 4/b. Folgende Optionen stehen zur Verfügung: *Einmal, Täglich, Wöchentlich* und *Werktags*.
- 4. Schalten Sie den Modus **Sperren** mit den Tasten **ein der Sie in oder** aus.
- 5. Wählen Sie Speichern, und drücken Sie die Taste OK (...), um die Programmierung abzuschließen.
- 6. Wählen Sie *Abbrechen* , und drücken Sie die Taste **OK** , um die Programmierung abzubrechen.

#### **Hinweis:**

- Passen Sie die Programmierung entsprechend an, falls es zu Programmüberschneidungen kommt.
- Falls es sich um einen gesperrten Kanal oder einen Kanal mit gesperrter Sendezeit handelt, werden Sie aufgefordert, lhre Geräte-PIN (Ab Werk "0000") einzugeben. Geben Sie lhre Geräte-PIN (Ab Werk "0000") ein, um die Programmierung abzuschließen.

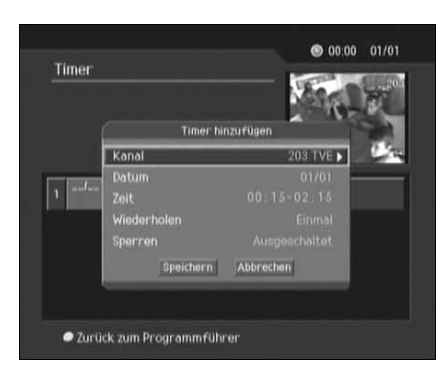

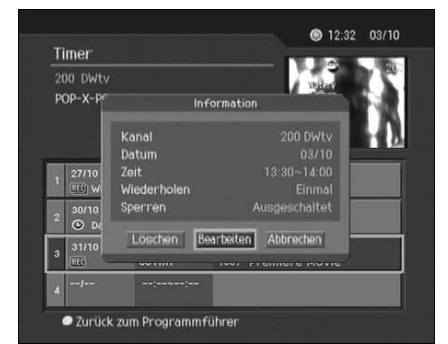

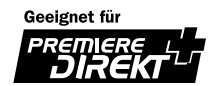

### **9.4 Anzeigen/Aufnehmen des Inhalts**

Der Inhalt kann angzeigt und für eine Aufnahme vorgemerkt werden.

- 1. Wenn Sie einen Kanal mit Inhalt auswählen, wird auf der oberen linken Seite des Bildschirms ein Symbol angezeigt. Wählen Sie einen Kanal aus, und drücken Sie die Taste OK (...).
- 2. Wählen Sie den Inhalt aus, der angezeigt werden soll, und drücken Sie die Taste ..
- 3. Wählen Sie eine Uhrzeit aus, und drücken Sie die Taste OK (a). Der gerade gesendete Inhalt ist grün markiert. Drücken Sie die Taste OK (a) , um den Inhalt auf der oberen linken Seite des Bildschirms wiederzugeben. Zum Ansehen der Sendung drücken Sie die Taste **EXIT** (*w*c).
- 4. Die Weiß unterlegten Inhalte sind zukünftige Inhalte. Drücken Sie die Taste OK ((a)), um eine Reservierung durchzuführen. Anschließend erscheint ein neues Fenster. Wählen Sie *Ja*, und bestätigen Sie mit der Taste OK (...).

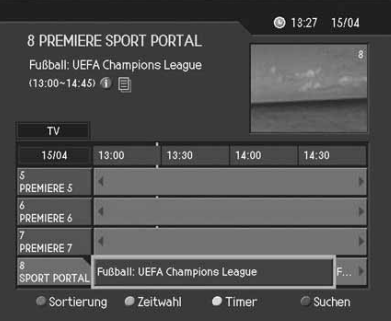

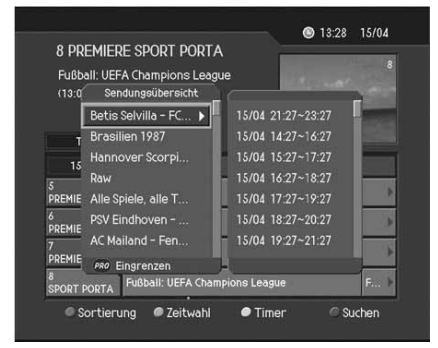

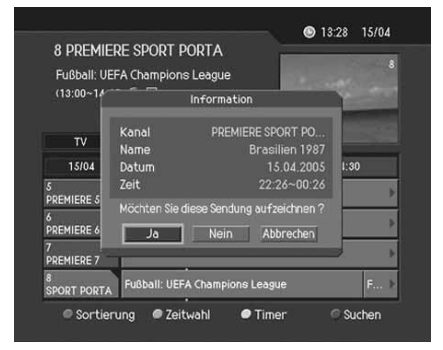

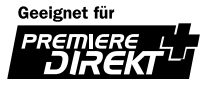

# **9. Programmführer**

- 5. Zum Sortieren des Inhalts nach Datum oder Uhrzeit drücken Sie die Taste PRO (<sub>(ma)</sub>), während die Inhaltsliste angezeigt wird.
- 6. Zum Einstellen von **Datum** und **Zeit** verwenden Sie die Taste  $4/$
- 7. Wählen Sie **Suchen** aus, und drücken Sie die Taste OK (a).
- 8. Wenn Sie den gewünschten Inhalt in der Inhaltsliste ausgewählt haben, drücken Sie die Taste OK (...) . Nun können Sie die Sendung entweder ansehen, sofern sie gerade gesendet wird, oder für einen späteren Sendezeitpunkt vormerken.

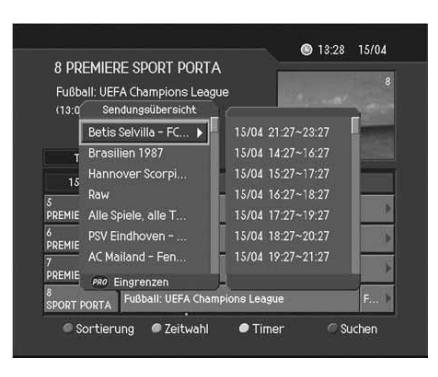

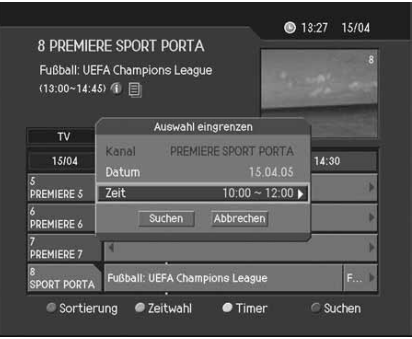

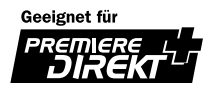

# **10. Premiere Menü**

Im Premiere Menü können Sie wichtige Informationen einsehen und Einstellungen durchführen, die den Empfang von Premiere betreffen.

Drücken Sie die Taste **MENU** (OL).

Wählen Sie *Premiere Menü* mit den Tasten  $\blacktriangle/\blacktriangledown$  und drücken Sie die Taste OK (a) oder  $\blacktriangleright$ .

#### **Hinweis:**

- Drücken Sie die Taste Zurück (<sub>eco)</sub> oder (, um die durchgeführten Änderungen zu speichern und zum vorigen Menü zurückzukehren.
- Sie können alle Menüs auch einfach über die Zahl auswählen, die jedem Menü zugewiesen ist.

## **10.1 PIN-Code Ändern**

Sie können den aktuellen Jugendschutz PIN-Code ändern.

Verwenden Sie zur Eingabe des PIN-Codes die **ZIFFERNTASTEN** (0~9).

**Hinweis:** Dieser PIN-Code ist nicht der *Geräte PIN-Code*.

### **1.PIN-Code Ändern**

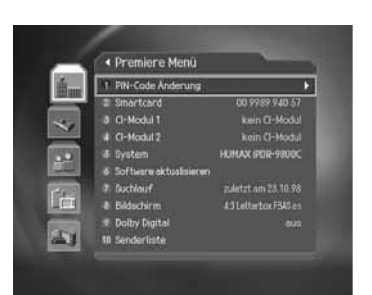

1. Wählen Sie *PIN-Code Änderung* und drücken Sie

die Taste **OK**  $(\infty)$  oder .

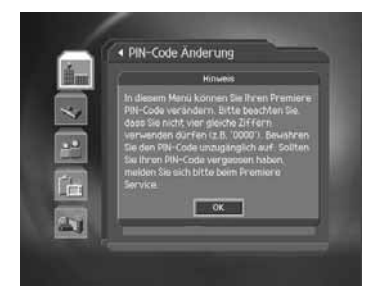

2. Drücken Sie die Taste OK  $(\infty)$ .

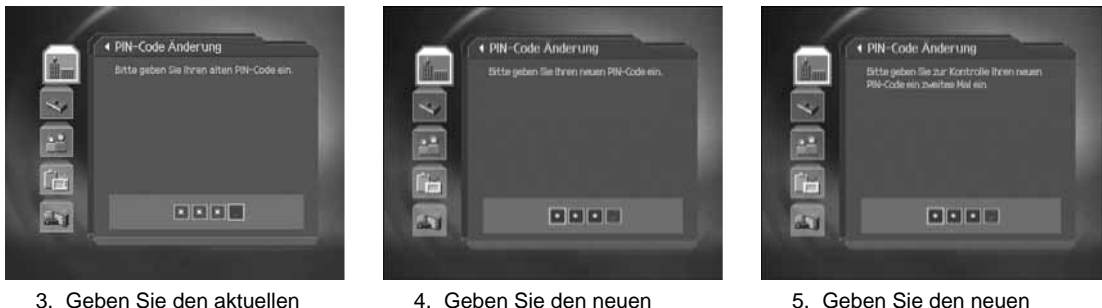

5. Geben Sie den neuen PIN-Code noch einmal ein.

PIN-Code ein. PIN-Code ein.

**Hinweis:** Der neue PIN-Code muss sich vom alten PIN-Code unterscheiden.

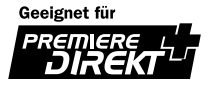

# **10. Premiere Menü**

### **2. Eingabe von 4 gleichen Ziffern.**

Wenn Sie bei der Eingabe des neuen PIN-Codes viermal dieselbe Ziffer eingeben, wird eine Fehlermeldung angezeigt.

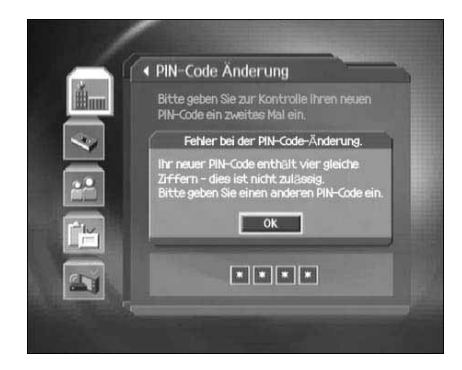

### **3. Eingabe eines falschen PIN-Codes**

Wenn Sie bei der Eingabe des aktuellen PIN-Codes einen falschen PIN-Code eingeben, wird eine Fehlermeldung angezeigt. Das Gerät wird für 10 Minuten gesperrt, wenn Sie drei Mal einen falschen PIN-Code eingeben.

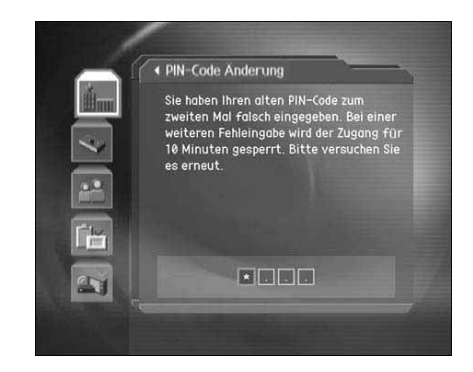

### **10.2 Smartcard**

Sie können den aktuellen Status der Smartcard anzeigen.

- 1. Drücken Sie die Taste **MENU** (O.).
- 2. Wählen Sie *Premiere Menü* mit den Tasten  $\Box/\nabla$ , und drücken Sie die Taste **OK**  $(\alpha)$  oder .
- 3. Wählen Sie *Smartcard* mit den Tasten  $\sqrt{\sqrt{ }}$ , und drücken Sie die Taste **OK**  $(\infty)$  oder .
- 4. Wenn eine Smartcard vorhanden ist, werden Ihnen hier Informationen über die Smartcard angezeigt.
- **Hinweis:** Die angezeigten Informationen hängen vom Typ der Smartcard ab.

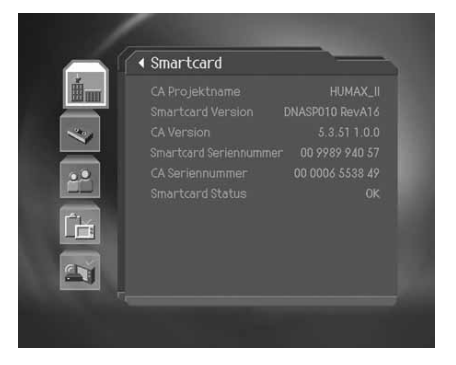

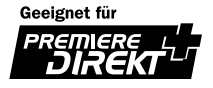

### **10.3 CI-Modul**

In diesem Menü können Sie den aktuellen Status des CI-Moduls (Common Interface) abfragen.

- 1. Wählen Sie das jeweilige *CI-Modul* mit den Tasten  $\blacktriangle/\blacktriangledown$ , und drücken Sie die Taste OK ((ox)) oder **.**
- 2. Wenn ein CI-Modul vorhanden ist, können Sie Informationen über das jeweilige CI-Modul anzeigen.

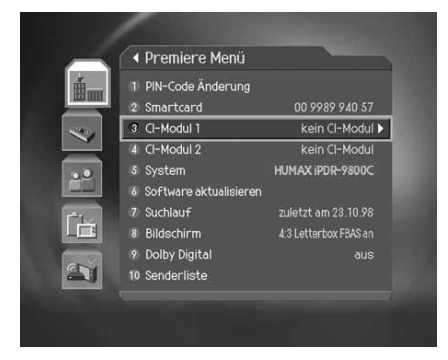

**Hinweis:** Welche Informationen angezeigt werden, ist im Einzelfall je nach Typ des CI-Moduls unterschiedlich.

### **10.4 System**

Sie können sich Systeminformationen anzeigen lassen.

- 1. Drücken Sie die Taste **MENU** ( $\cap$ ).
- 2. Wählen Sie *Premiere Menü* mit den Tasten  $\blacktriangle/\blacktriangledown$ , und drücken Sie die Taste **OK**  $(\alpha)$  oder .
- 3. Wählen Sie System mit den Tasten  $\blacktriangle/\blacktriangledown$ , und drücken Sie die Taste OK  $(\alpha)$  oder  $\Box$ . Sie erhalten Informationen über Hersteller, Gerätebezeichnung, Premiere Seriennummer, Software Version, Letzte Aktualisierung und Freier Speicherplatz.
- 4. Wenn festgestellt wird, dass eine neue Software verfügbar ist, erscheint ein Hinweis mit der Option *Software aktualisieren*.

**Hinweis:** Die angezeigten Informationen können eventuell variieren.

- 5. Wählen Sie *Software aktualisieren*, und drücken Sie die Taste **OK** (a) , wenn Sie die Software aktualisieren möchten. (Siehe auch Kapitel 10.5)
- 6. Wählen Sie *Sofort*, und drücken Sie die Taste **OK** , um sofort mit der Aktualisierung zu beginnen. Wählen Sie *Später*, und drücken Sie die Taste OK (a), um die Software zu einem späteren Zeitpunkt zu aktualisieren. Wählen Sie *Ablehnen*, und drücken Sie die Taste OK ((a)), um die Software nicht zu Aktualisieren und zum vorigen Menü zurückzukehren.
- 7. Wenn die Aktualisierung beendet ist, schaltet sich das Gerät automatisch aus und wieder ein.
- **Hinweis:** Wird keine neue Software gefunden, erscheint die Meldung "Neue Software nicht gefunden."

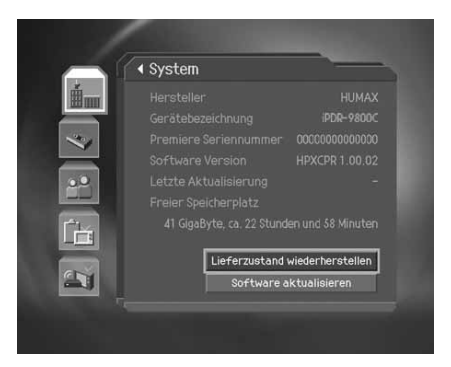

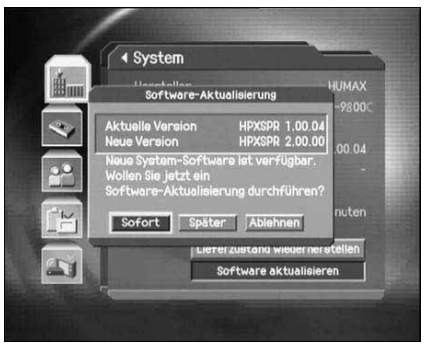

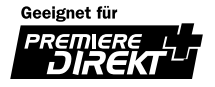

### **10.5 Software aktualisieren**

Wenn eine neue Software angeboten wird, können Sie die Software in diesem Menü aktualisieren.

- 1. Drücken Sie die Taste **MENU** (O.).
- 2. Wählen Sie *Premiere Menü* mit den Tasten  $\blacktriangle/\blacktriangledown$ , und drücken Sie die Taste **OK**  $(\alpha)$  oder .
- 3. Wählen Sie **Software aktualisieren** mit den Tasten  $\wedge$ drücken Sie die Taste OK (<sub>(∞)</sub>) oder ...
- 4. Wenn festgestellt wird, dass eine neue Software verfügbar ist, erscheint ein Hinweis mit der Option *Software aktualisieren*.
- 5. Wählen Sie **Sofort**, und drücken Sie die Taste OK (a), um sofort mit der Aktualisierung zu beginnen. Wählen Sie *Später*, und drücken Sie die Taste OK ((a)), um die Software zu einem späteren Zeitpunkt zu aktualisieren. Wählen Sie *Ablehnen*, und drücken Sie die Taste OK ((a)), um die Software nicht zu Aktualisieren und zum vorigen Menü zurückzukehren.
- 6. Wenn die Aktualisierung beendet ist, schaltet sich das Gerät automatisch aus und wieder ein.

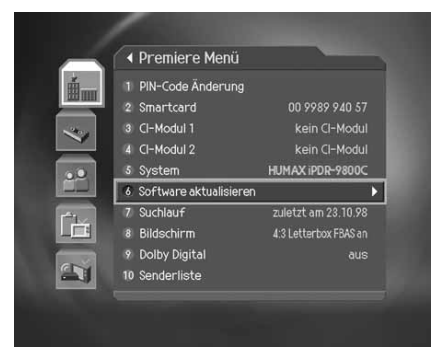

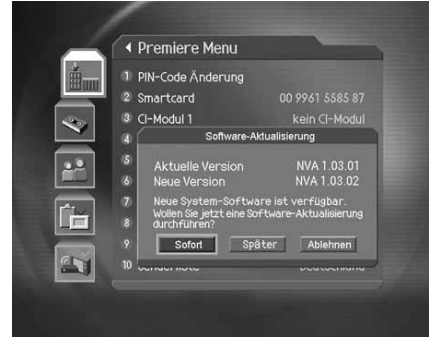

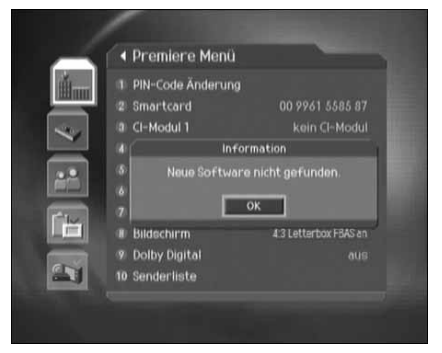

**Hinweis:** Wird keine neue Software gefunden, erscheint die Meldung "Neue Software nicht gefunden."

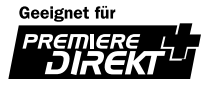

## **10.6 Suchlauf**

Sie können nach Programmen suchen.

- 1. Drücken Sie die Taste **MENU** (0.).
- 2. Wählen Sie mit den Tasten  $\blacktriangle/\blacktriangledown$  die Option *Premiere Menü* und drücken Sie die Taste OK (<sub>(∞)</sub> oder ...
- 3. Wählen Sie mit den Tasten  $\blacktriangle/\blacktriangledown$  die Option *Suchlauf* und drücken Sie die Taste OK (<sub>(∞)</sub>) oder ...

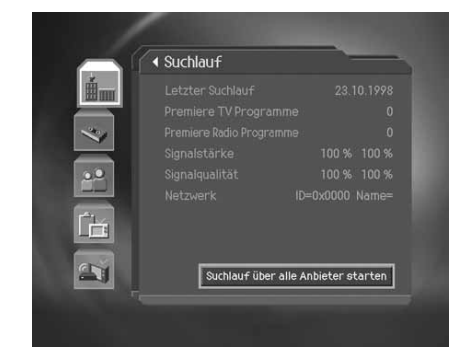

### **1. Suchlauf über alle Anbieter starten**

- 1. Wählen Sie **Suchlauf über alle Anbieter starten** und drücken Sie die OK-Taste.
- 2. Wählen Sie mit Hilfe der Taste  $\blacktriangle/\blacktriangledown$  die Optionen *Startfrequenz* und *Endfrequenz, Schritt, Konstellation* oder *Symbolrate* **anhängen** aus und drücken Sie die Taste OK  $(\alpha)$  bzw .

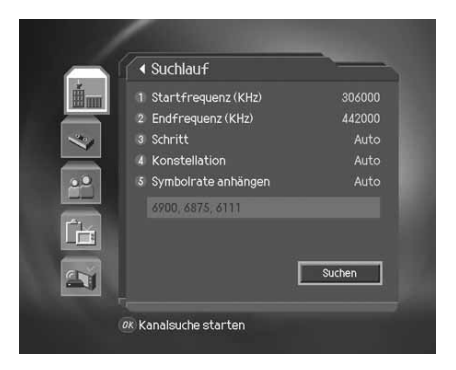

#### **Startfrequenz und Endfrequenz**

Legen Sie die *Startfrequenz* und die *Endfrequenz* fest. Sie können die Anfangs- und die Endfrequenz für den zu durchsuchenden Frequenzbereich des NIT-Suchlaufs festlegen.

#### **Schritt**

Legen Sie die *Schrittfrequenz* fest, die zur Startfrequenz hinzugefügt wird. Der Receiver sucht schrittweise (jeweils um einen Frequenzschritt erhöht) nach Kanälen. Wenn Ihnen der Wert nicht bekannt ist, wählen Sie die Einstellung *Auto*.

#### **Konstellation**

Wählen Sie *Konstellation*. Sie können einen Wert im Bereich von 16 QAM bis 256 QAM auswählen.

#### **Symbolrate anhängen**

Wählen Sie *Symbolrate anhängen*. Die ausgewählten Symbolraten werden angezeigt. Der Receiver sucht auf der Grundlage aller ausgewählten Symbolraten.

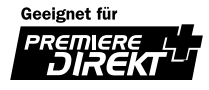

# **10. Premiere Menü**

### **Suchlauf**

- 1. Wählen Sie *Suchen* und drücken Sie die Taste OK (...), um die Suche zu starten.
- 2. Während der Ausführung der Suche befindet sich der Cursor auf der Option *Stop*. Wenn Sie während des Suchlaufs die Taste OK ( $\infty$ ) drücken, wird der Suchlauf abgebrochen und die bis zu diesem Zeitpunkt gefundenen Programme werden angezeigt.
- 3. Drücken Sie die Taste OK ((w)), selbst wenn der Suchlauf abgeschlossen und das Programm nicht gefunden wurde und führen Sie den Suchlauf ggf. noch einmal aus.
- 4. Nicht benötigte Programme können Sie aus der Liste der gefundenen Programme löschen. Wählen Sie die zu löschenden Programme aus und drücken Sie die Taste OK (a). Wählen Sie anschließend Löschen aus, und drücken Sie die Taste OK (a) . Wenn alle Programme gelöscht werden sollen, wählen Sie *Alle auswählen*, um alle Programme auszuwählen, wählen Sie *Löschen* und drücken Sie die Taste **OK** .
- 5. Wählen Sie nach dem Abschließen des Programmsuchlaufs und nach dem Löschen nicht benötigter Programme *Speichern* , um die Änderungen zu speichern.

### **10.7 Bildschirm**

Sie können Einstellungen für Bildformat, Anzeigeformat, SCART-Signal und AV-Steuerung vornehmen.

- 1. Drücken Sie die Taste MENU (OL).
- 2. Wählen Sie *Premiere Menü* mit den Tasten 1/w und drücken Sie die Taste **OK**  $(\infty)$  oder .
- 3. Wählen Sie *Bildschirm* mit den Tasten  $\sqrt{\sqrt{ }}$  und drücken Sie die Taste OK  $(\mathbb{R})$  oder .

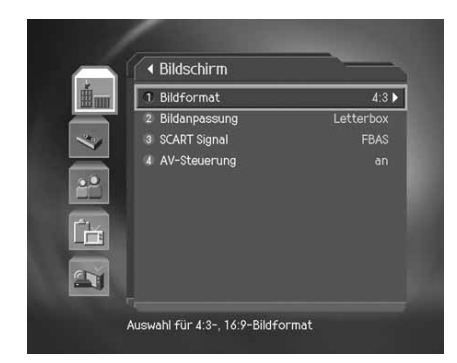

### **1. Bildformat**

Sie können das Bildformat festlegen.

- 1. Wählen Sie **Bildformat** mit den Tasten ▲/▼ und drücken Sie die Taste OK ((w) oder ▶.
- 2. Wählen Sie eine der Optionen : 4:3 oder 16:9. Verwenden Sie hierzu die Taste OK (a) oder ...

### **2. Bildanpassung**

Je nach Bildseitenverhältnis Ihres Fernsehers können Sie das Anzeigeformat festlegen.

- 1. Wählen Sie **Bildanpassung** mit den Tasten  $\blacktriangle$  / $\blacktriangledown$  und drücken Sie die Taste **OK** (a) oder .
- 2. Wenn das Bildformat auf 4:3 eingestellt ist, können Sie zwischen folgenden Optionen wählen: Auto/Letterbox/Pan&Scan. Verwenden Sie hierzu die Tasten **A**/ $\blacktriangledown$ und drücken Sie die Taste **OK** ().
- 3. Wenn das Bildformat auf 16:9 eingestellt ist, können Sie zwischen folgenden Optionen wählen: Auto/Pillarbox/Pan&Scan. Verwenden Sie hierzu die Tasten **A**/ $\blacktriangledown$ und drücken Sie die Taste **OK** (a).

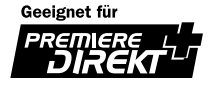

### **3. Scart-Signal**

Sie können das Scart-Signal einstellen.

- 1. Wählen Sie *Scart-Signal* mit den Tasten **A**/▼ und drücken Sie die Taste OK (( $\mathbb{R}$ ) oder **.**
- 2. Wählen Sie eine der folgenden Optionen: FBAS/*RGB*/S-Video. Verwenden Sie hierzu die Tasten ▲/▼ und drücken Sie die Taste OK (<sub>∞</sub>) oder ...

### **4. AV-Steuerung**

- 1. Wählen Sie AV-Steuerung mit den Tasten  $\blacktriangle/\blacktriangledown$  und drücken Sie die Taste OK (a) oder ...
- 2. Wählen Sie *an* oder *aus* mit der Taste **OK** oder . Wenn Sie *AUS* wählen, wird unter Umständen die Bild- und Tonwiedergabe zum TV-Gerät unterbrochen.

### **10.8 Dolby Digital™**

Sie können Dolby Digital 5.1™ einschalten.

- 1. Drücken Sie die Taste **MENU**  $( \cap )$ .
- 2. Wählen Sie *Premiere Menü* mit den Tasten 17 und drücken Sie die Taste **OK**  $(\alpha)$  oder .
- 3. Wählen Sie *Dolby Digital*™ mit den Tasten A/vund drücken Sie die Taste **OK**  $(\alpha)$  oder .
- 4. Wählen Sie *Automatische Auswahl*, und drücken Sie die Taste **OK**  $(\infty)$  oder .
- 5. Wenn Sie die Einstellung *AN* wählen, wird beim Empfang einer Dolby Digital™ Sendung automatisch der integrierte Dolby Digital™ Decoder aktiviert.

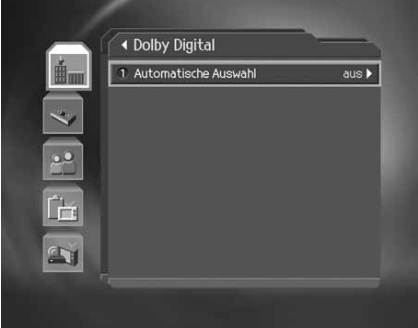

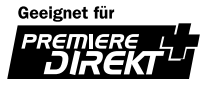

## **10. Premiere Menü**

### **10.9 Senderliste**

- 1. Drücken Sie die Taste **MENU** (O.).
- 2. Wählen Sie *Premiere Menü* mit den Tasten  $\triangle/\blacktriangledown$  und drücken Sie die Taste **OK**  $(\alpha)$  oder .
- 3. Wählen Sie **Senderliste** mit den Tasten  $\blacktriangle$  /  $\blacktriangledown$  und drücken Sie die Taste OK  $(\mathbb{R})$  oder .

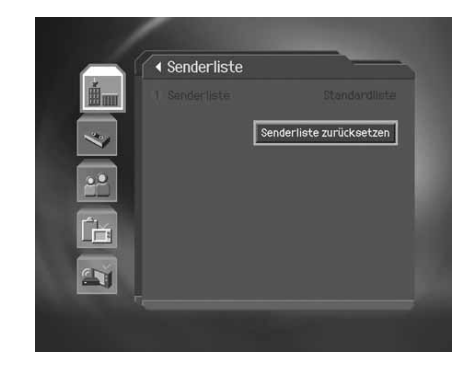

### **1. Erstellen einer Senderliste**

- 1. Wählen Sie **Senderliste** und drücken Sie die Taste OK (a) oder .
- 2. Wählen Sie **Senderliste zurücksetzen** und drücken Sie die Taste OK (a).
- 3. Wählen Sie *Ja*, und drücken Sie **OK** , um die voreingestellte Senderliste zu ändern (Programme 0~99).

### **10.10 PREMIERE DIREKT+**

- 1. Drücken Sie die Taste **MENU**  $(\bigcirc_{n=1}^{n}$ .
- 2. Wählen Sie *Premiere Menü* mit den Tasten ▲/▼ und drücken Sie die Taste **OK**  $(\alpha)$  oder .
- 3. Wählen Sie **PREMIERE DIREKT+** mit den Tasten  $\triangle$  / $\blacktriangledown$  und drücken Sie die Taste OK ((a) oder ...
- 4. Wählen Sie *Aktivieren* oder *Deaktivieren* mit der Taste **OK**  $(\circledast)$  oder .

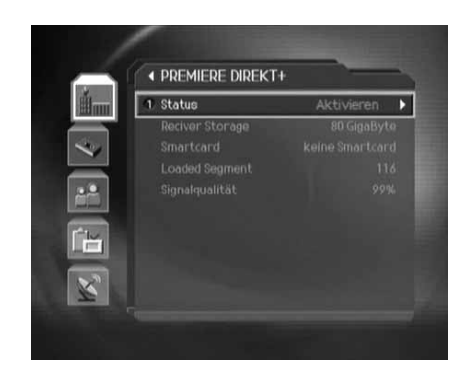

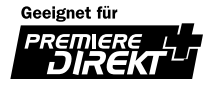

# **11. Einstellungen**

Sie können die Zensurabstufung, die freigegebene Sendezeit und alle anderen Einstellungen an Ihren persönlichen Bedarf anpassen.

**Hinweis:**

• Drücken Sie die Taste Zurück (<sub>m</sub>o) oder (aum Änderungen zu speichern und zum vorigen Menü zurückzukehren.

Drücken Sie die Taste MENU (<sub>O</sub>), um den Menübildschirm zu verlassen.

• Sie können alle Menüs auch einfach über die Zifferntaste auswählen, die jedem Menü zugewiesen ist.

### **11.1 Kindersicherung**

Sie können für jedes Programm bzw. für jede Sendezeit eine Kindersicherungeing aktivieren. Die Geräte-PIN (Ab Werk "0000") dafür können Sie beliebig ändern.

- 1. Drücken Sie die Taste **MENU** (
- 2. Wählen Sie *Einstellungen* mit den Tasten 1 wund drücken Sie die Taste **OK**  $(\alpha)$  oder .
- 3. Wählen Sie **Kindersicherung** mit den Tasten  $\triangle$ / und drücken Sie die Taste **OK**  $(\alpha)$  oder .
- 4. Geben Sie die Geräte-PIN (Ab Werk "0000") mit den **ZIFFERNTASTEN** (0~9) ein, wenn Sie dazu aufgefordert werden.

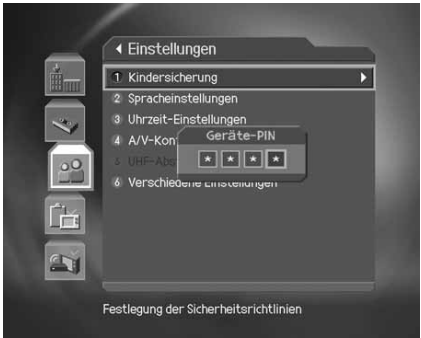

**Hinweis:** Die Kindersicherung des Gerätes ist nicht zu verwechseln mit dem Jugendschutz.

### **1. Altersbegrenzung**

Mit der Funktion *Altersbegrenzung* können Sie Programme anhand der von Ihnen festgelegten Altersstufe sperren.

- 1. Wählen Sie *Altersbegrenzung* mit den Tasten A/vund drücken Sie die Taste OK (<sub>(∞)</sub> oder **.**.
- 2. Wählen Sie die gewünschte **Alterstufe** mit den Tasten **A/** und drücken Sie die Taste OK (.).
	- **7** Alle Programme werden gesperrt, die für Kinder unter 7 Jahren nicht geeignet sind.
	- **12** Alle Programme werden gesperrt, die für Kinder unter 12 Jahren nicht geeignet sind.
	- **16** Alle Programme werden gesperrt, die für Kinder und Jugendliche unter 16 Jahren nicht geeignet sind.
	- **Alle sperren** Alle Programme werden gesperrt, unabhängig von der Altersstufe.

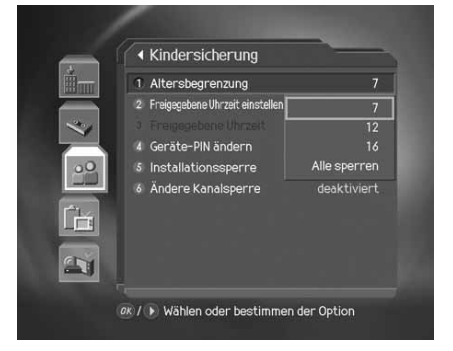

**Hinweis:** Um Programme sehen zu können, die aufgrund der Altersstufe gesperrt sind, müssen Sie die Geräte-PIN (Ab Werk "0000") eingeben.

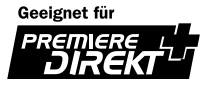

# **11. Einstellungen**

### **2. Einstellen der freigegebenen Uhrzeit**

Sie können Programme zu bestimmten Sendezeiten für alle Kanäle sperren.

- 1. Wählen Sie *Freigegebene Uhrzeit einstellen* mit den Tasten  $\blacktriangle/\blacktriangledown$  .
- 2. Den Menüpunkt *Freigegebene Uhrzeit* mit den Tasten **OK** oder bestätigen.
- 3. Wenn Sie *Deaktivieren* gewählt haben, stellen Sie mit den **ZIFFERNTASTEN** (0~9) Anfangs- und Endzeit ein und drücken Sie die Taste **OK**  $(\alpha)$ .
	- **Deaktivieren** Keine Beschränkung, alle Programme sind freigegeben.

**Aktivieren** Nur während der freigegebenen Uhrzeit können Programme angesehen werden.

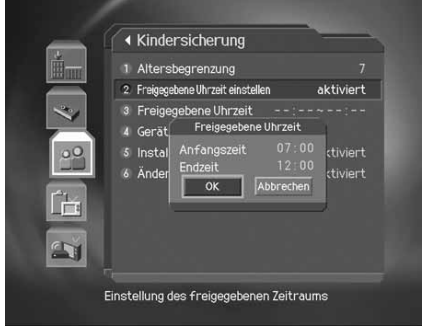

- 4. Um die eingegebene Zeit wieder zu löschen, wählen Sie die Taste *Abbrechen* , und bestätigen Sie mit der Taste OK  $(\odot)$ .
- **Hinweis:** In diesem Modus können Sie Programme nur während der freigegebenen Uhrzeit sehen. Um jederzeit Programme sehen zu können, müssen Sie die Geräte-PIN (Ab Werk "0000") eingeben.

### **3. Ändern der Geräte-PIN**

Sie können die aktuelle Geräte-PIN (Ab Werk "0000") ändern.

- 1. Wählen Sie *Geräte-PIN (Ab Werk "0000") ändern* mit den Tasten  $\triangle/\blacktriangledown$  und drücken Sie die Taste **OK**  $(\heartsuit)$  oder  $\blacktriangleright$ .
- 2. Geben Sie die neue Geräte-PIN (Ab Werk "0000") mit den **ZIFFERNTASTEN** (0~9) ein, wählen Sie *OK* und bestätigen Sie mit der Taste **OK**  $(\alpha)$ .
- 3. Geben Sie die neue Geräte-PIN (Ab Werk "0000") erneut ein, um die *Geräte-PIN (Ab Werk "0000") zu bestätigen*, wählen Sie *OK* und bestätigen Sie mit der Taste **OK**  $(\infty)$ .

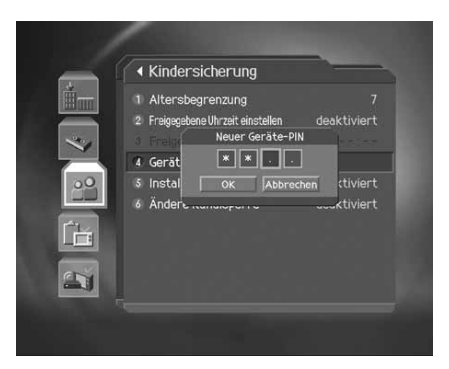

**Hinweis:** Die voreingestellte Geräte-PIN (Ab Werk "0000") lautet **0000**. Sollten Sie die Geräte-PIN (Ab Werk "0000") einmal vergessen, wenden Sie sich an den Kundendienst.

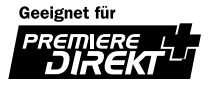

### **4. Installationssperre**

Sie können das Installationsmenü sperren bzw. entsperren.

- 1. Wählen Sie *Installationssperre* mit den Tasten  $\blacktriangle/\blacktriangledown$ .
- 2. Schalten Sie die Installationssperre mit der Taste OK ((a) oder ein oder aus.
	- **Deaktivieren** Um auf das Installationsmenü zuzugreifen, ist die Eingabe der Geräte-PIN (Ab Werk "0000") erforderlich.

**Aktivieren** Es wird keine Geräte-PIN (Ab Werk "0000") benötigt, um auf das Installationsmenü zuzugreifen.

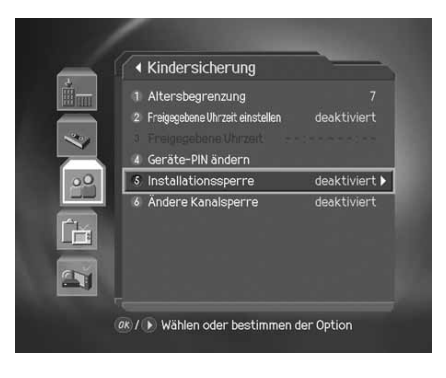

### **5. Ändere Kanalsperre**

Sie können den Zugriff auf das Menü *Kanäle ab 200 organisieren* sperren bzw. entsperren.

- 1. Wählen Sie *Ändere Kanalsperre* mit den Tasten 1
- 2. Schalten Sie die Kanalsperre mit der Taste OK ((a)) oder ein oder aus.
	- **Deaktivieren** Um auf das Menü *Kanäle ab 200 organisieren* zuzugreifen, ist die Eingabe der Geräte-PIN (Ab Werk "0000") erforderlich.
	- **Aktivieren** Es wird keine Geräte-PIN (Ab Werk "0000") benötigt, um auf das Menü *Kanäle ab 200 organisieren* zuzugreifen.

### **11.2 Spracheinstellungen**

Sie können für die Menüs, die Audiowiedergabe und die Untertitel festlegen, welche Sprache standardmäßig verwendet wird.

- 1. Drücken Sie die Taste **MENU** (OL).
- 2. Wählen Sie *Einstellungen* mit den Tasten 1 wurd drücken Sie die Taste **OK**  $(\infty)$  oder .
- 3. Wählen Sie *Spracheinstellungen* mit den Tasten  $\sqrt{}$  und drücken Sie die Taste OK (a) oder ...

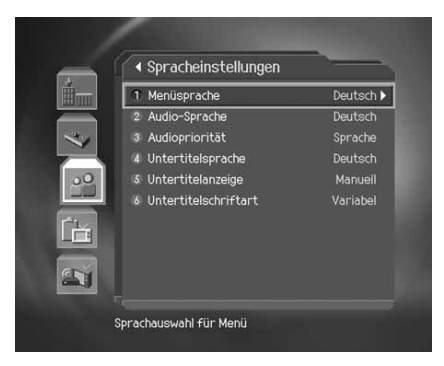

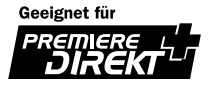
## **11. Einstellungen**

#### **1. Menü-/Audio-/Untertitelsprache**

Sie können für die Menüs, die Audiowiedergabe und die Untertitel festlegen, welche Sprache standardmäßig verwendet wird.

- 1. Wählen Sie Menü-/Audio-/Untertitelsprache mit den Tasten  $\blacktriangle/\blacktriangledown$ .
- 2. Drücken Sie die Taste OK (a) oder , um die verfügbare Sprachenliste anzuzeigen.
- 3. Wählen Sie die gewünschte Sprache mit den Tasten **Auguster 3. Weiter Sie mit der Taste OK** (a).

#### **2. Audiopriorität**

In diesem Menü können Sie festlegen, welche Audioeinstellung Priorität hat.

- 1. Wählen Sie *Audiopriorität* mit den Tasten  $\triangle/\blacktriangledown$ .
- 2. Wählen Sie **Sprache** oder **Dolby Digital™** mit der Taste OK (.) oder ...
	- **Sprache** Wird verwendet, wenn der Audio-Ausgang mit einem gewöhnlichen Audiosystem einschließlich TV verbunden ist.
	- **Dolby Digital™** Wird verwendet, wenn der Audio-Ausgang mit einem 5.1-Kanal digitalen Audiosystem verbunden ist.

#### **3. Untertitelanzeige**

In diesem Menü können Sie festlegen, ob Untertitel (sofern vorhanden) standardmäßig angezeigt werden.

- 1. Wählen Sie *Untertitelanzeige* mit den Tasten  $\blacktriangle/\blacktriangledown$ .
- 2. Wählen Sie die gewünschte Option mit der Taste OK (a) oder paus.

**Auto** Untertitel werden automatisch in der voreingestellten Sprache angezeigt.

**Manuell** Die Untertitel werden in der ausgewählten Sprache angezeigt, wenn Sie die Anzeige der Untertitel mit der Taste UNTERTITEL ([a]) auf der Fernbedienung deaktivieren.

#### **4. Untertitelschriftart**

Sie können festlegen, in welcher Schriftart die Untertitel angezeigt werden.

- 1. Wählen Sie *Untertitelschriftart* mit den Tasten  $\blacktriangle/\blacktriangledown$ .
- 2. Wählen Sie die gewünschte Option mit der Taste OK (a) oder aus.

**Variabel** Verwendet eine Untertitelschriftart mit variabler Breite.

**Fest** Verwendet eine Untertitelschriftart mit fester Breite.

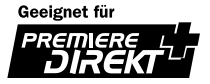

### **11.3 Uhrzeit-Einstellungen**

Sie können die aktuelle Uhrzeit und die Ein- und Ausschaltzeiten einstellen.

- 1. Drücken Sie die Taste **MENU** ( $\cap$ ).
- 2. Wählen Sie *Einstellungen* mit den Tasten  $\triangle/\blacktriangledown$  und drücken Sie die Taste **OK**  $(\alpha)$  oder .
- 3. Wählen Sie *Uhrzeit-Einstellungen* mit den Tasten  $\blacktriangle/\blacktriangledown$  und drücken Sie die Taste OK (.) oder .

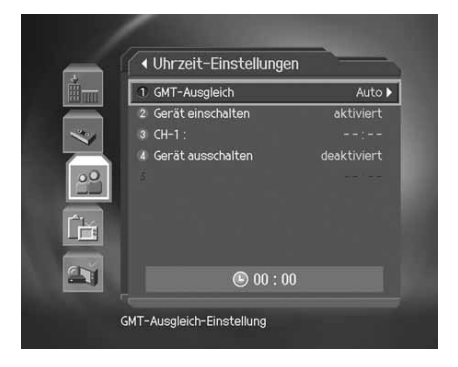

#### **1. GMT-Ausgleich**

Sie können den GMT-Ausgleich für die aktuelle Uhrzeit einstellen.

- 1. Wählen Sie **GMT-Ausgleich** mit den Tasten  $\blacktriangle/\blacktriangledown$ .
- 2. Drücken Sie die Taste OK (a) oder , um die GMT-Liste anzuzeigen. Die Abweichungen zur GMT werden in Schritten von 30 Minuten bzw. 1 Stunde angezeigt.
- 3. Wählen Sie mit den Tasten  $\blacktriangle/\blacktriangledown$  den GMT-Ausgleich und bestätigen Sie mit der Taste **OK**  $(\alpha)$ .

**Hinweis:** Die aktuelle Zeit wird automatisch angepasst, wenn Sie den GMT-Ausgleich ändern.

#### **2. Einschalten**

In diesem Menü können Sie festlegen, zu welcher Zeit sich der Digital-Receiver automatisch einschaltet.

- 1. Wählen Sie Gerät einschalten mit den Tasten 1
- 2. Schalten Sie die Option *Gerät einschalten* mit der Taste **OK**  $(\circledast)$  oder ein oder aus.

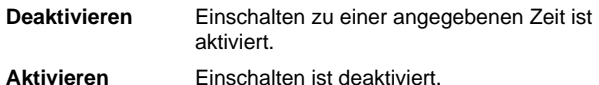

3. Wenn Sie *Deaktivieren* gewählt haben, geben Sie die *Kanalnr.* und die *Zeit* mit den **ZIFFERNTASTEN** (0~9) ein. Bestätigen Sie mit der Taste **OK**  $(\infty)$ .

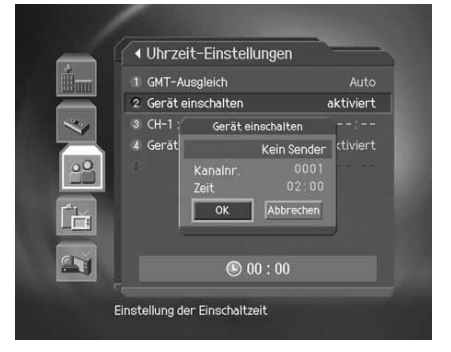

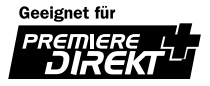

## **11. Einstellungen**

#### **3. Gerät ausschalten**

In diesem Menü können Sie festlegen, zu welcher Zeit sich der Digital-Receiver automatisch abschaltet.

- 1. Wählen Sie Gerät ausschalten mit den Tasten 1
- 2. Schalten Sie die Option *Gerät einschalten* mit der Taste OK (a) oder ein oder aus.

**Deaktivieren** Gerät ausschalten zu einer angegebenen Zeit ist aktiviert.

**Aktivieren** Gerät ausschalten ist deaktiviert.

- 3. Wenn Sie *Deaktivieren* gewählt haben, geben Sie die *Zeit* mit den **ZIFFERNTASTEN**(0~9) ein, wählen Sie *OK* , und bestätigen Sie mit der Taste OK  $(\alpha)$ .
- **Hinweis:** Wenn die Option Gerät Ein- oder Ausschalten aktiviert ist, wird der Digital-Receiver täglich zu den angegebenen Zeiten ein- oder aktivieren.

### **11.4 A/V-Kontrolle**

Sie können Audio- und Video-Ausgänge einstellen.

- 1. Drücken Sie die Taste **MENU** ( $\cap$ ).
- 2. Wählen Sie *Einstellungen* mit den Tasten  $\triangle/\blacktriangledown$  und drücken Sie die Taste **OK**  $(\alpha)$  oder .
- 3. Wählen Sie A/V-Kontrolle mit den Tasten A/ $\blacktriangledown$  und drücken Sie die Taste OK  $(\alpha)$  oder .

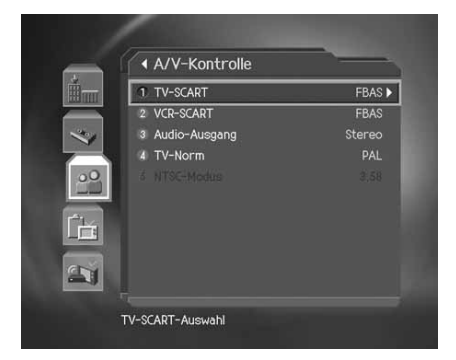

#### **1. TV - SCART**

Legen Sie hier den Modus für den TV-SCART-Ausgang fest.

- 1. Wählen Sie **TV-SCART** mit den Tasten  $\blacktriangle/\blacktriangledown$  und drücken Sie die Taste **OK**  $(\heartsuit)$  oder .
- 2. Wählen Sie mit den Tasten  $\blacktriangle$ / $\blacktriangledown$  eine der Optionen **FBAS/RGB/S-Video** und drücken Sie die Taste **OK** (a) .

#### **2. VCR - SCART**

Legen Sie hier den Modus für den VCR-SCART-Ausgang fest.

- 1. Wählen Sie *VCR-SCART* mit den Tasten  $\triangle/\blacktriangledown$ .
- 2. Wählen Sie eine der Optionen **FBAS/S-Video** mit der Taste OK (a) oder .

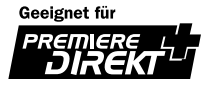

#### **3. Audio-Ausgang**

Modus für die Audioausgabe.

- 1. Wählen Sie *Audio-Ausgang* mit den Tasten  $\blacktriangle/\blacktriangledown$ .
- 2. Wählen Sie eine der Optionen *Stereo* oder *Mono* mit der Taste OK (a) oder ...

#### **4. TV-Norm**

Wählen Sie hier die TV-Norm aus: PAL oder NTSC.

- 1. Wählen Sie *TV-Norm* mit den Tasten  $\blacktriangle/\blacktriangledown$  und drücken Sie die Taste **OK** (a) oder ...
- 2. Wählen Sie eine der Optionen *Auto/PAL/NTSC* mit den Tasten  $\blacktriangle/\blacktriangledown$  und drücken Sie die Taste OK  $(\mathcal{C})$ .

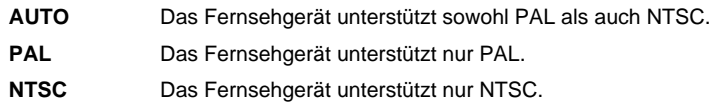

#### **5. NTSC-Modus**

Falls als TV-Norm Auto eingestellt ist, stellen Sie hier den Modus ein.

- 1. Wählen Sie **NTSC-Modus** mit den Tasten  $\triangle/\blacktriangledown$ .
- 2. Wählen Sie eine der Optionen 3.58/4.43 mit der Taste OK  $(\circledast)$  oder.

### **11.5 Verschiedene Einstellungen**

- 1. Drücken Sie die Taste **MENU** (O.).
- 2. Wählen Sie *Einstellungen* mit der Taste / wind drücken Sie die Taste OK  $(\mathbb{R})$  oder .
- 3. Wählen Sie *Verschiedene Einstellungen* mit der Taste und drücken Sie die Taste OK ((a)) oder ...

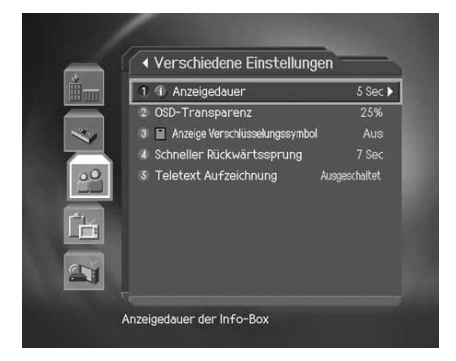

#### **1. Anzeigedauer der Info-Box**

Sie können einstellen, wie lange die Info-Box bei jedem Umschalten des Kanals eingeblendet wird.

- 1. Wählen Sie *Anzeigedauer der Info-Box* mit den Tasten  $\blacktriangle/\blacktriangledown$  und drücken Sie die Taste OK (a) oder ...
- 2. Wählen Sie einen Wert zwischen 1 und 20 Sekunden mit den Tasten  $\Box/\blacktriangledown$  aus und bestätigen Sie mit der Taste  $OK (\odot)$ .
- **Hinweis:** Wenn die Option auf *Keine Anzeige* eingestellt ist, wird die Info-Box beim Umschalten des Kanals nicht eingeblendet.

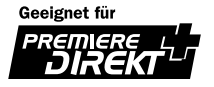

## **11. Einstellungen**

#### **2. OSD-Transparenz**

Legen Sie hier die Transparenz der Bildschirm-Menüs (OSD, On Screen Display) fest.

- 1. Wählen Sie OSD-Transparenz mit den Tasten / und drücken Sie die Taste OK () oder .
- 2. Wählen Sie eine der Option *Keine/25/50/75* mit den Tasten  $\blacktriangle$ / $\blacktriangledown$  und drücken Sie die Taste **OK**  $(\heartsuit)$ .

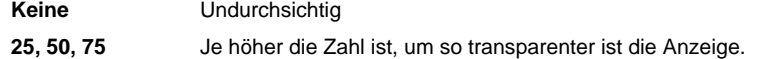

#### **3. Anzeige Verschlüsselungssymbol**

Sie können einstellen, ob das Verschlüsselungssymbol in der Senderliste angezeigt werden soll oder nicht.

1. Wählen Sie *Anzeige Verschlüsselungssymbol* mit den Tasten  $\blacktriangle/\blacktriangledown$ .

2. Wählen Sie eine der Optionen  $Ein/Aus$  mit der Taste OK  $(\mathbb{R})$  oder .

**Ein** Verschlüsselte Kanäle werden in der Senderliste durch ein Symbol gekennzeichnet.

**Aus** Verschlüsselte Kanäle werden in der Senderliste nicht gekennzeichnet.

#### **4. Schneller Rückwärtssprung**

Sie können sich die letzten 7, 15, oder 30 Sekunden des aktuellen Programms ansehen.

- 1. Wählen Sie *Schneller Rückwärtssprung* mit den Tasten  $\blacktriangle/\blacktriangledown$  und drücken Sie die Taste OK () oder ...
- 2. Wählen Sie eine der Optionen 7/15/30 mit den Tasten  $\blacktriangle$   $\blacktriangledown$  und drücken Sie die Taste **OK**  $(\alpha)$ .

#### **5. Teletext Aufzeichnung**

Sie können einstellen, ob Teletext aufgenommen wird.

- 1. Wählen Sie *Teletext Aufzeichnung* mit den Tasten  $\blacktriangle/\blacktriangledown$ .
- 2. Wählen Sie **Deaktivieren** oder **Aktivieren** mit der Taste OK (a) oder.

**Deaktivieren** Sie können Teletext aufnehmen.

**Aktivieren** Sie können keinen Teletext aufnehmen.

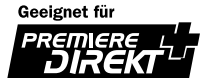

## **12. Installation**

In diesem Kapitel wird die Programmsuche sowie eine Reihe weiterer Einstellungen beschrieben.

Hinweis: Drücken Sie die Taste Zurück (<sub>m</sub>o), um zum vorigen Menü zurückzukehren.

### **12.1 Automatischer Suchlauf**

Wenn der Receiver an die Antenne und das Fernsehgerät angeschlossen wurde, können Sie einen automatischen Programmsuchlauf ausführen, ohne dass dabei Informationen eingegeben werden müssen.

- 1. Drücken Sie die Taste **MENU** ( $\cap$ ).
- 2. Wählen mit der Taste **A** / vie Option Installation aus und drücken Sie OK (a) oder die Taste .
- 3. Wählen Sie aus dem Menü Installation mit der Taste  $\triangle/\blacktriangledown$  die Option *Automatischer Suchlauf* aus und drücken Sie **OK** oder die Taste •.
- 4. Wählen Sie mit Hilfe der Taste  $\blacktriangle/\blacktriangledown$  die Optionen *Startfrequenz* und *Endfrequenz, Schrittfrequenz, Konstellation* oder *Symbolrate anhängen* aus und drücken Sie die Taste **OK** bzw $\blacktriangleright$ .

#### **Startfrequenz und Endfrequenz**

Legen Sie die *Startfrequenz* und die *Endfrequenz* fest. Sie können die Anfangs- und die Endfrequenz für den zu durchsuchenden Frequenzbereich des NIT-Suchlaufs festlegen.

#### **Schrittfrequenz**

Legen Sie die *Schritt* frequenz fest, die zur Startfrequenz hinzugefügt wird. Der Receiver sucht schrittweise (jeweils um einen Frequenzschritt erhöht) nach Kanälen. Wenn Ihnen der Wert nicht bekannt ist, wählen Sie Auto aus.

#### **Konstellation**

Wählen Sie *Konstellation*. Sie können einen Wert im Bereich von 16 QAM bis 256 QAM auswählen.

#### **Symbolrate anhängen**

Wählen Sie *Symbolrate anhängen*. Die ausgewählten Symbolraten werden angezeigt. Der Receiver sucht auf der Grundlage aller ausgewählten Symbolraten.

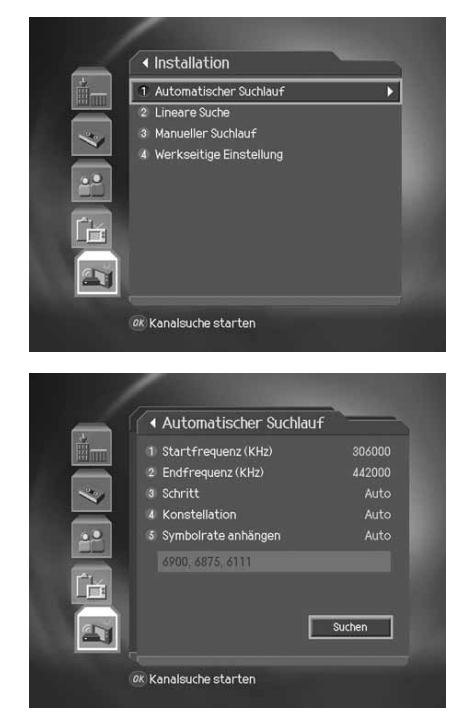

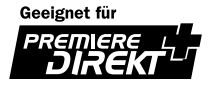

#### **Suchlauf**

Warten Sie, während der Programmsuchlauf durch den Receiver ausgeführt wird. Dieser Vorgang kann einige Minuten dauern.

- 1. Während der Ausführung der Suche befindet sich der Cursor auf der Option *Stop*. Wenn Sie während des Suchlaufs die Taste **OK** (a) drücken, wird der Suchlauf abgebrochen und die bis zu diesem Zeitpunkt gefundenen Programme werden angezeigt.
- 2. Drücken Sie die Taste OK ((a)), selbst wenn der Suchlauf abgeschlossen und das Programm nicht gefunden wurde und führen Sie den Suchlauf ggf. noch einmal aus.
- 3. Nicht benötigte Programme können Sie aus der Liste der gefundenen Programme löschen. Wählen Sie die zu löschenden Programme aus und drücken Sie die Taste OK (as). Wählen Sie anschließend *Löschen* aus und drücken Sie die Taste **OK** . Wenn alle Programme gelöscht werden sollen, wählen Sie *Alle auswählen*, um alle Programme auszuwählen, wählen Sie *Löschen* und drücken Sie die Taste OK  $(\infty)$ .
- 4. Wählen Sie nach dem Abschließen des Programmsuchlaufs und nach dem Löschen nicht benötigter Programme *Speichern*, um die Änderungen zu speichern.

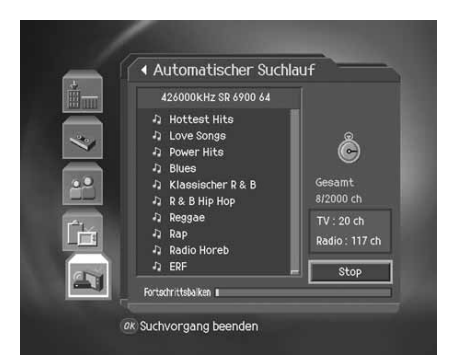

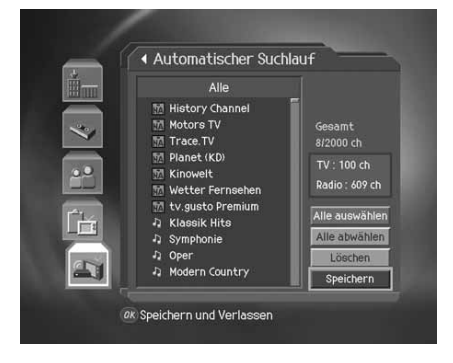

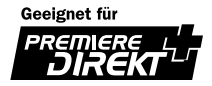

### **12.2 Linearer Suchlauf**

Sie können nach Programmen suchen, indem Sie den Frequenzbereich und andere Parameter festlegen. Der lineare Suchlauf empfielt sich bei der Suche nach mehreren Programmen eher, als der manuelle Suchlauf.

### **12.3 Manueller Suchlauf**

Wenn Ihnen die MUX-Informationen bekannt sind, können Sie anhand von Suchparametern manuell nach Programmen suchen.

### **1. Frequenz**

Wählen Sie mit der Taste  $\triangle/\blacktriangledown$  die Option *Frequenz* aus und drücken Sie OK  $(\alpha)$  oder die Taste .

Sie können Frequenzen zwischen 47 und 862 MHz eingeben.

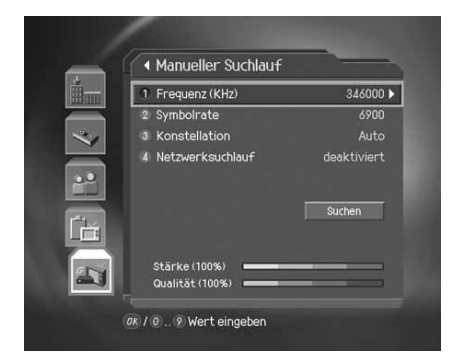

#### **2. Symbolrate**

In diesem Menü können Sie die Symbolrate einstellen.

Wählen Sie mit der Taste  $\blacktriangle/\blacktriangledown$  die Option *Symbolrate*, und drücken Sie OK  $(\circledast)$  oder die Taste .

Sie können den Wert direkt eingeben, indem Sie die Option *Benutzerdefiniert* auswählen.

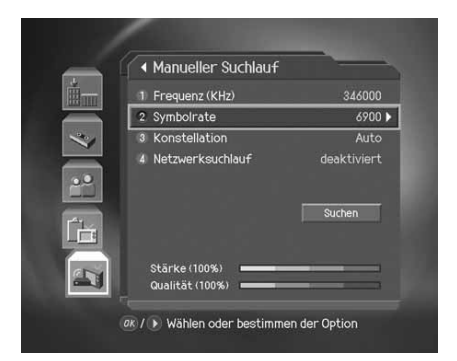

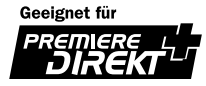

## **12. Installation**

#### **3. Konstellation**

Wählen Sie mit der Taste  $\blacktriangle/\blacktriangledown$  die Option *Konstellation* aus und drücken Sie OK (a) oder die Taste .

Wählen Sie eine Konstellation zwischen 16 QAM und 256 QAM.

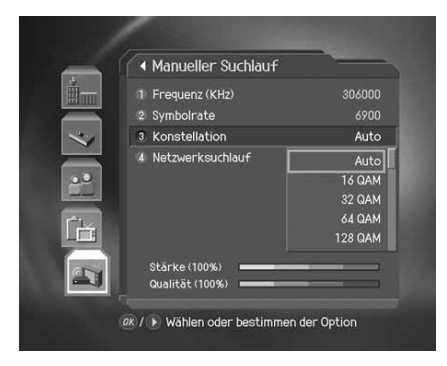

#### **4. Netzwerksuchlauf**

Wählen Sie mit der Taste  $\blacktriangle/\blacktriangledown$  die Option *Netzwerksuchlauf* und drücken Sie OK (a) oder die Taste .

Wählen Sie entweder *Deaktiviert* oder *Aktiviert* aus und drücken Sie **OK** (a) . Wählen Sie Aktiviert aus, um die Sendernetzsuche zu starten.

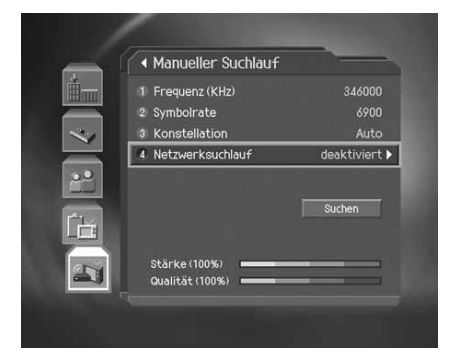

#### **5. Suchlauf**

Nachdem Sie alle Einstellungen vorgenommen haben, können Sie den Suchlauf starten.

Wählen Sie Suchlauf und drücken Sie die Taste OK (...), um den manuellen Suchlauf zu starten. Die folgenden Schritte sind identisch mit denen des automatischen Suchlaufs. Sehen Sie dazu den Abschnitt über den automatischen Suchlauf ein.

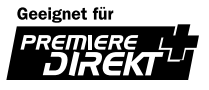

## **12.4 Werkseitige Einstellung**

Werkseitige Einstellung stellt die werkseitigen Einstellungen des Receivers wieder her.

**Achtung:** Beachten Sie, dass bei Auswahl der Option Werkseitige Einstellung alle Daten gelöscht werden, beispielsweise Informationen zu den Antenneneinstellungen, die Programmliste und benutzerkonfigurierte Daten.

So führen Sie die Option Werkseitige Einstellung aus:

- 1. Drücken Sie die Taste MENU (OL).
- 2. Wählen Sie mit der Taste  $\triangle/\blacktriangledown$  die Option *Installation* und drücken Sie OK (a) oder die Taste
- 3. Geben Sie mit den **ZIFFERNTASTEN** (0~9) das *Geräte PIN* ein.
- 4. Wählen Sie mit der Taste  $\blacktriangle/\blacktriangledown$  die Option Werkseitige *Einstellung* und drücken Sie OK (a) oder die Taste .
- 5. Wählen Sie Ja und drücken Sie OK (.) um alle Einstellungen auf die werkseitigen Vorgaben zurückzusetzen. Wählen Sie *Nein* und drücken Sie OK (a) oder die Taste BACK (<sub>a</sub>), um zum vorherigen Menü zurückzukehren.
- 6. Führen Sie erneut eine Bestätigung aus, um mit dem Laden der werkseitigen Einstellung zu beginnen. Geben Sie zum Wiederherstellen der Einstellung mit den **ZIFFERNTASTEN** (0~9 ) das *Geräte PIN* ein.

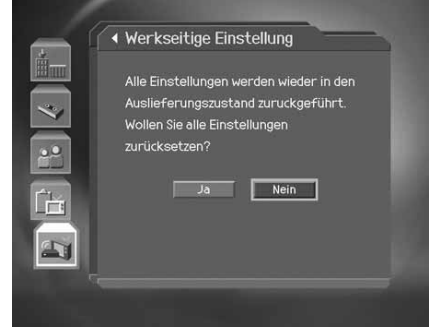

7. Wenn die werkseitige Einstellung wiederhergestellt wurde, drücken Sie **OK** , um den *Installationsassistenten* auszuführen.Wenn die werkseitige Einstellung wiederhergestellt wurde, wird automatisch der Installationsassistent angezeigt, mit dessen Hilfe Sie den Programmsuchlauf ausführen können. Ausführliche Informationen über den Installationsassistenten finden Sie in Kapitel *3. Installationsassistent*.

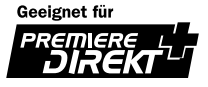

## **13. Software aktualisieren**

Um eine einwandfreie Funktion zu gewährleisten, sollte der Digital-Receiver immer mit der neuesten Software betrieben werden. Aktuelle Informationen und neueste Softwareversionen finden Sie auf der HUMAX-Website http://www.humaxdigital.com. Wir empfehlen Ihnen, regelmäßig zu überprüfen, ob Software aktualisieren verfügbar sind.

Es wird empfohlen, regelmäßig die Software zu aktualisieren.

### **13.1 Software aktualisieren**

Bei der Softare-Aktualisierung wird die Software via Kabel übertragen. Dabei behält sich der Hersteller das Recht vor, zu entscheiden, wann und wo eine Aktualisierung erfolgt. Die neue Softwareversion wird dann über das Kabel einspielt. Für die Software-Aktualisierung via Kabel müssen folgende Bedinugungen erfüllt sein.

- 1. Wir empfehlen Ihnen, regelmäßig zu überprüfen, ob Softwareupdates verfügbar sind.
	- **Achtung:** Beachten Sie, dass wenn Sie nicht über normale Loadersoftware verfügen, das Gerät möglicherweise nicht aktualisiert werden kann bzw. nach einem Softwareupdate nicht mehr ordnungsgemäß funktioniert.
- 2. Der Hersteller bietet die Software über Kabel zum Download an.

#### **Achtung:**

- Sorgen Sie dafür, dass das Gerät eingeschaltet bleibt. Wenn während des Softwareupdates der Strom ausfällt, kann das Gerät beschädigt werden.
- Achten Sie außerdem darauf, während des Softwareupdates das HF-Kabel nicht abzuziehen.

#### **Hinweis:**

- Alle weiteren Produktfunktionen können während der Software-Aktualisierung nicht verwendet werden.
- Das Softwareupdate dauert ca. 5 -10 Minuten.
- Vormerkungen können während des Softwareupdates nicht ausgeführt werden.

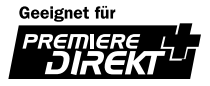

#### **1. Wenn beim Einschalten oder Fernsehen neue Software gefunden wird:**

- 1. Ein Hinweis wird angezeigt, dass neue Software gefunden wurde.
- 2. Wählen Sie **Sofort** und drücken Sie die Taste OK ((ax)), um sofort mit der Aktualisierung zu beginnen. Wählen Sie *Später*, und drücken Sie die Taste **OK** (), um die Software zu einem späteren Zeitpunkt zu Aktualisieren. Wählen Sie *Ablehnen*, und drücken Sie die Taste OK ((a)), um ohne zu Aktualisieren zum vorigen Menü zurückzukehren.
- 3. Die neue Software wird abgerufen. Warten Sie, bis die Aktualisierung beendet ist.
- 4. Nach der Aktualisierung schaltet sich das Gerät automatisch aus und wieder ein.

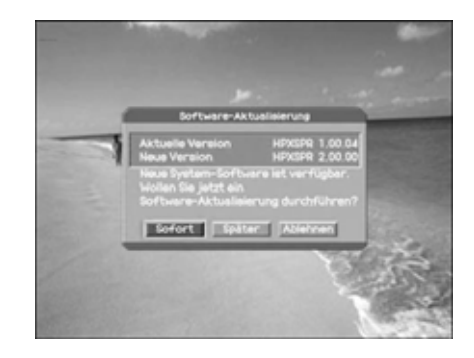

**Hinweis:** Wenn Sie *Ablehnen* wählen, kann das Softwareupdate max. 10 Mal ausgelassen werden.

#### **2. Erzwungene Aktualisierung**

- 1. Eine Meldung wird angezeigt, die über die Aktualisierung informiert.
- 2. Drücken Sie die Taste OK ((a)), um die Aktualisierung sofort zu starten.

Hinweis: Alle Tasten außer OK (a) sind außer Funktion gesetzt.

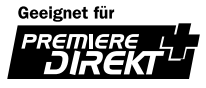

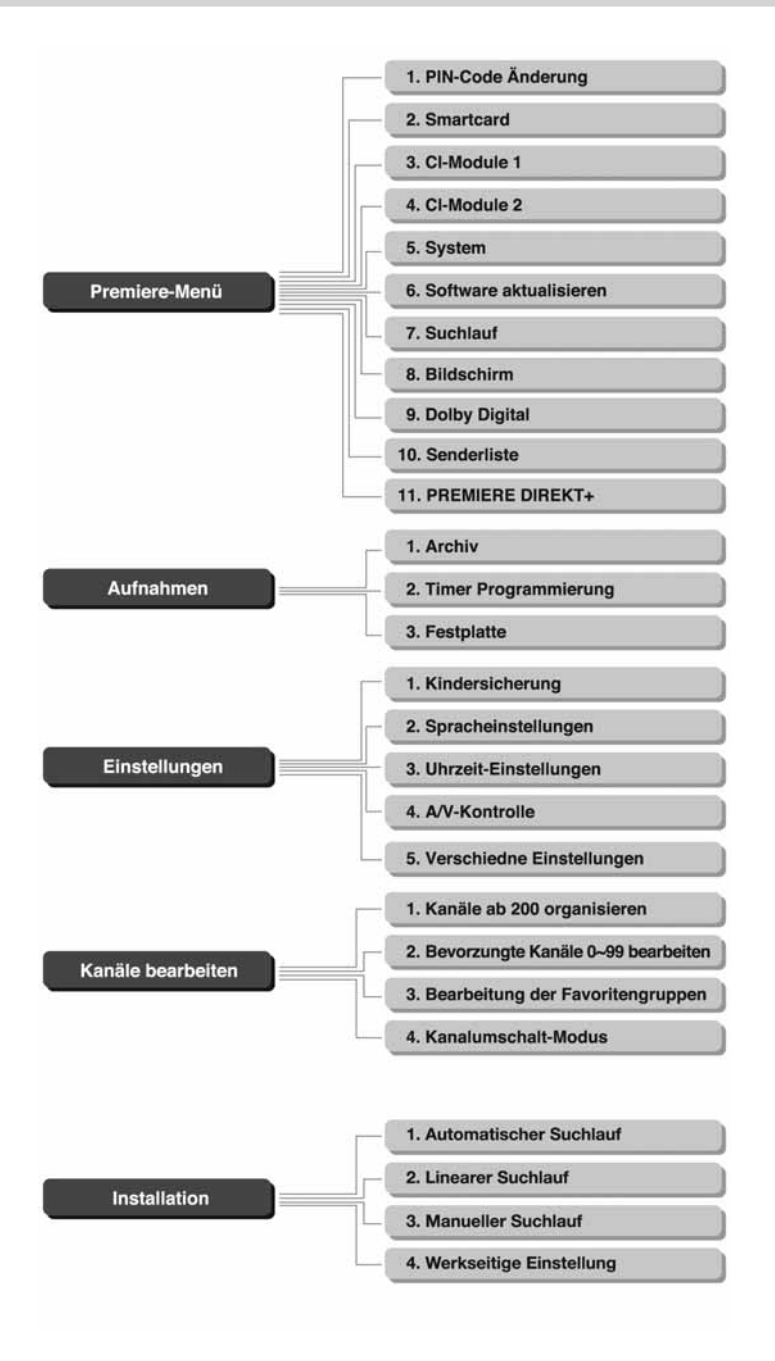

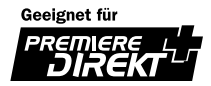

## **15. Fehlersuche**

### **15.1 Fehlersuche**

Bei einem Fehler sollten Sie anhand der folgenden Tipps zunächst selbst versuchen, das Problem zu beseitigen. Falls Sie den Fehler auf diese Weise nicht beheben können, wenden Sie sich bitte an Ihren Fachhändler oder den Kundendienst.

- 1. Die Anzeige bleibt dunkel oder das Gerät hat keinen Strom
	- Überprüfen Sie das Netzkabel und stellen Sie sicher, dass es an eine geeignete Steckdose angeschlossen ist.
	- Prüfen Sie, ob der Hauptschalter eingeschaltet ist.
- 2. Kein Bild
	- Vergewissern Sie sich, dass sich das Gerät im Betriebsmodus befindet.
	- Vergewissern Sie sich, dass das SCART-Kabel fest an den Fernseher und Receiver angeschlossen ist.
	- Vergewissern Sie sich, dass das Antennenkabel richtig angeschlossen ist.
	- Vergewissern Sie sich, dass die Antenneneinstellung korrekt ist.
	- Überprüfen Sie die Helligkeitseinstellung des Fernsehgeräts.
	- Vergewissern Sie sich, dass es sich nicht um einen Ausfall des Senders handelt.
- 3. Schlechte Bild- und Tonqualität
	- Vergewissern Sie sich, dass sich kein Mobiltelefon oder Mikrowellenherd in der Nähe des Geräts befindet.
- 4. Kein Ton oder schlechte Tonqualität
	- Überprüfen Sie die Lautstärkeeinstellung des Fernsehgeräts und des Receivers.
	- Überprüfen Sie die Stummschaltung des Fernsehgeräts und des Receivers.
	- Schalten Sie den Audiokanal um (Taste Audiokanal).
	- Vergewissern Sie sich, dass das SCART-Kabel fest an den Fernseher und Receiver angeschlossen ist.
- 5. Die Fernbedienung funktioniert nicht
	- Um das Gerät mit der Fernbedienung zu bedienen, sollte das vordere Ende der Fernbedienung direkt auf das Empfangsteil des Receivers gerichtet sein.
	- Überprüfen Sie die Batterie der Fernbedienung.
- 6. Keine Vormerkung möglich
	- Vergewissern Sie sich, dass es sich nicht um eine Überschneidung mit einer anderen bereits vorgemerkten Sendung handelt.
	- Überprüfen Sie, ob der Hauptschalter eingeschaltet ist.
- 7. Ein verschlüsseltes Programm wird nicht dekodiert
	- Vergewissern Sie sich, dass die richtige Smartcard eingeschoben ist.
	- Vergewissern Sie sich, dass die Smartcard richtig eingeschoben ist. Schieben Sie die Smartcard erneut ein.
	- Überprüfen Sie, ob die Smartcard beschädigt ist.

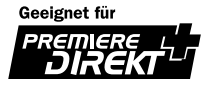

## **15.2 Fehlermeldungen**

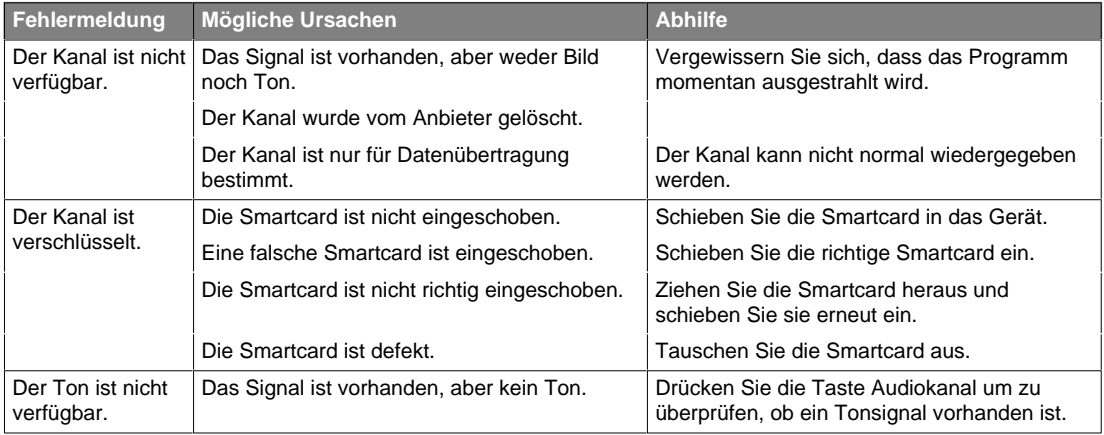

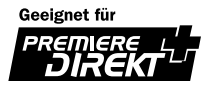

# **16. Technische Daten**

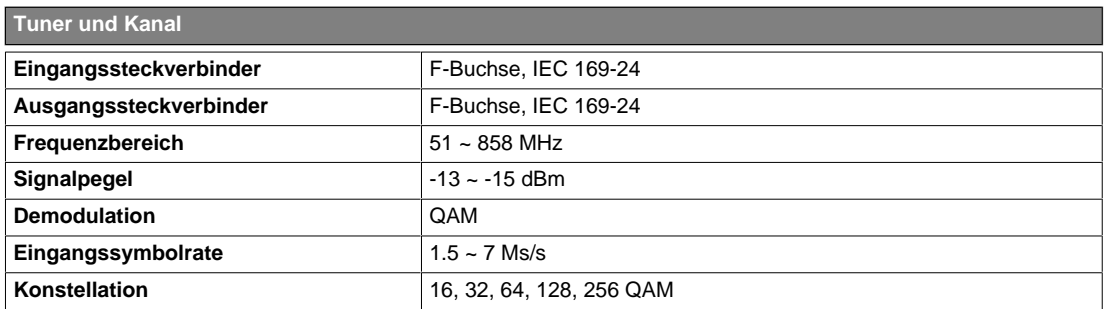

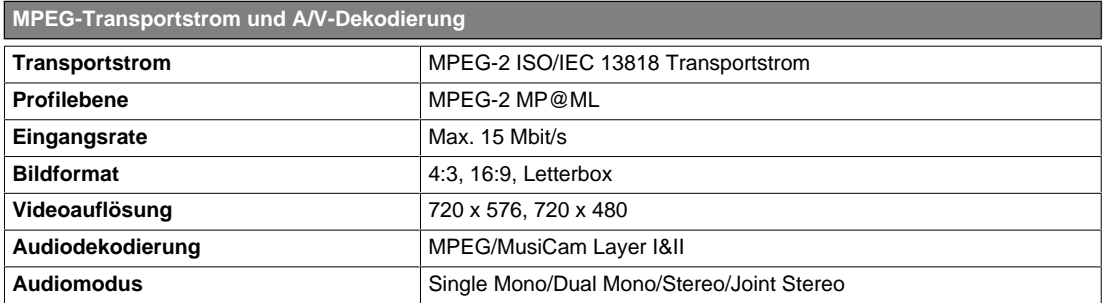

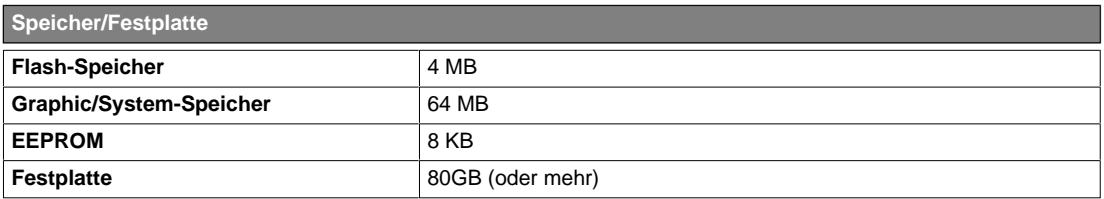

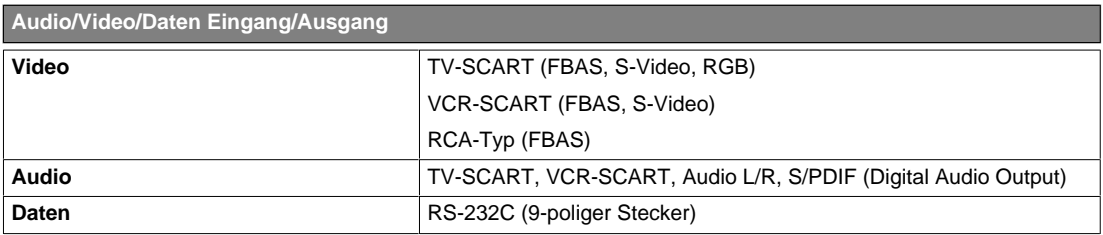

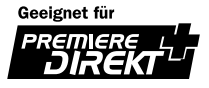

# **16. Technische Daten**

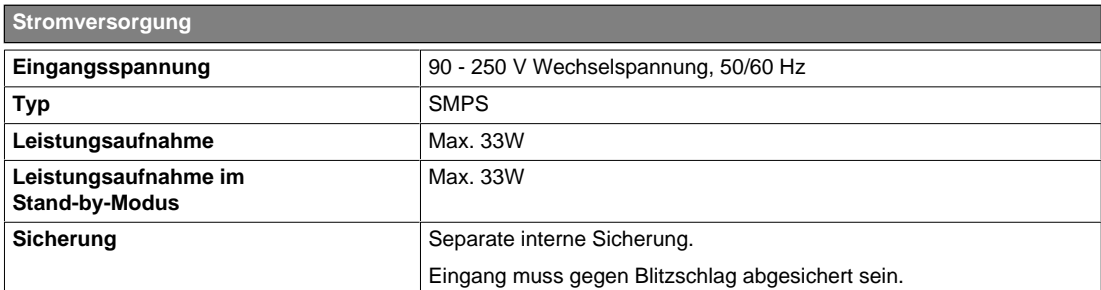

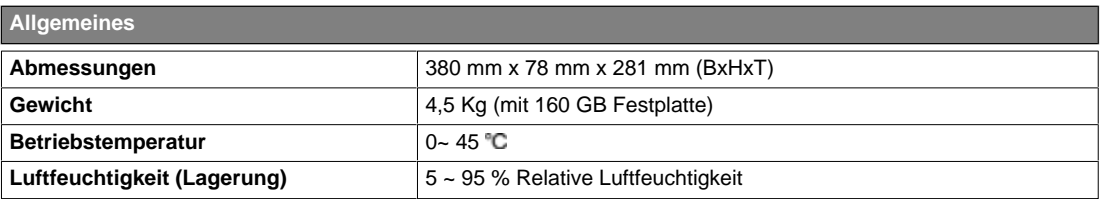

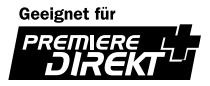

## **17. Glossar**

#### **Elektronische Programmzeitschrift (Electronic Programme Guide, EPG)**

Die Elektronische Programmzeitschrift (EPG) wird zusammen mit den TV- und Radio-Signalen gesendet. Da jeder Programmanbieter selbst entscheidet, ob bzw. welche Daten er der Elektronischen Programmzeitschrift zur Verfügung stellt, sind Abweichungen in der Elektronischen Programmzeitschrift nicht automatisch Fehler des Receivers.

#### **Frequenz**

Die Anzahl von Schwingungen oder Ereignissen pro Sekunde. Die Einheit der Frequenz ist Hertz (Hz)

#### **Frei empfangbare Programme**

Unverschlüsselte Programme, die Sie ohne zusätzliche Gebühren an den Programmanbieter empfangen können.

#### **HiFi (High Fidelity)**

Eine Eigenschaft von Audiogeräten; besagt, dass das Gerät alle Frequenzen anzeigen kann, die das menschliche Ohr wahrnehmen kann, also den Bereich zwischen 16 Hz und 20 kHz (sehr niedrige bis sehr hohe Frequenzen). Diese Bezeichnung wird auch verwendet, um die Qualität eines Audiogeräts (z. B. eines Stereo-Kassettenrekorders) zu unterstreichen.

#### **OSD (On Screen Display)**

Eine Funktion, bei der alle Information, die der Benutzer benötigt, auf dem Bildschirm angezeigt werden. Dazu gehören z. B. Helligkeit, Kontrast, Farbabstimmung, Bildgröße, Bildposition (Vertikal, Horizontal, Breite, Höhe) usw.

#### **SCART**

Ein 21-poliger Steckverbinder mit dem z. B. Receiver, Videorekorder und Fernsehgerät miteinander verbunden werden. Wird auch als Euroconnector oder Peritel bezeichnet.

#### **NVOD(Near Video On Demand)**

Als *Near Video on Demand* (*NVoD* oder *Near-VoD*) bezeichnet man die zeitversetzte Ausstrahlung eines Spielfilms auf einem oder mehreren Programmen. Der Zuschauer kann dadurch den Startzeitpunkt selbst bestimmen. NVoD ist ein Zugriffsdienst im interaktiven Fernsehen.

#### **S/PDIF (Sony/Philips Digital Interface format)**

Standard Format für die digitale Audioübertragung. Die Audiosignale werden dabei digital übertragen, ohne vorher analog gewandelt zu werden. Die ursprüngliche Audiosignalqualität bleibt somit vollständig erhalten.

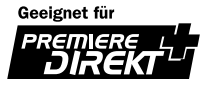

## **18. Service und Support**

Weitere Informationen, wie z. B. Hilfe zur Fehlersuche, Software-Aktualisierung und Produkthandbücher erhalten Sie unter den unten stehenden Website-Adressen und Call-Center-Hotlines.

Wenden Sie sich bei Problemen zunächst an einen Händler vor Ort, oder an die unten genannte Hotline.

### **Humax Hotline**

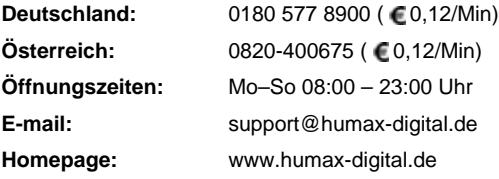

Support für die Reparatur von Hardware finden Sie auf den Support-Websites (Homepage oder HCSA).

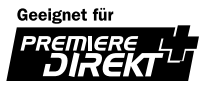

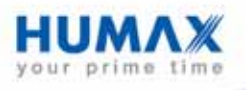

HUMN-iPDR9800C.100DE